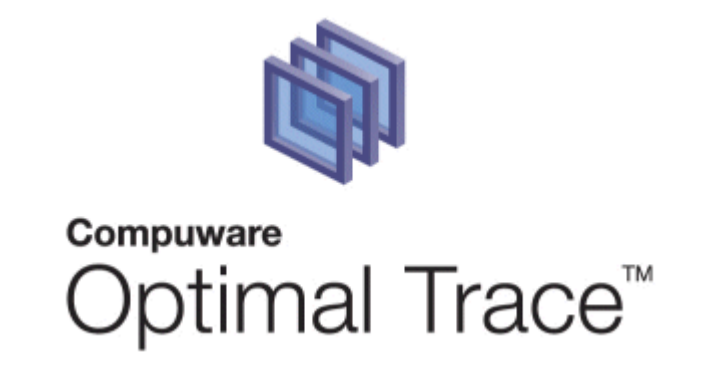

# **Optimal Trace Professional 5.1 Users Guide**

#### **Restricted Rights Notice**

This document and the product referenced in it are subject to the following legends:

Access is limited to authorized users. Use of this product is subject to the terms and conditions of the user"s License Agreement with Compuware Corporation.

© 2001–2008 Compuware Corporation. All rights reserved. Unpublished – rights reserved under the Copyright Laws of the United States.

U.S. GOVERNMENT RIGHTS-Use, duplication, or disclosure by the U.S. Government is subject to restrictions as set forth in Compuware Corporation license agreement and as provided in DFARS 227.7202-1(a) and 227.7202-3(a) (1995), DFARS 252.227-7013(c)(1)(ii)(OCT 1988), FAR 12.212(a) (1995), FAR 52.227-19, or FAR 52.227-14 (ALT III), as applicable. Compuware Corporation.

This product contains confidential information and trade secrets of Compuware Corporation. Use, disclosure, or reproduction is prohibited without the prior express written permission of Compuware Corporation.

#### **Trademarks**

© 2008 Compuware Corporation. Optimal Trace™ is a registered trademark of Compuware. All rights reserved. All other trademarks are the property of their respective owners.

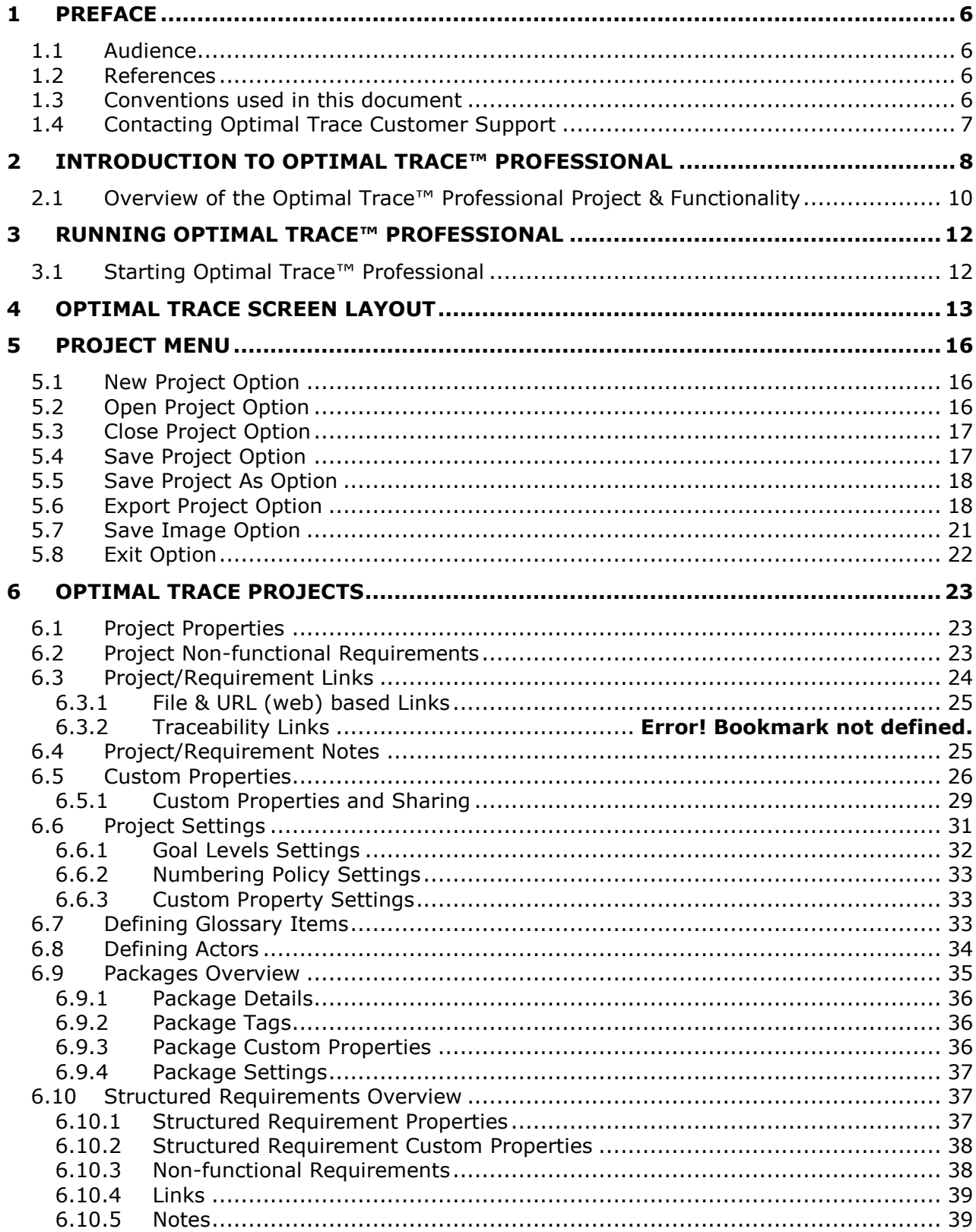

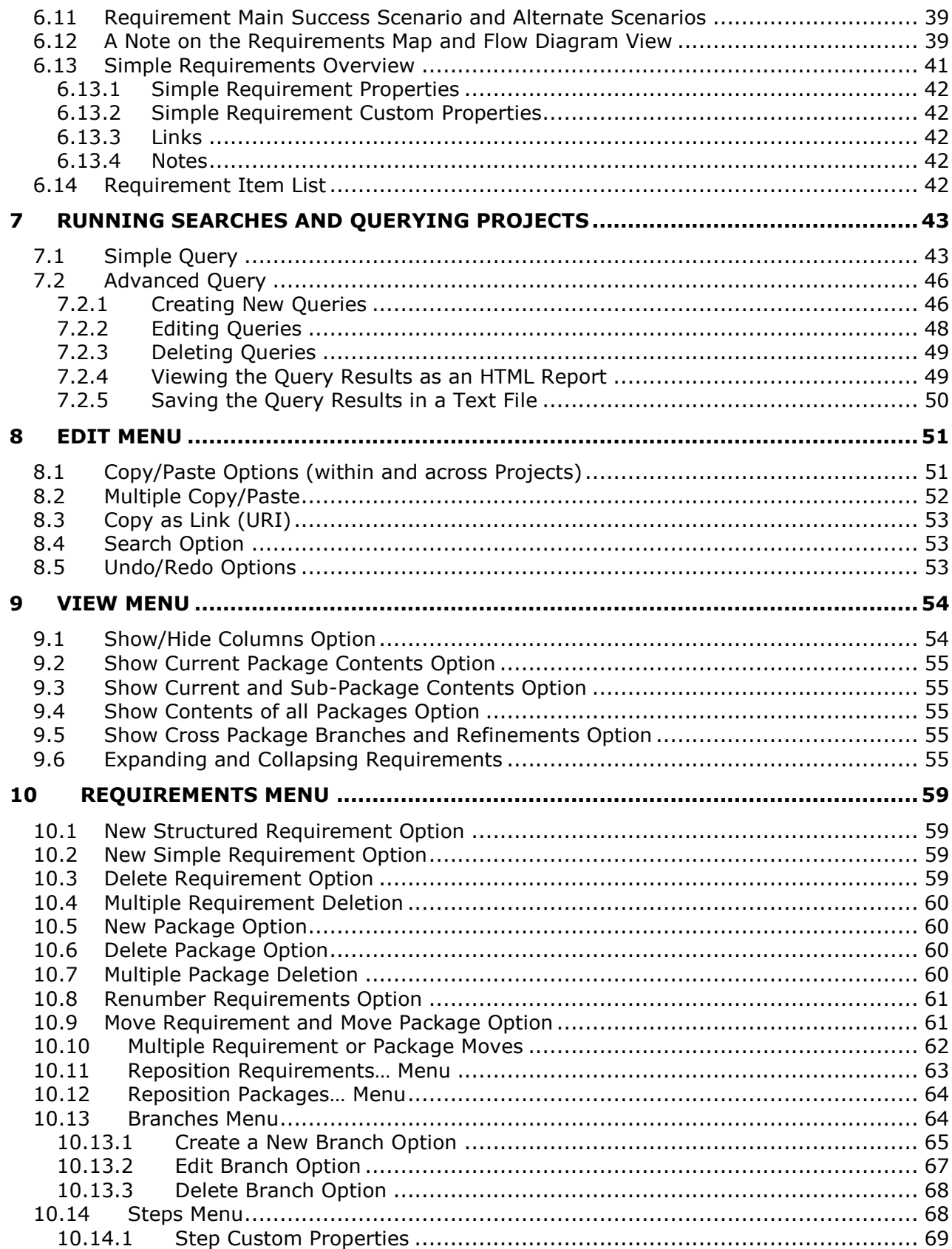

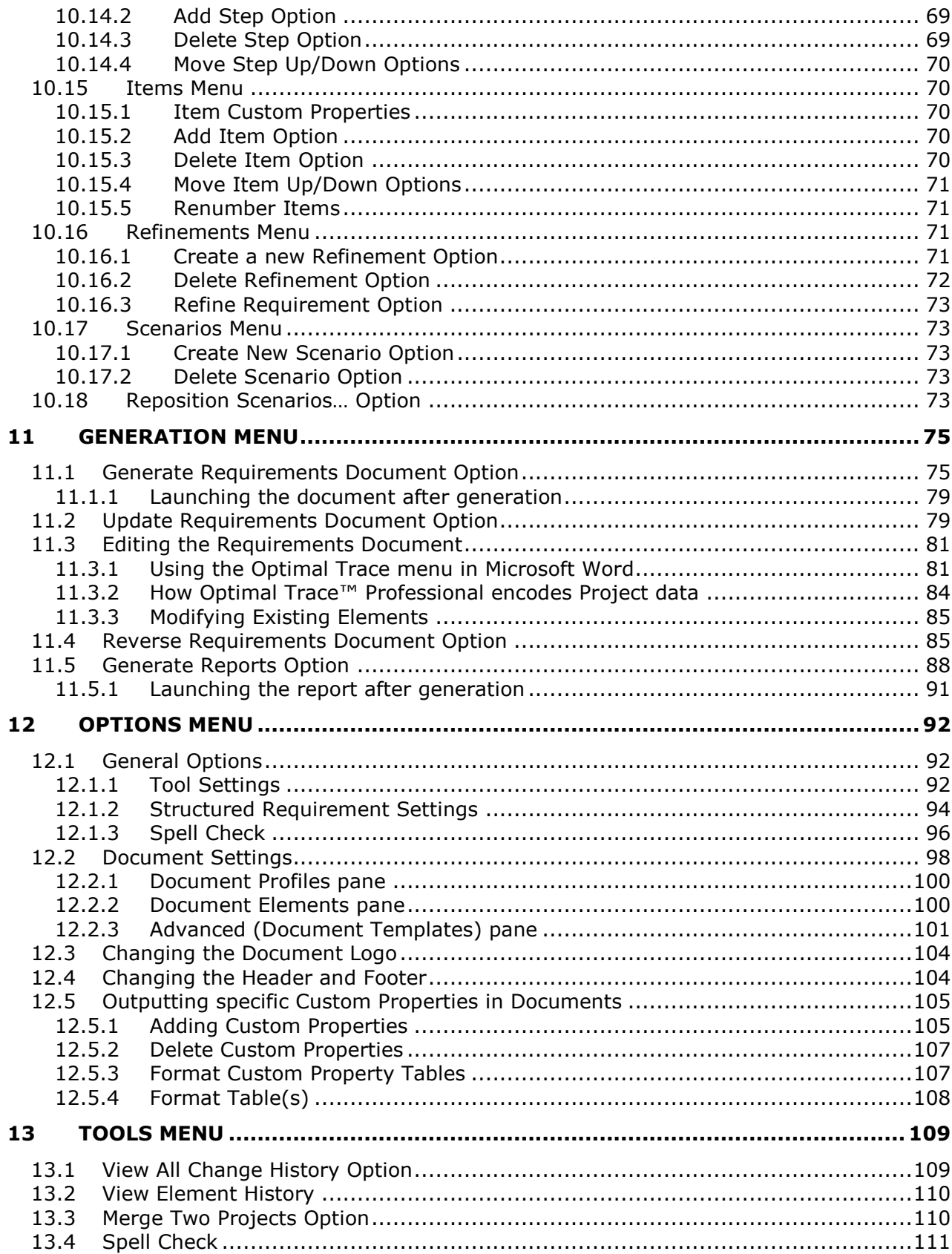

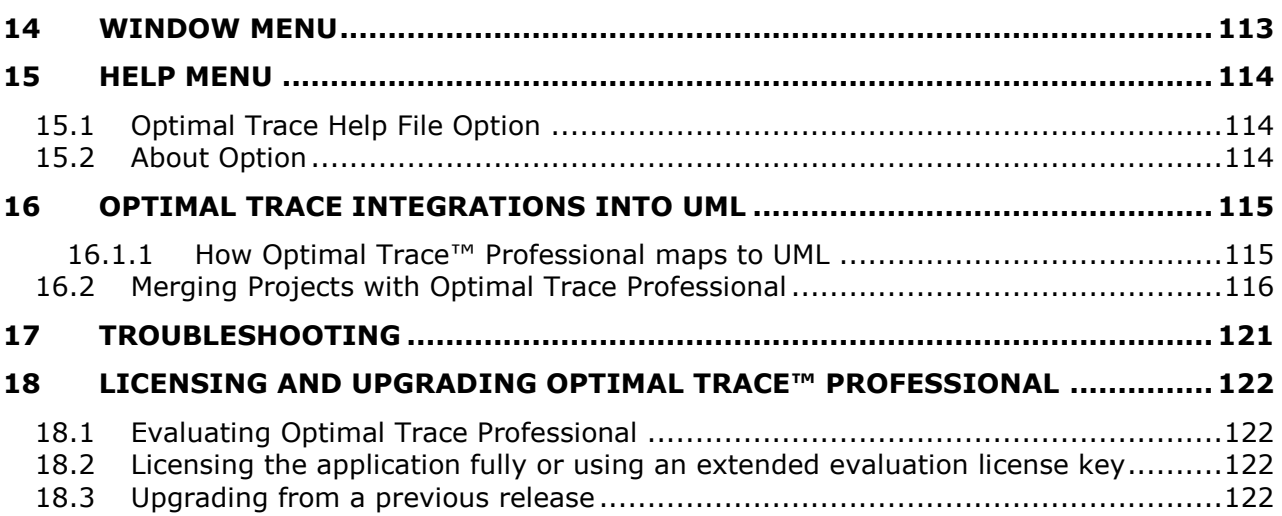

#### <span id="page-5-0"></span>**1 Preface**

This manual is a User's Guide for Optimal Trace Professional.

Optimal Trace Professional is a requirements capture, documentation and modelling suite for teams of Business Analysts, Systems Analysts, Software Architects/Designers, Q/A Leads (& Testers) and Project Managers.

It provides an easy to deploy, intuitive interface for capturing, viewing and managing customer requirements and a sophisticated collaboration mechanism that enables multiple analysts to work concurrently on one or more projects.

#### <span id="page-5-1"></span>**1.1 Audience**

This document is suitable for those who are gathering requirements for software systems. These roles include:

- Business analysts
- System analysts
- Project managers
- Test/OA engineers
- Software Architects/Designers

#### <span id="page-5-2"></span>**1.2 References**

[1] Writing Effective Use Cases, Alistair Cockburn. 2001.

[2] Unified Modelling Language (UML),<http://www.omg.org/uml/>

#### <span id="page-5-3"></span>**1.3 Conventions used in this document**

This section describes conventions used in this document.

**Notes** are used to highlight certain aspects of functionality which may be of interest, for example:

**Note:** This is a sample note.

**Tips** are used to highlight aspects typically associated with process usage which may be of interest in certain usage scenarios, for example:

**Tip:** This is a sample tip.

#### <span id="page-6-0"></span>**1.4 Contacting Optimal Trace Customer Support**

For all technical problems and support queries, please logon to frontline at [http://frontline.compuware.com](http://frontline.compuware.com/). Frontline contains the Optimal Trace forum as well as an FAQ area. Additionally, current release information and contact numbers are provided.

At Compuware, we strive to make our products and documentation the best in the industry. An important part of this effort is the feedback we receive from our customers. For product issues, please be sure to have the following information accessible before calling Compuware"s 24-hour Product Support Hotline:

- The version of Optimal Trace you are using, which is displayed in the About dialog box of Optimal Trace.
- The version of each operating system(s) in which each product component is installed.
- The place in the Optimal Trace software where the problem occurred and the steps taken before the problem occurred.
- The exact Optimal Trace error message, if any.
- System error messages, if any.

Please contact the appropriate Compuware office:

#### **Compuware North America**

Compuware Corporate Headquarters One Campus Martius Detroit, MI 48226-5099 USA Telephone: (313) 227-7300 Customer Support Hotline: (800) 538-7822

#### **Compuware United Kingdom**

Compuware Ltd. 163 Bath Road Slough, Berkshire SL1 4AA United Kingdom Telephone: +44 1753 774 000 Facsimile: +44 1753 774 200

#### **Compuware International Operations**

Compuware Corporate Headquarters One Campus Martius Detroit, MI 48226-5099 USA Telephone: (313) 227-7300

### <span id="page-7-0"></span>**2 Introduction to Optimal Trace™ Professional**

This section is a general introduction to Optimal Trace™ Professional and some general background.

Optimal Trace™ Professional is a collaborative team oriented **requirements capture and management** tool intended for structured capture of requirements, thereby allowing the scope of a system to be established. Optimal Trace™ is a tool with a rich GUI (Graphic User Interface) that facilitates all aspects of requirements capture from drafting initial Notes at a customer site through to generation of final requirements documents.

Optimal Trace™ Professional provides:

- A user-friendly work environment
- An intuitive interface for capturing, viewing and managing customer requirements
- Ability to generate requirements in a document format that is both comprehensible to the customer and unambiguous to Analysts, Project Managers and Developers working on a Project
- A Comprehensive report generation to HTML, Comma-delimited and other formats
- A powerful Query and Filtering mechanism

At the fundamental level, the Optimal Trace™ Professional requirements-gathering paradigm is focussed on two core constructs, **Structured Requirements** and **Simple Requirements**. See Figure 1 - [An Optimal Trace demo project showing Structured \(red\) and Simple](#page-8-0)  [Requirements \(blue\)](#page-8-0) for a sample screenshot showing structured and simple requirements. We now explain these concepts in a little more detail.

'Structured Requirements' provide a mechanism for capturing detailed functional requirements in a comprehensible and directed way. This leads to unambiguous specifications for all project stakeholders driven by business need. A single Structured Requirement is a strand of functionality that a system will ultimately deliver. A collection of Structured Requirements can express the entire functional behaviour of a system. For example, when writing the specifications for an Online Ordering System, you would formulate an individual Structured Requirement to satisfy each goal for the set of expected users. Typical Structured Requirements might be 'Browse Orders', 'Create/Edit Orders', and 'Login to System'.

Structured Requirements borrow much from the world of Use Cases/Agile/Iterative concepts while still allowing non-functional operational and other requirement types to be explicitly captured as Simple Requirements.

Optimal Trace is also designed to explicitly capture less-structured or Simple requirements. For example, it is critical that for the Structured Requirement "Browse Orders" we clearly state the expected number of concurrent users, i.e. 'Must support 200 concurrent users'. These non-structured or non-functional requirements generally fall into two categories; qualities, expressing aspects that the system must satisfy such as number of concurrent users, security etc. and constraints, expressing 'hard' realities such as type of infrastructure the system must run on, coding language required, browser versions to be supported etc. These can be captured in Optimal Trace, either associated with individual Structured Requirements or else

system-wide defined as part of the over all project. Using Refinement relationships allows for full traceability.

As important as Structured Requirements are for defining functional needs, it would be a fatal mistake to omit non-functional requirements such as scalability or throughput for instance. Optimal Trace, by virtue of using refinement relationships for such requirements, allows complete traceability from functional to non-functional and vice versa. This greatly reduces the risk of incomplete requirement specifications.

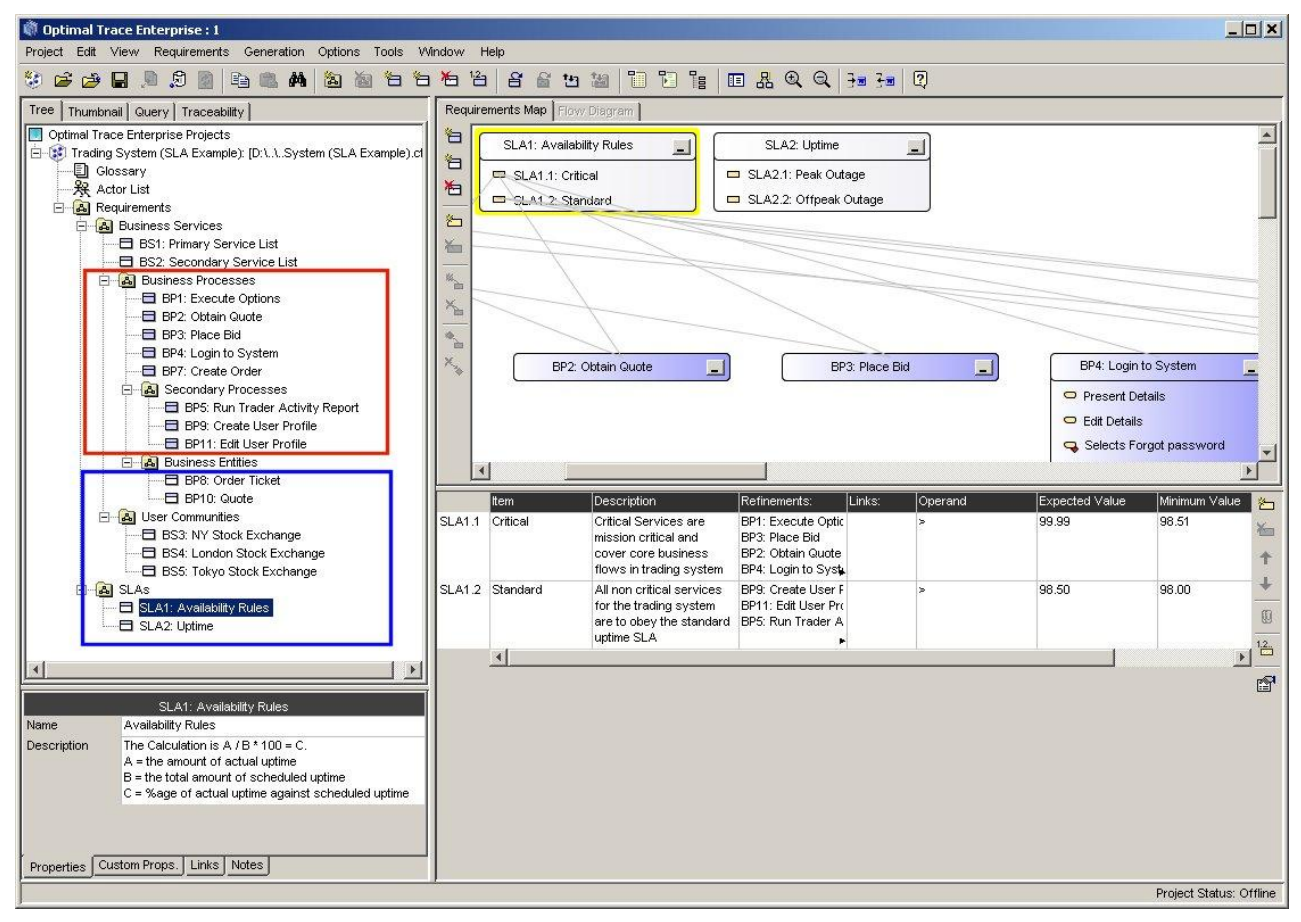

<span id="page-8-0"></span>**Figure 1 - An Optimal Trace demo project showing Structured (red) and Simple Requirements (blue)**

**Note:** For users of Optimal Trace coming from version 4.1 and before, an explicit placeholder tab called Non-functional was associated with every structured requirement.

Using Simple Requirements and Requirements Items is the recommended way in 5.0 for storing non-functional requirements. This provides a highly flexible way to capture and manage your non-functionals such that they appear in the Tree and have much of the same capabilities/flexibility as Structured Requirements.

The Non-Functional area/tab is maintained for continuity reasons, specifically for projects being migrated from 4.1 and before. We recommend using Simple Requirements for any new non-functional requirements. See demos for examples of this.

### <span id="page-9-0"></span>**2.1 Overview of the Optimal Trace™ Professional Project & Functionality**

Each organised set of related requirements is contained in an **Optimal Trace Project**. Each Optimal Trace project is created from a **Project Template**. Project Templates allow projects to be 'primed' with either a specific project structure or sets of **Custom Properties.** (see section [6.5](#page-25-0) [Custom Properties](#page-25-0) for more on this)

Each **Optimal Trace™ Professional Project** can have project level **Links** to related resources and memoranda in the form of project level **Notes**. You can also define a Glossary and a list of Actors (people or things involved) on each Project.

Each Optimal Trace™ Professional project contains a default initial **Requirement Package**, which cannot be removed but may be renamed if you like. You may create subordinate **Packages.** These Packages can be named, renamed, tagged, given a unique description, copied, moved, and removed by you.

The **core business facing unit of Optimal Trace™ Professional** is the **Requirement.** Requirements exist within the context of a package. Two types of Requirements can be created in an Optimal Trace™ Professional project, **Simple Requirements and Structured Requirements.** 

**Simple Requirements** are a description of something you would like the system to support. A Simple Requirement can optionally contain one or more **Items. An Item** is an extra piece of information that supplements the Simple Requirement. For example, an item may contain a data type name and definition. Items may contain **links** to related resources, and **Custom Properties**. **Simple Requirements** also may contain **Links** to related resources, **Custom Properties**, and **Notes**.

Each Structured Requirement can have **Links** to related resources and its own set of **Notes, Custom Properties** and **Non-functional Requirements** associated with it.

**Note:** In 5.0, the Non-Functional area/tab of Optimal Trace is maintained for continuity reasons only. This is specifically for projects being migrated from 4.1 and older versions of Optimal Trace. Users wishing to capture non-functional qualities and constraints should use Simple Requirements instead. See the product demos for examples of using Simple Requirements.

The **core unit of a Structured Requirement** is the **Step**, and a Requirement can be comprised of zero, one or more Steps. Steps mimic the actions that you take to realize the goal or objective of a Requirement. The series of Steps, which realize the successful completion of the main function of the Requirement, are collectively referred to as the **Main Success Scenario** (e.g. could be your Structured Requirement's critical path). Any series of Steps, within the same Requirement, which provides an alternative path/solution to the Main Success Scenario, are collectively referred to as an **Alternate Scenario** (e.g. a contingency plan for when behaviour may need to address exceptional situations). You may have any number of Alternative Scenarios in a Requirement.

Optimal Trace™ Professional allows you to **Branch** from a Step to another Step either in the same scenario or another scenario. You can also branch from a Step to an existing or new Requirement and optionally creating it in the process.

Optimal Trace™ Professional allows you to **Refine** a Step or an Item to an existing or new Requirement, creating it in the process – effectively, linking high to low-level requirements. This can be especially useful when comparing As Is/To Be requirements that are linked to a given step at a higher level.

Optimal Trace™ Professional allows you to **Link** a Requirement (and all Optimal Trace elements) to an existing Requirement or other Optimal Trace artefacts either within or across projects.

Optimal Trace™ Professional provides you with a **Document Profiles** facility containing Requirements document **Templates –** you can create your own Profiles and Templates too.

These document profiles are the mechanism in which Optimal Trace generated documents can be tailored to meet your branding needs and additionally output to accept certain elements of the project.

In addition to the above, Optimal Trace™ Professional allows you to:

- Move a Requirement or sets of  $\bullet$ requirements to another Package/Project and move a Package or sets of packages to another Package/Project.
- Copy and paste Actors, Glossary items,  $\bullet$ Requirements, and Steps within and across Projects.
- 
- $\bullet$
- Use customised and Windows Shortcut Keys. Reverse a Document back into a Project.  $\bullet$
- $\bullet$
- Publish requirements to the web.
- Merge a document into a Project.  $\bullet$
- Renumber Requirements. The same of the settlements of the settlements of the settlements of the set of the set
- Search & filter within and across Projects. <br>Add non-Optimal Trace™ Elements into the Document.
	-
- View your Project version history. **•** Perform full round-trip engineering of Microsoft Word Documents.

### <span id="page-11-0"></span>**3 Running Optimal Trace™ Professional**

This section describes how you may run Optimal Trace™ Professional. For licensing and upgrading instructions see Section [18](#page-121-0) [Licensing and Upgrading Optimal Trace™ Professional](#page-121-0).

#### <span id="page-11-1"></span>**3.1 Starting Optimal Trace™ Professional**

To run Optimal Trace™ Professional from the Start menu move through Programs/Optimal Trace/Optimal Trace Professional (version)/Optimal Trace Professional.

A splash-screen will appear, Optimal Trace™ Professional will load, and the screen shown in Figure 2 - [Initial Optimal Trace™ Professional screen](#page-12-1)

will appear.

**Note:** If you did not use the default locations when you installed the software, then navigate to the directory where the software is installed and click on the Optimal Trace Professional.exe icon in the Optimal Trace Professional subfolder.

### <span id="page-12-0"></span>**4 Optimal Trace Screen Layout**

When you start Optimal Trace™ Professional, the screen shown in Figure 2 - Initial Optimal [Trace™ Professional screen](#page-12-1)

will appear. However if this is your very first time to start Optimal Trace™ Professional you will be asked for your License Key; for licensing and upgrading instructions see Section [18](#page-121-0) [Licensing and Upgrading Optimal Trace™ Professional](#page-121-0).

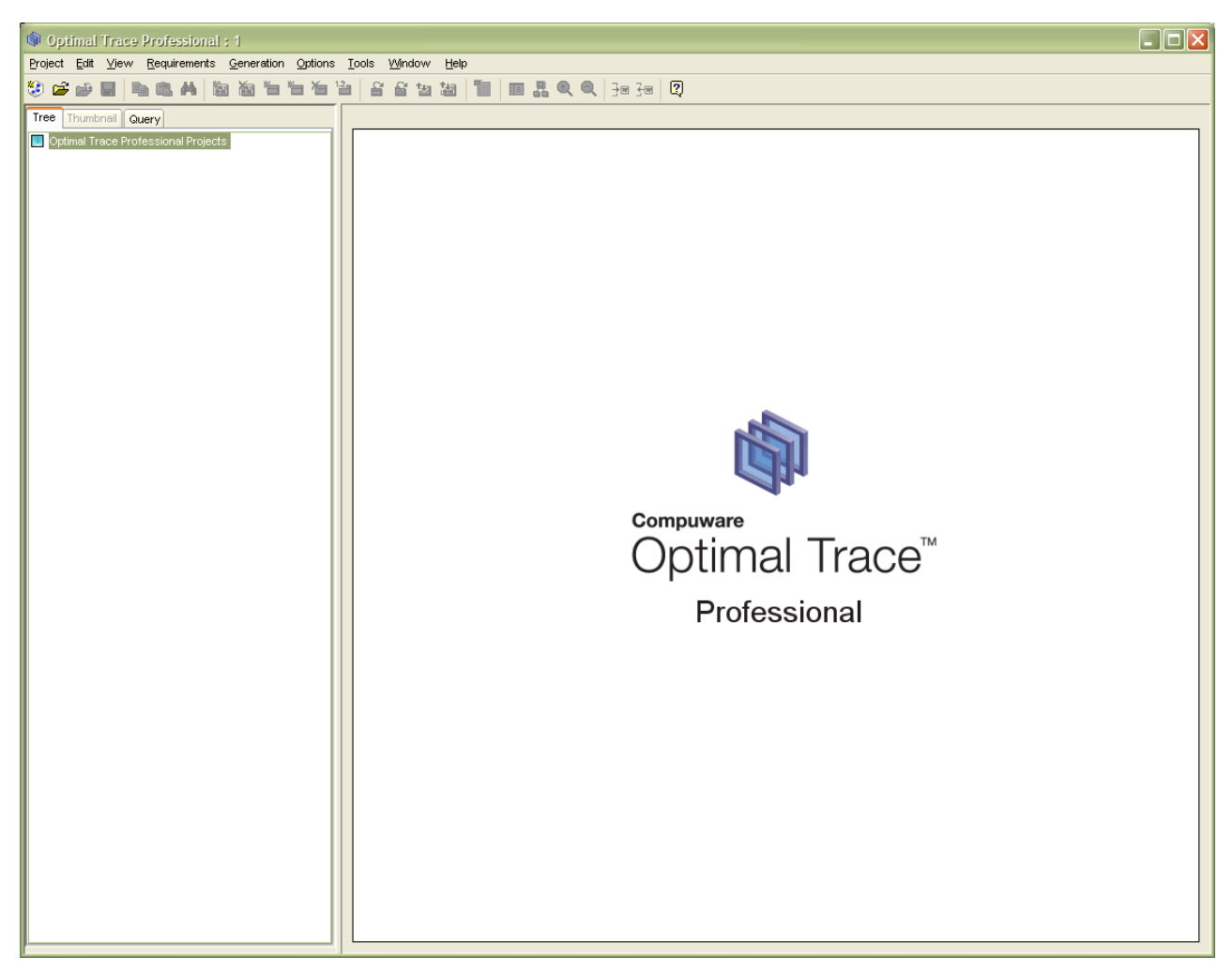

**Figure 2 - Initial Optimal Trace™ Professional screen**

<span id="page-12-1"></span>Later when you are editing your Project a screen similar to the screen shown in [Figure 3](#page-13-0) - Optimal Trace[™ Professional General Layout](#page-13-0)

will appear. This gives you a sense of the general project components that exist in Optimal Trace.

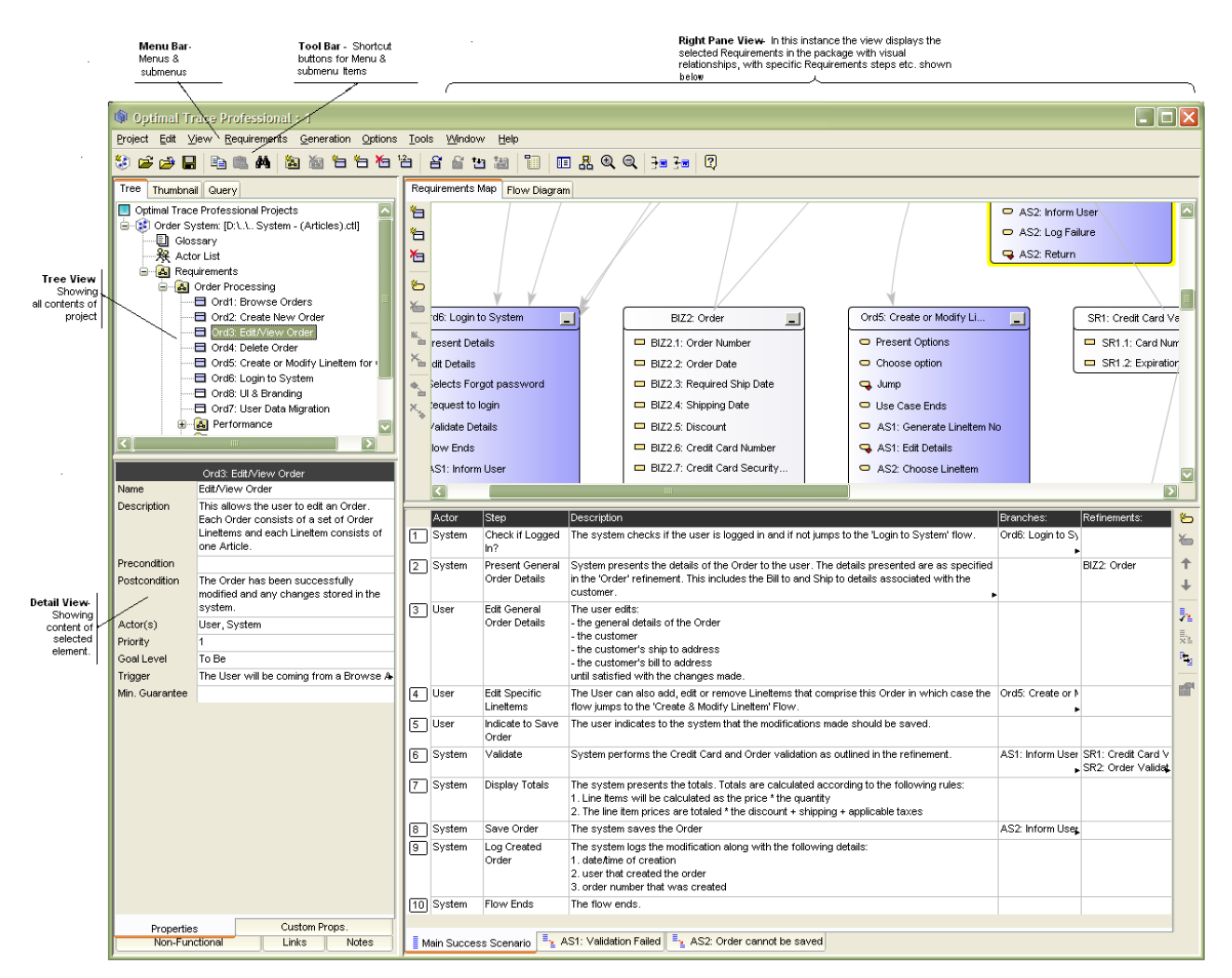

**Figure 3 - Optimal Trace™ Professional General Layout**

<span id="page-13-0"></span>The screen above is comprised of the following sections:

- **Menu Bar** i.e. the Main menu, containing menus, submenus, and options that can  $\bullet$ be used when running Optimal Trace™ Professional. Simply click on the options and sub-options as required with your mouse pointer, or use the arrow keys followed by the Enter key. For many of the options in the submenus you will see icons, text, and shortcut keys. For example, for creation of a new Requirement under 'Requirements' in the Menu bar you will see:
	- $\circ$  **Icon**  $\mathbf{\Xi}$
	- o **Text** New Requirement

When the Requirements menu is extended, hold the Alt key down and press the "C" key, and you will get the same result. This facility is available on other options too.

o **Shortcut key** – Ctrl+Shift+C

See Appendix, for a list of Optimal Trace<sup>™</sup> Professional shortcut keys.

- **Tool bar** contains a list of frequently used items that can be used when running Optimal Trace™ Professional.
- **Tree View** contains the list of currently opened Projects and their respective contents. A Project contained in the Tree is comprised of Actors, Glossary entries, collection of Packages and Structured Requirements. Each entry in the tree is referred to as a Node. For detailed descriptions of each entity contained within an Optimal Trace project see section [6](#page-22-0) [Optimal Trace Projects.](#page-22-0)
- **Thumbnail View** contains a miniature of the "Requirement Map View" or 'Flow Diagram View'. These are described in more detail in Section [6.12](#page-38-4) [A Note on the](#page-38-4)  [Requirements Map and Flow Diagram View.](#page-38-4)
- **Query View** contains the list of queries and offers an ability to perform simple searches and create, edit & run queries.
- **Details View** contains detail associated with the specific Node selected in the Tree View, e.g. Projects, Requirements.
- **Right Pane View** contains specific detail relevant to the Node selected in the Tree View. In instances where Requirements or Packages are selected, this area displays a map of related Nodes (either the Requirement Map or Flow Diagram) and text associated with Requirements.

**Tip 1**: Click the edge of a column to adjust the width. Optimal Trace retains the width for all requirements in the package. There are two possible scenarios for column width retention:

- Example 1, open Requirement 1 in Package 1 and adjust the column widths. Open Requirement 2 in Package 2, and return to Requirement 1 in Package 2. Optimal Trace kept the changed width.
- Example 2, open Requirement 1 in Package 1 and adjust the column widths. Open Requirement 2 in Package 1, the widths set for Requirement 1 have been retained.

#### <span id="page-15-0"></span>**5 Project Menu**

Use the project menu to create, open, close, save, save as, upload, and download your Projects. Additionally the project menu allows you open project templates, save projects as templates and apply templates. You can create Project Baselines and be notified of changes to specific project elements. You can also save images of certain views of your Project and you can export your project contents to structured text-based (CSV) outputs. The project menu also allows you to import project data from a word document, or a text file into your project. Finally if you are logged in you may change your password from the Project Menu.

 $\triangleright$  From the Menu bar, click on Project

Within Optimal Trace™ Professional, everything associated with a particular **set of requirements** is contained within a Project.

Each project consists of collections of Packages, Requirements (Simple and Structured), Actors, Glossaries and a number of additional entities such as Notes and Links.

All Optimal Trace projects are created initially from **Project Templates**. Providing these in conjunction with custom properties means that you can provide sets of pre-configured properties that can be used for all your projects. Corporate standards can be encouraged and sets of useful information introduced from project inception across the Professional.

**Note: Project Template & Usage Scenarios**. Aside from containing sets of Custom Properties Project Templates can contain specific pre-built project elements such as Glossary items, Packages, Simple and Structured Requirements etc.

You may want to consider creating templatized common flows such as login etc. that can tend to recur across your projects and storing them in a company standard template.

#### <span id="page-15-1"></span>**5.1 New Project Option**

Use this option to set up a new Project. This is the first step in gathering requirements with Optimal Trace™ Professional.

Project names can not contain symbols such as comman (,), forward slash (/), backward slash  $(\lambda)$ , ampersand  $(\&)$ , and etc.

- $\triangleright$  From the Menu bar, click on Project.
- $\triangleright$  Click on New Project.
- A local Project is stored on your computer"s hard disk, and is only available for editing by one user at a time. Local projects are stored as XML formatted text files.

### <span id="page-15-2"></span>**5.2 Open Project Option**

Use this option to open an existing Project.

- $\triangleright$  From the Menu bar, click on Project. To facilitate project selection, the dialog box displays the project name, project creator, project created on date, and project last modified date. You can sort these columns or hover over the project to view a description.
- > Click on Open Project.

Optimal Trace™ Professional allows for multiple Projects (either Remote or Local or a mixture of both) to be loaded at any one time. If you open multiple Projects, you may copy-cut-andpaste artefacts such as Requirements and Actors between them; see Section [8.1](#page-50-1) [Copy/Paste](#page-50-1)  [Options \(within and across Projects\),](#page-50-1) for details.

Having created a Project, you may configure the details associated with the Project, and specify properties, Links, Notes, and Non-functional requirements; see Section: [6](#page-22-0) [Optimal](#page-22-0)  [Trace Projects](#page-22-0) for details. You may also customise certain Project settings; see Section [6.6](#page-30-0) [Project Settings.](#page-30-0)

### <span id="page-16-0"></span>**5.3 Close Project Option**

Use this option to close your local/remote Project. It will disappear from the Tree View, but the Project will remain in the repository or file folder (remote/local).

- $\triangleright$  From the Menu bar, click on Project
- Click on Close Project, and prior to closing, if Optimal Trace™ Professional detects that you do have unsaved changes, it will prompt you to save prior to proceeding
- $\triangleright$  Click on either the Yes, No, or Cancel button, to conclude the closure

#### <span id="page-16-1"></span>**5.4 Save Project Option**

Use this option to save your Project.

**Caution!** The undo/redo memory is wiped clean after a save. So, once a Project is saved you cannot undo/redo any actions you made before saving. Any new actions since saving can be undone/redone.

- $\triangleright$  From the Menu bar, click on Project
- Click on Save Project, and a Save screen will appear.
- $\triangleright$  Click on the Save button.

### <span id="page-17-0"></span>**5.5 Save Project As Option**

Use this option to save your Project with a different name.

**Caution!** The undo/redo memory is wiped clean after a save. So, once a Project is saved you cannot undo/redo any actions you made before saving. Any new actions since saving can be undone/redone.

- $\triangleright$  From the Menu bar, click on Project
- Click on Save Project as, and a Save screen will appear.
- $\triangleright$  Change the file name and location as required.
- $\triangleright$  Click on the Save button.

#### <span id="page-17-1"></span>**5.6 Export Project Option**

Use this option when exporting a given project to any text or structured format. Optimal Trace ships with a number of 'Export Profiles'. Each export profile dictates the format of the CSV (Comma Separated Values) output file.

**Note:** When an export is created, Optimal Trace can also automatically insert a project level link to the generated file. If you do not wish to automatically create this link uncheck the 'Add Project Link to Report (locks the project)'.

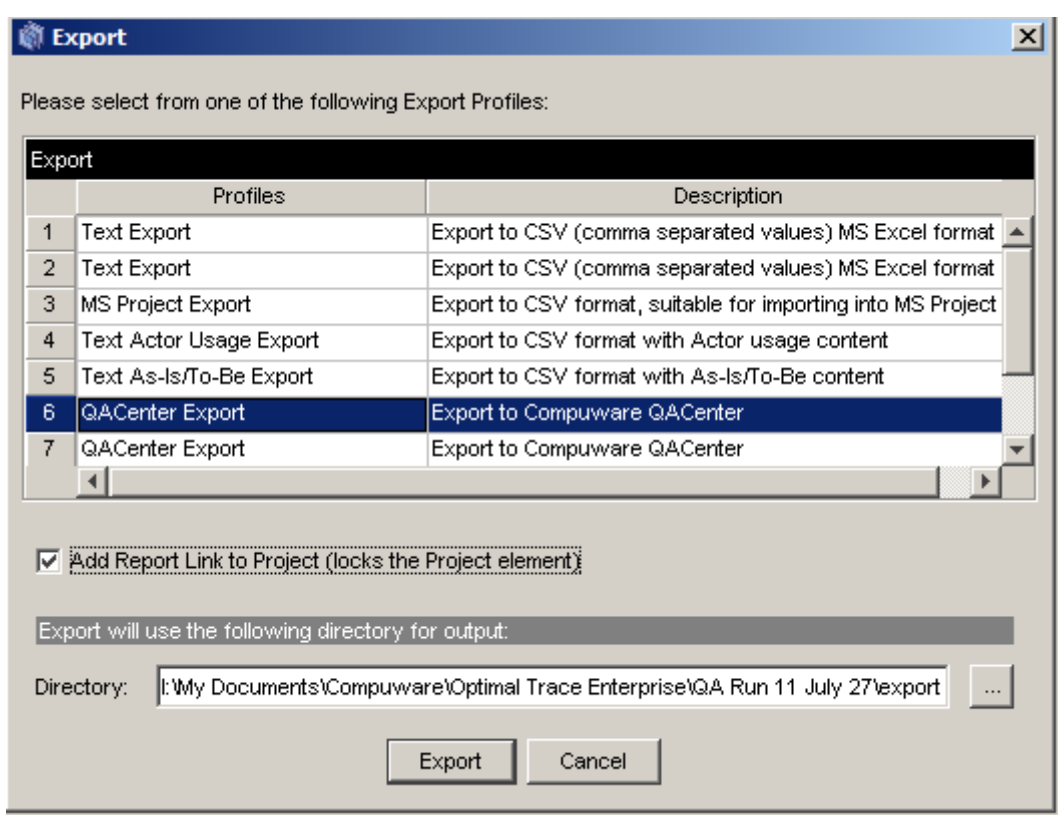

**Figure 4 - Export Project Screen**

The following export profiles ship with Optimal Trace:

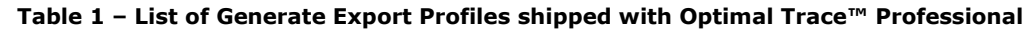

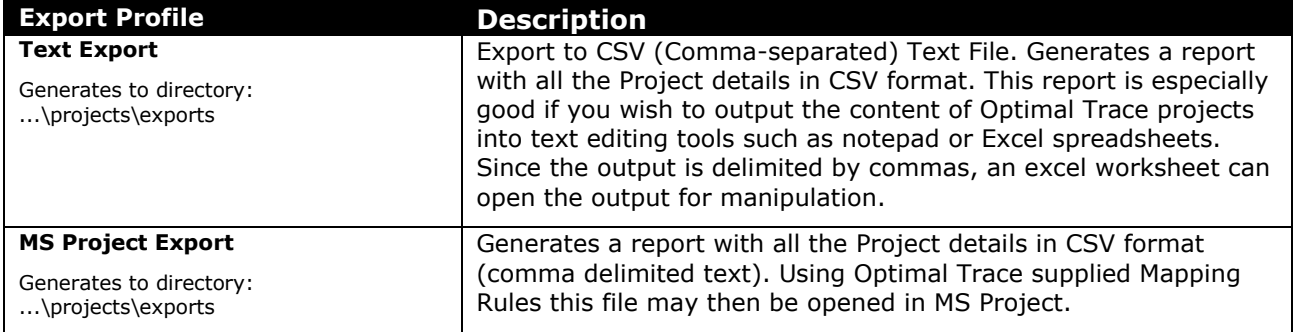

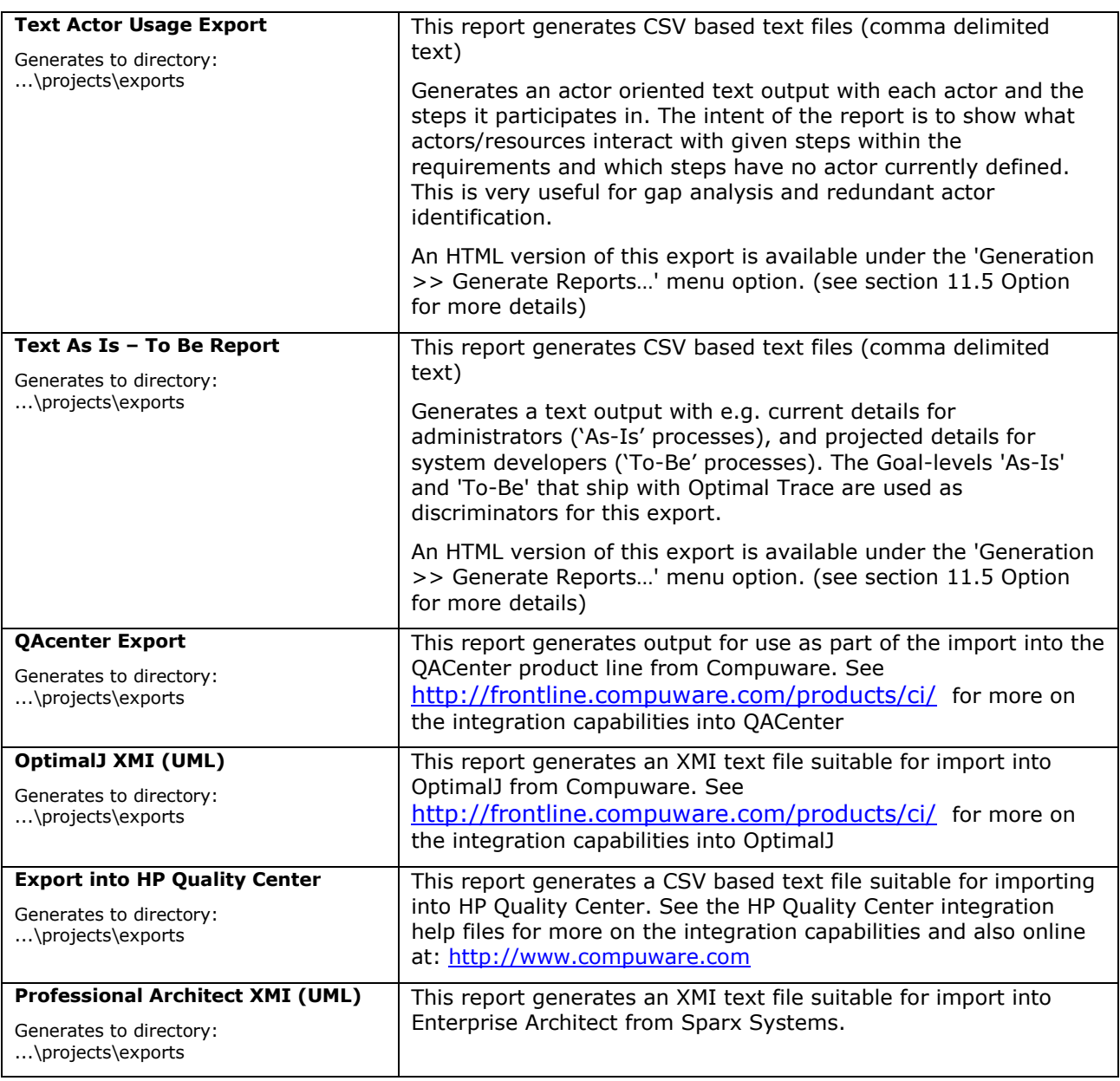

**Note: Creating Custom Exports.** Export Profiles reply on the velocity scripting engine and the Optimal Trace API. Velocity ships with Optimal Trace. See<http://velocity.apache.org/> for more details on the Velocity scripting language. See also the Optimal-Trace-Exports-Reportsand-API-Help.pdf help file for more on velocity in general and building exports using velocity script.

Specific Export formats can also be created for your needs by the Compuware Optimal Trace Professional Services team. Contact Compuware for further details.

### <span id="page-20-0"></span>**5.7 Save Image Option**

Use this option to save a JPEG image of what currently appears in the Requirement map and Flow views; see [6.12](#page-38-4) [A Note on the Requirements Map and Flow Diagram View,](#page-38-4) for details. To save an image for a specific flow, select that flow and the saved image will correspond to the currently displayed flow.

- $\triangleright$  Click on the Requirement or Package you want to save an image of
- $\triangleright$  From the Menu bar, click on Project
- $\triangleright$  Click on Save Image and a save screen will appear

The save file type will typically default to '.jpg' for JPEG file. You may alternatively choose to save in a number of other common formats including BMP, TIF etc.

Images can be saved as either the entire image or else for larger images you may want to split the image across pages, creating different image files. To set this option see the 'Options >> General Options…' menu item. (See section [12.1.1](#page-91-2) [Tool Settingsf](#page-91-2)or more details on image settings)

You may save this image wherever you want. Later, you can click on the image file in Windows Explorer and the image will appear on your screen, perhaps as in the example shown in [Figure 5](#page-21-1) [below.](#page-21-1)

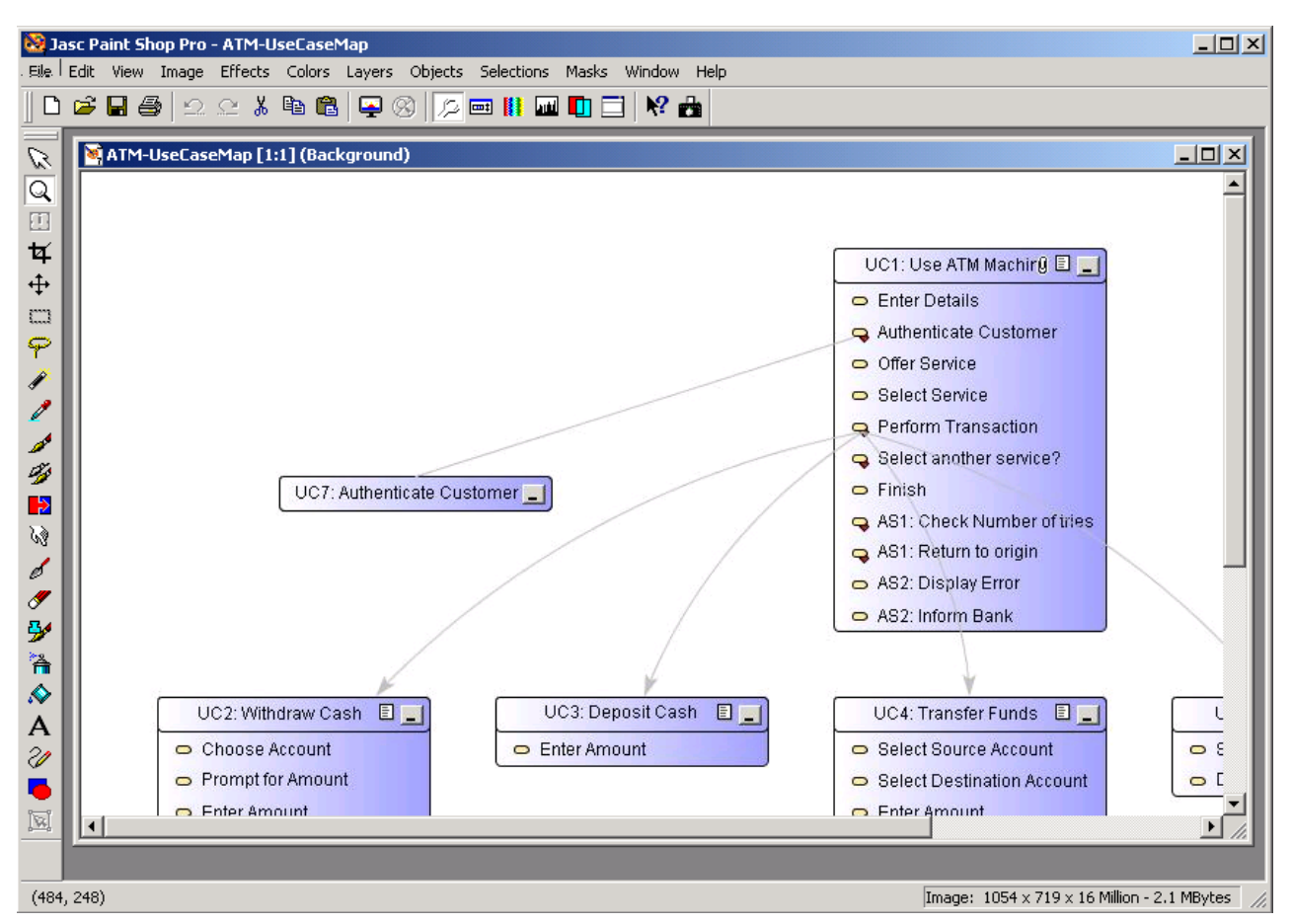

**Figure 5 – Viewing a Saved Image in a 3rd party image viewing package**

# <span id="page-21-1"></span><span id="page-21-0"></span>**5.8 Exit Option**

Use this option to exit Optimal Trace™ Professional.

- $\triangleright$  From the Menu bar, click on Project
- Click on Exit, and Optimal Trace™ Professional will close.

**Note:** If changes have been made since opening any project(s) or if you have any unsaved changes, the system will prompt you to save any outstanding changes prior to shutting down.

### <span id="page-22-0"></span>**6 Optimal Trace Projects**

The Optimal Trace™ Professional screen is split into six different views, namely the Tree View, the Thumbnail View, the Query View, The Traceability View, the Details View and the Right Pane View; see the sections below for details.

The Tree View contains the list of currently opened Projects and their respective contents.

Each Optimal Trace Project consists of:

- Actors
- **Glossary entries**
- Requirement Packages & sub-packages
- Structured Requirements comprising scenarios and steps
- **Simple Requirements comprising items**

Each entry in the tree is referred to as a Node. The Project elements shown in the Tree View is further described in the following sections.

#### <span id="page-22-1"></span>**6.1 Project Properties**

When a Project is first opened, its properties are displayed in the Right Pane View. Some of these are Editable and they include:

- **Project Name** the name of the Project
- **Owner**  this defaults to the login name however it can be changed
- **Description** a description of the Project

Non-editable properties include:

- **Project Creation Date** the date and time that this Project was initially created
- **Location of Project** the file location on your hard disk or on a network drive

#### <span id="page-22-2"></span>**6.2 Project Non-functional Requirements**

**Special Note:** In Optimal Trace 5.0, Non-Functional Requirements are deprecated. Users wishing to capture Non-Functional type requirements, should use Simple Requirements instead for these purposes. See section [6.13](#page-40-0) [Simple Requirements Overview](#page-40-0) for more information on using Simple Requirements for capturing non-functional requirements.

*In Optimal Trace, non-functional requirements can apply either at the project or discrete structured requirement level. The latter means that the quality or constraint applies just to that structured requirement, the former means that the non-functional is project wide. See section: [6.10](#page-36-1) [Structured Requirements Overview](#page-36-1) for more on Structured Requirements.*

*Non-functional requirements fall into two categories, qualities and constraints:*

- *Qualities – qualities specify criteria for which the Project or Structured Requirement must guarantee. The Withdraw cash Requirement might have the quality that the machine is available 24x7 with acceptable downtime or that 95% of time receipts must be capable of being issued.*
- *Constraints - examples of constraints might be that the Requirement must interact with a specific protocol for data interchange, e.g. EDI (financials), EMI (Telco billing) or newer standards such as ebXML etc.*

*Non-functional requirements must be unique by Description as qualities typically fall into categories that can be repeated. Each Non-functional requirement comprises:*

- *Category - a piece of text specifying the type of Non-functional requirement*
- *Non-functional requirement - a description of the actual Non-functional requirement*
- *Priority – a text field for you to place prioritisation information.*
- *To access these, click on the Non-functional requirements tab. Just as subject must uniquely identify Notes, Non-functional requirements must be uniquely identified by description. Non-functional requirements can be broken down further into two categories: qualities and constraints. Qualities specify criteria such as level of uptime, e.g. 7x24, level of security or United States security export restrictions or number of concurrent users etc. Constraints dictate requirements such as the system having a company's branding on all screens or integrating with an existing ERP system.*

*Note: Non-functional Requirements can have one or more associated Custom Properties defined. To see or modify the current set of custom properties click on the button. (See section [6.5](#page-25-0) [Custom Properties](#page-25-0) for more on custom properties in general)*

### <span id="page-23-0"></span>**6.3 Project/Requirement Links**

In Optimal Trace, Links can be created at a number of levels:

- Project
- Structured Requirement
- Simple Requirement
- Simple Requirement Items

Links are used to associate two types of entities at these levels.

Firstly any file or URL references/artefacts such as documents, graphics, URLs<sup>1</sup>, Visio files, excel spreadsheets etc. can be associated with the project or specific requirements using a link.

Secondly, Refinement Links can be created to set-up Traceability relationships from one Optimal Trace project element to another either within the current project or to an element in a different local (file) or repository based project.

# <span id="page-24-0"></span>**6.3.1 File & URL (web) based Links**

File based Links are intended as a convenient mechanism for associating miscellaneous information pertinent to a given requirement or the project as a whole.

For example, you may wish to store a Link to domain-specific information such as a healthcare standard document, a government web site Link, or a sample screen shot etc.

- > Click on the Links tab to access Links associated with the current Project or selected Requirement. OR
- $\triangleright$  for Simple Requirement Items, click the  $\mathbb{Q}$  button to the right of the selected item.
- To create a new Link click on the  $\frac{10}{10}$  button and a new blank Link is created.
- $\triangleright$  To edit the Link location you can either edit the location field directly into the text field or click on this Link button and a file chooser will appear. Navigate to the specific area and select the appropriate file then click on the Open button.

The Link information is then updated in Project's Links area.

**Note: Unresolved Links**. Each Link has a name and description however if a linked file cannot be resolved or found at the address specified then that link is displayed in red.

**Tip: User Interface Storyboards.** Optimal Trace is very suitable for supporting Storyboards and generating attendant documentation. You can associate storyboards with specific Structured Requirements. When you generate documents, the screenshots are then embedded in the generated document providing an excellent basis for communicating to stakeholders especially on the Business side.

# <span id="page-24-1"></span>**6.4 Project/Requirement Notes**

In Optimal Trace, Notes can be created at the project or discrete structured requirement level. The latter means that the note is associated with the selected structured requirement, the former means that the note is relevant to the entire project.

Each Project or Requirement can have an arbitrary number of Notes associated with it.

 $\triangleright$  To access these, click on the Notes tab. See [Table 2](#page-25-1) [below,](#page-25-1) for details.

  $1$  Uniform Resource Locator, this is a reference to a website and is typically of the form 'www.xyz.com'

#### **Table 2 - Project Notes tab screen**

<span id="page-25-1"></span>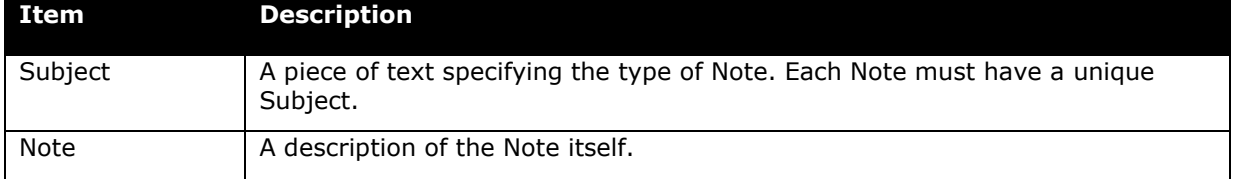

#### <span id="page-25-0"></span>**6.5 Custom Properties**

Optimal Trace projects can be created with custom properties defined for all different types of elements, e.g. Project, Package, Structured Requirement, Simple Requirement etc.

This means that Optimal Trace projects can be customized to hold data specific to the needs of different roles or objectives. For example project managers might require Requirement level custom properties of Business Priority, Increment etc., while technical architects and QA stakeholders might want to see properties such as: Technical Risk, Functional Tests Defined etc. associated with Simple Requirement Items.

Custom Properties can be set as either freeform or 'bound', the latter meaning you can select from one of a list of predefined values.

Custom properties can be created for all major project element types covering:

- **Project**
- **Glossary Entries**
- **Actors**
- **Packages**
- **Structured Requirements** ◆ Structured Requirement Scenario Steps
- **Non-functional Requirements**
- **Simple Requirements**
- **Simple Requirement Items**

In Optimal Trace, Custom Property definitions are accessible from:

- the context that the Custom Property is related to, typically via a  $\mathbb{S}^1$  button located in a toolbar adjacent to the relevant element or
- from a centralized 'Settings' tab at package or project level.

Custom Properties can be specific to a given package, meaning that the structure of the custom properties is particular to requirements contained in that package. See the next section [6.5.1](#page-28-0) [Custom Properties and Sharing](#page-28-0) for more on this.

So, to outline how all of this works let's consider Project level custom properties. These appear as in Figure 6 - [Project Level Custom Properties](#page-26-0) below in a specific project level tab. In this case a number are defined at project level including 'Business Case' etc.

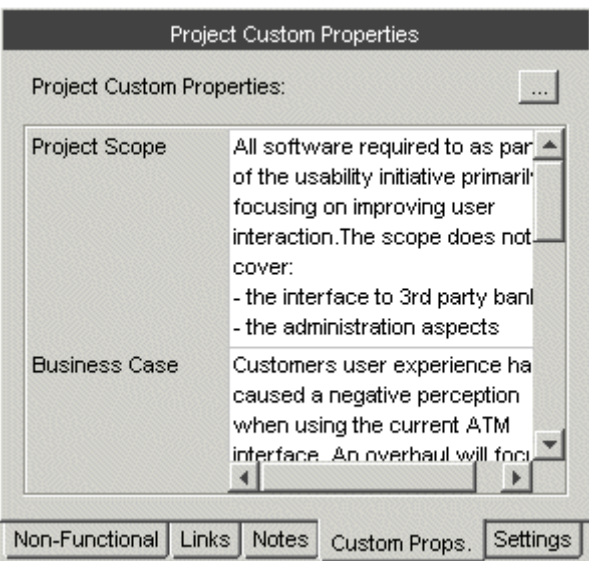

**Figure 6 - Project Level Custom Properties**

<span id="page-26-0"></span>Clicking on the '…' button brings up a 'Custom Properties' screen as shown in [Figure 7](#page-26-1) - [Project Level Custom Property Settings](#page-26-1)

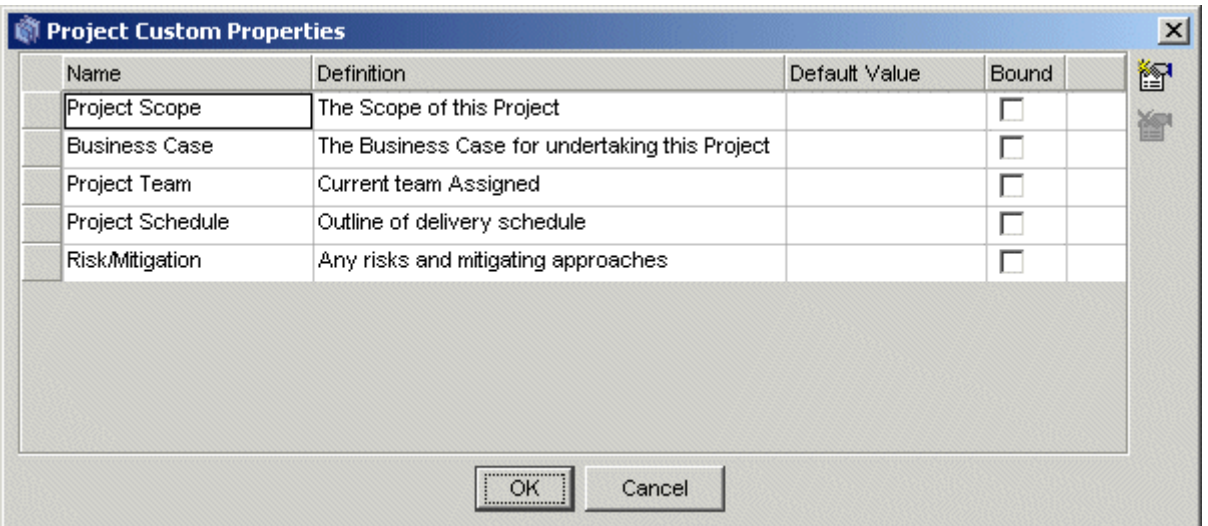

**Figure 7 - Project Level Custom Property Settings**

<span id="page-26-1"></span>You can now add, remove or modify existing Custom Properties from this screen. Defining Custom Properties for all element types in Optimal Trace works in exactly the same way using this screen.

To add new custom properties click on the  $\mathbb{R}$  button. This will insert a new custom property. When working in a repository based project the result of adding a custom property is that all instances of that element in the project (Requirement etc.) acquire a lock.

 $\geq$  To remove an existing custom property, select the custom property by clicking on the grey square to the left of the entry and click on the **the button.** This will remove the custom property. When working in a repository based project, the result of removing a custom property is that all instances of that element in the project (Requirement etc.) acquire a lock.

To define a Custom Property as Bound, click on the checkbox to the right of the property. A "…" button appears in the rightmost cell of the table for this custom property, and if you click on this a screen similar to Figure 8 - [Sample Bound Values](#page-27-0) below appears. You will then be able to add or remove given bound items by clicking the  $\mathbb{S}$  and  $\mathbb{S}$  buttons respectively.

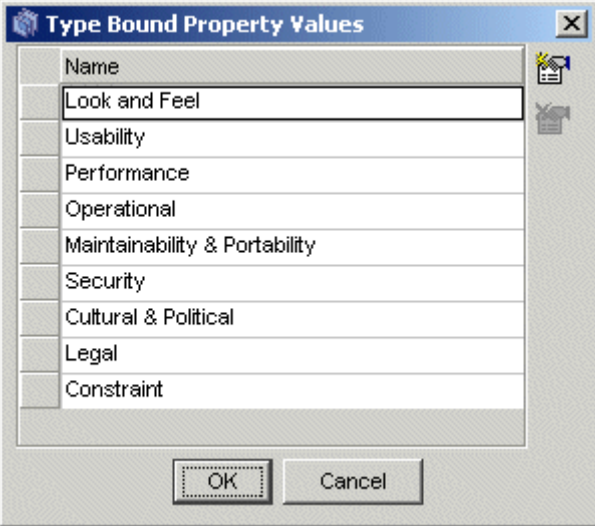

**Figure 8 - Sample Bound Values**

<span id="page-27-0"></span>A sample set of Custom Properties at Item Level appears in Figure 9 - [Custom Properties](#page-28-1)  [showing at Item Level indicated by the red boundary](#page-28-1)

| $\times$                              |                                   | BDE2: Order                                                                                                    | $\rightarrow$ | <b>BDE3: Address</b>                                                                                                    | $\blacksquare$                                      |               |                     |   |
|---------------------------------------|-----------------------------------|----------------------------------------------------------------------------------------------------|---------------|----------------------------------------------------------------------------------------------------|-----------------------------------------------------|---------------|---------------------|---|
| <b>HARA</b><br>$\left  \cdot \right $ |                                   | BDE2.1: Order Number<br>BDE2.2: Order Date<br>BDE2.3: Required Ship Date<br><b>BDE2.4: Shipping Date</b><br>BDE2.5: Discount<br>BDE2.6: Credit Card Number |               | BDE3.1: House Number<br>BDE3.2: Street name<br>BDE3.3: Neighborhood<br>BDE3.4: City town<br>BDE3.5: State/county<br>BDE3.6: Zip/postal |                                                     |               |                     |   |
|                                       | <b>Item</b>                       | Description                                                                                                    | Refinements:  | Links:                                                                                                    | Validation                                          | Field Length  | <b>Field Format</b> | 行 |
| <b>BDE2.1</b>                         | Order Number                      |                                                                                                    |               |                                                                                                    |                                                     |               |                     |   |
| <b>BDE2.2</b>                         | Order Date                        |                                                                                                    |               |                                                                                                    |                                                     |               |                     |   |
| <b>BDE2.3</b>                         | Required Ship<br>Date             |                                                                                                    |               |                                                                                                    |                                                     |               |                     |   |
| <b>BDE2.4</b>                         | Shipping Date                     |                                                                                                    |               |                                                                                                    |                                                     |               |                     |   |
| <b>BDE2.5</b>                         | Discount                          |                                                                                                    |               |                                                                                                    |                                                     |               |                     | O |
| <b>BDE2.6</b>                         | Credit Card<br>Number             |                                                                                                    |               |                                                                                                    |                                                     | 16            |                     | 陷 |
| <b>BDE2.7</b>                         | Credit Card<br>Security Code      |                                                                                                    |               |                                                                                                    |                                                     | 4 or 3 (Amex) |                     | f |
| <b>BDE2.8</b>                         | Credit Card<br><b>Expiry Date</b> |                                                                                                    |               |                                                                                                    |                                                     |               |                     |   |
| <b>BDE2.9</b>                         | Current Order<br><b>Status</b>    |                                                                                                    |               |                                                                                                    | One of:<br>1. PENDING<br>2. SHIPPED<br>3. DELIVERED |               |                     |   |
|                                       | BDE2.10 Delivery Date             |                                                                                                    |               |                                                                                                    |                                                     |               |                     |   |
| BDE2.11                               | Customer                          | The customer that this order BDE4: Customer<br>is for                                                                                                    |               |                                                                                                    |                                                     |               |                     |   |
|                                       | BDE2.12 Lineltems                 | Order Lineitems                                                                                                    |               |                                                                                                    |                                                     |               |                     |   |

**Figure 9 - Custom Properties showing at Item Level indicated by the red boundary**

### <span id="page-28-1"></span><span id="page-28-0"></span>**6.5.1 Custom Properties and Sharing**

Optimal Trace provides a very flexible mechanism for customizing projects at all levels. This is possible using Custom Properties defined either at project wide level or specific to given packages of requirements.

You may customize the definition of the set of custom properties at package level or a given package may share it's parent package/project's Custom Property set. Sharing of Custom Property definitions can be done by checking the 'Share Custom Properties with...' checkbox in the settings tab of a given package.

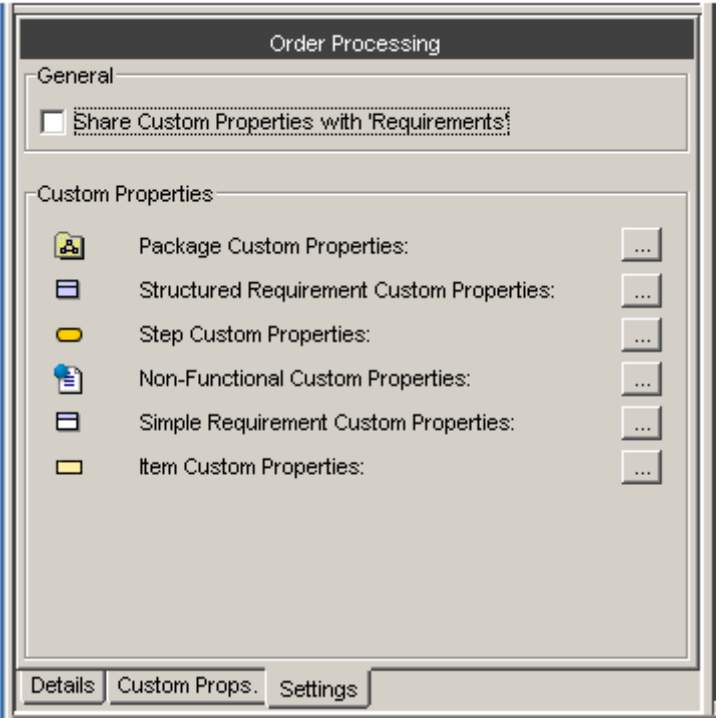

**Figure 10 - Package settings** 

In order to do this, you select the package, click on the 'Settings' tab. On this tab there is a 'Share Custom Properties with' checkbox, which is checked by default. If you uncheck this checkbox, the package will no longer use the set of Custom Properties defined by the parent, rather it will have its own set of independent Custom Properties that will apply to all elements within that Package and possibly all child Packages.

For example you may have a package entitled 'Out of Scope' which contains requirements that are out of scope for the current release. You can add a Structured Requirement level Custom Property to this package by clicking on the 'Structured Requirement Custom Properties' button, and adding the Custom Property as before. Now only Structured Requirements created in the 'Out of Scope' Package will have this Custom Property.

If you decide at a later time that you want the 'Out of Scope' Package to share use the same Custom Properties as the rest of the Project, you can re-check the 'Share Custom Properties' checkbox. Any Custom Properties defined in the 'Out of Scope' Package that are not defined as Custom Properties in the rest of the Project will be removed. In the example above, rechecking the 'Share Custom Properties' check box will mean that the 'Planned for Release' attribute is removed for all Structured Requirements in the 'Out of Scope' Package.

**Note: To previous users of Optimal Trace**. By default, when you defined a set of custom properties in previous releases, those custom properties applied to all elements of that type created within that project.

For example, if you created a custom property called 'Technical Risk' for Structured Requirements, every Structured Requirement in the project will have an attribute called 'Technical Risk'. In most cases, this will satisfy the needs of your project, as typically you would tend to capture the same information for all Requirements in your project.

However there may be times when you would like to have a different set of Custom Properties for a part of your project. For example you may have a package entitled 'Out of Scope' which contains requirements that are out of scope for the current release. In Optimal Trace you can for example now define a Custom Property called 'Planned for Release' that will apply to Requirements contained in the 'Out of Scope' package only.

### <span id="page-30-0"></span>**6.6 Project Settings**

The settings for a Project are used to apply default values for Requirements created in the Project.

For Project Templates the settings specify values that will be applied to projects created from those templates.

To access the project settings, click on the Settings tab and the screen shown in [Figure 11](#page-30-1) - [Project Setttings Screen](#page-30-1) appears.

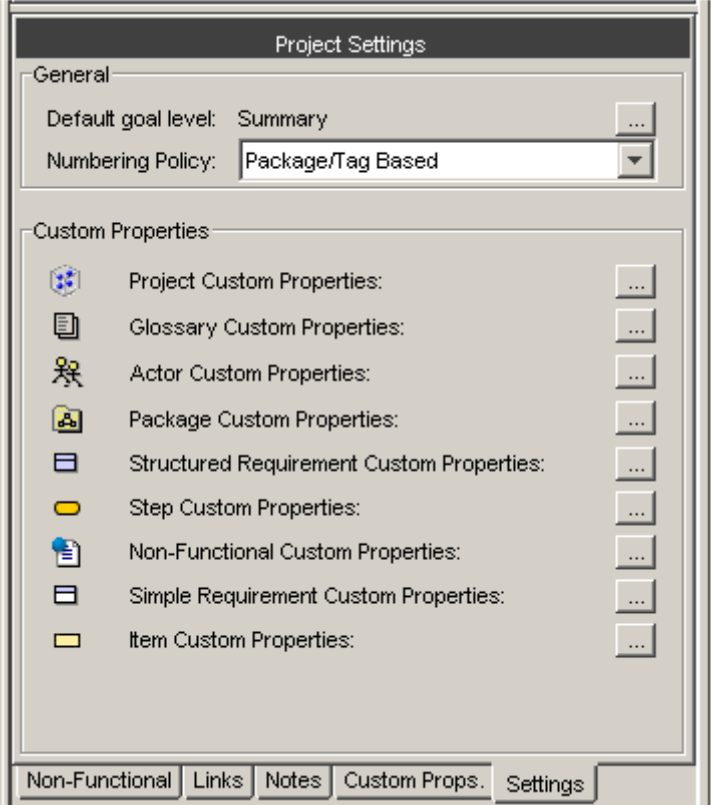

**Figure 11 - Project Setttings Screen**

<span id="page-30-1"></span>There are three sets of settings available for projects and Project Templates.

- Goal Level
- $\triangleright$  Numbering Policy
- **▶ Custom Properties**

#### <span id="page-31-0"></span>**6.6.1 Goal Levels Settings**

To access the Default Goal Level setting click on the **button adjacent to the 'Default Goal Level' text**, and the screen shown in [Figure 12](#page-31-1) [below](#page-31-1) will appear. See [Table 3](#page-31-2) [below,](#page-31-2) for details.

You can specify settings for the Default Goal Level; this is the goal level that will be set whenever new Requirements are created. Goal Levels are used to specify the level of abstractness or concreteness of a Requirement; refer to Alistair Cockburn [1]. Optimal Trace™ Professional ships with ready-to-use goal-levels, see [Table 11](#page-95-1) [on page 96](#page-95-1) for a list of these default Requirement Goal Levels.

- $\triangleright$  To edit an existing goal level for a Project, select its Name and/or Description and change it. If an edited level is already in use by another Requirement, the corresponding Goal Level text will be altered accordingly.
- $\triangleright$  To add your own new goal levels click on click on the  $\bigcirc$  button.

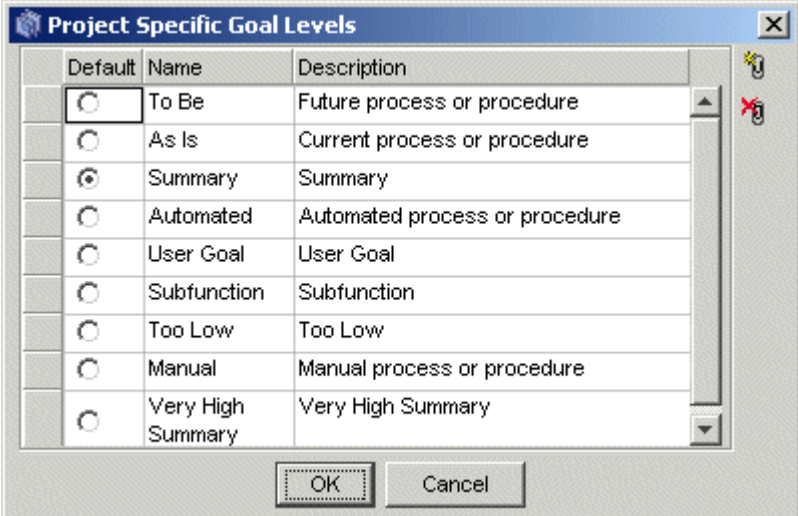

To remove a Goal Level, click on the **1** button.

**Figure 12 – Project Specific Goal Levels screen**

<span id="page-31-2"></span><span id="page-31-1"></span>

| Item    | <b>Description</b>                                                  |
|---------|---------------------------------------------------------------------|
| Default | Click the option to set as the default Project Specific Goal Level. |
| Name    | Name of the Project Specific Goal Level.                            |

#### **Table 3 - Project Specific Goal Levels screen**

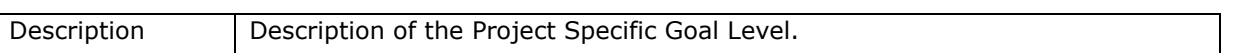

### <span id="page-32-0"></span>**6.6.2 Numbering Policy Settings**

Optimal Trace projects can be set to have one of three types of numbering policies as outlined in Table 4 - [Numbering Policies.](#page-32-3) Numbering Policies affect the handling of requirement numbering in a given project.

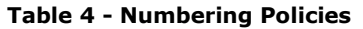

<span id="page-32-3"></span>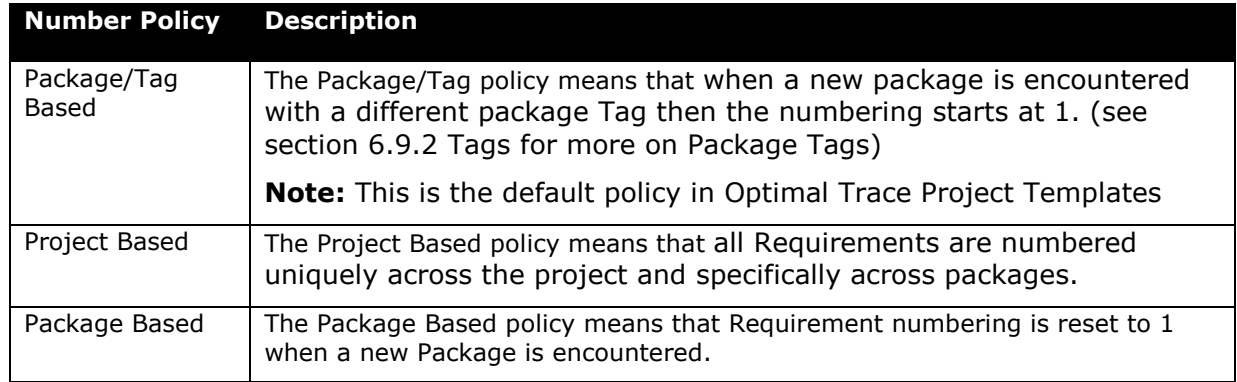

### <span id="page-32-1"></span>**6.6.3 Custom Property Settings**

Optimal Trace projects can be created with custom properties defined at all element levels.

Custom properties can be created for:

- **Project**
- **Glossary Entries**
- **Actors**
- **Packages**
- **Requirements**
- **Requirement Scenario Steps**
- **Non-functional Requirements**
- ◆ Simple Requirements
- **Simple Requirement Items**

Clicking on the '…' button adjacent to each project element brings up a screen as shown in Figure 7 - [Project Level Custom Property Settings](#page-26-1)

See section [6.5](#page-25-0) [Custom Properties](#page-25-0) for more on custom properties in general.

#### <span id="page-32-2"></span>**6.7 Defining Glossary Items**

It is important to define Glossary Items during a requirements gathering exercise as they provide the common definitions as understood by domain experts.

- To define Glossary entries, under the Project click on the Glossary icon  $\Box$ . A list of Glossary entries appears in the Right Pane View.
- $\triangleright$  You can add or remove entries by clicking the buttons in the Tool bar.
- **►** Clicking  $\bigcirc$  allows you to add an entry.
- $\triangleright$  To remove an entry, highlight the Glossary item by clicking the button to the left of the entry (shaded grey square) and then click on the  $\blacksquare$  button.

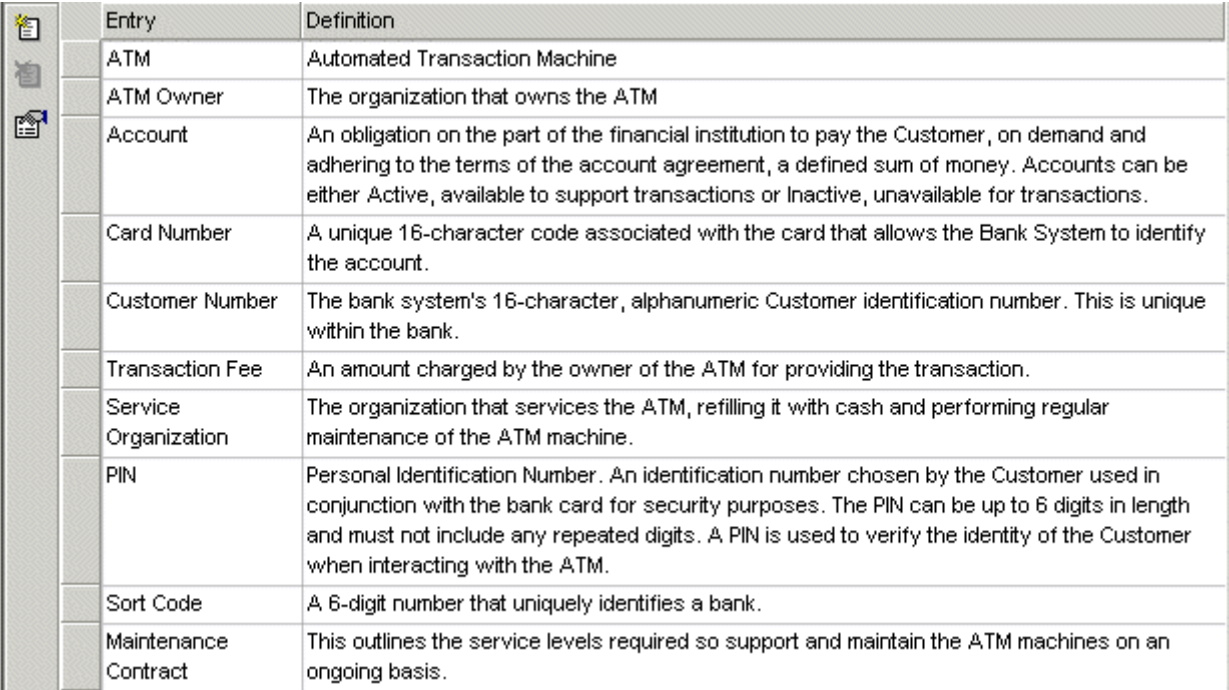

#### **Figure 13 - The Glossary from the sample 'ATM' project.**

Each entry consists of a name (unique within a Project) and description. It is also possible to edit entries by clicking on the text and adjusting accordingly.

**Note:** Glossary Entries can have one or more associated **Custom Properties** defined. To see or modify the current set of custom properties click on the  $\mathbb{F}$  button. (See section [6.5](#page-25-0) [Custom Properties](#page-25-0) for more on custom properties in general)

### <span id="page-33-0"></span>**6.8 Defining Actors**

Actors are entities that interact with a system.

- $\triangleright$  To define a new Actor, under the Project click on the Actor List icon  $\overline{\mathbf{X}}$ . A list of Actors appears in the Right Pane View. Optimal Trace™ Professional ships with one default Actor, the system.
- $\triangleright$  You can add or remove Actors by clicking the buttons in the Tool bar. Click on the add actor button to add an Actor.

 $\triangleright$  To remove an Actor you must highlight the Actor by clicking the button to the left of the entry and then click on the delete actor button. If you try to delete an Actor, which is associated with a Step in a Requirement, then Optimal Trace™ Professional will confirm whether you really want to delete the Actor. If you click on the Yes button, then all of the associated Steps will be disassociated from the deleted Actor.

Each Actor consists of a name (unique within a Project) and a description.

 $\triangleright$  You may edit Actors by clicking on the text of their names and descriptions, and adjusting them accordingly.

| 头<br>쫏<br>f | Actor                | <b>Definition</b>                                                                                                    |
|-------------|----------------------|----------------------------------------------------------------------------------------------------|
|             | System               | The ATM system being modeled                                                                                                    |
|             | Customer             | The user of the ATM. Holds a bank card, issued by a bank that is part of the ATM supported<br>network of banks.                                                                                                    |
|             | <b>Bank</b>          | The Bank the Customer has an account with                                                                                                    |
|             | ATM Engineer         | The ATM Engineer is responsible for addressing all maintenance aspects of the machine<br>including but not restricted to:<br>- Commissioning and setup of a machine in a location.<br>- ensuring adequate supply of cash, printer paper in the machine<br>- ensuring that any repairs or operational issues are resolved as per the maintenance<br>lcontract. |
|             | <b>Test Engineer</b> | A tester in the system                                                                                                    |
|             | Issuing Bankl        | The Bank that issues the ATM card to the customer.                                                                                                    |

**Figure 14 - The list of Actors in the project**

**Note:** Actors can have one or more associated **Custom Properties** defined. To see or modify the current set of custom properties click on the  $\mathbb{S}$  button. (See section [6.5](#page-25-0) Custom [Properties](#page-25-0) for more on custom properties in general)

# <span id="page-34-0"></span>**6.9 Packages Overview**

Packages provide a way of grouping related sets of Requirements. These can be edited by clicking on the Package Node in the Tree View and modifying them in the details area to the bottom left of Optimal Trace™ Professional. There is no restriction on the number of nested Packages that can exist. Packages are useful when segmenting a Project into logical units. They can also be used to specify incremental delivery units for a system.

Every Project always has at least one Package, namely the default Package labelled 'Requirements' if created from the empty project template. This root package housing all other Packages & Requirements cannot be deleted.

Packages are a mechanism to group related requirements. Packages can contain more packages. Requirements can be either structured, meaning they are comprised of scenarios and steps or non-structured meaning they are either a quality or constraint type statement. For explicit instruction on creating, deleting and manipulating Packages, see Sections starting at: [10.5](#page-59-1) [New Package Option.](#page-59-1)

### <span id="page-35-0"></span>**6.9.1 Package Details**

Each Package has the following:

- **Name** the name of the Requirement, e.g. "Withdraw Cash"
- **Package Tag** a tag for all requirements within the package
- **Description** a fuller description of the objectives of the Requirement

You edit the package details by adjusting the specific values in the [Figure 15](#page-35-3) - Package [Details](#page-35-3) screen.

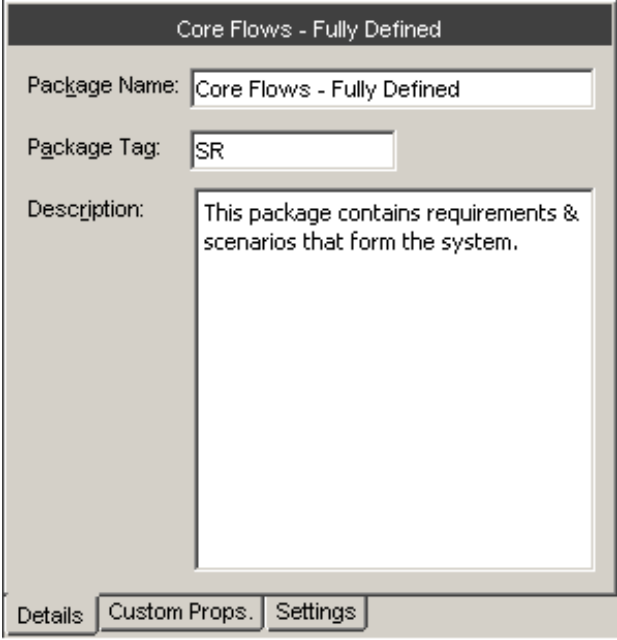

**Figure 15 - Package Details**

### <span id="page-35-3"></span><span id="page-35-1"></span>**6.9.2 Package Tags**

Package level requirements can have their own specific 'Tag'. This means that each package can be dedicated to a specific 'Type' of structured requirement indicated by the tag. For example, you might choose to store all your Business Process flows in one package with tag: 'BP', while a sibling package might store the corresponding detailed Software Requirements with tag 'SR'. Alternatively Product Managers might choose to place all Product Feature Requests in one package with tag:'FR' with detailed Requirements in a second package with tag:'DR'.

### <span id="page-35-2"></span>**6.9.3 Package Custom Properties**

Custom properties can be defined for Packages.
This means that each Package can be set up to hold data associated with the package.

Custom Properties can be set as either freeform or 'bound', the latter meaning you can select from one of a list of predefined values. Package Level Custom Properties behave in exactly the same way as Project Level Custom Properties.

See section [6.5](#page-25-0) [Custom Properties](#page-25-0) for a full description of how to add, remove and modify Custom Properties.

# **6.9.4 Package Settings**

The Package Settings area allows you to configure whether this Package shares Custom Property definitions with its Parent package (or Project if it"s the root package), or if it has its own set of Custom Property definitions.

See section [6.5.1](#page-28-0) [Custom Properties and](#page-28-0) for more information on Custom Properties and sharing properties.

### **6.10 Structured Requirements Overview**

Structured requirements outline objectives or goals (and their detailed scenarios & steps) whereas non-functional requirements cover system qualities and constraints.

A Structured Requirement provides a mechanism for capturing functional requirements for a system in a comprehensible and communicable way. A single Structured Requirement is a strand of functionality that a system will ultimately deliver; a collection of Requirements can express the entire functional behaviour of a system. Consider, for example, writing the specifications for an Online Ordering System.

You would formulate an individual Requirement to satisfy each goal for the system needs to provide for each user (an "Actor"). Typical Goals & Requirements might be "Create an Order", 'Run Reports', and 'View Shipped Orders'. Taken together, a set of such Requirements constitutes an entire functional specification of the Order System.

For explicit instruction on creating, deleting and manipulating Structured Requirements, see Section: [10](#page-58-0) [Requirements Menu.](#page-58-0)

**Note:** Structured Requirements are an excellent way to support Agile, Use Case driven or Business Process projects.

From an Agile perspective you can think of a structured requirement as a formalised 'Story' of how the system will provide value to the personas or users. From a use case perspective, a structured requirement can be considered the detail of the use case. From a Business Process perspective a Structured Requirement can be thought of as a documented business process.

### **6.10.1 Structured Requirement Properties**

Each Structured Requirement has a number of properties that help clarify its purpose and nature. These are:

**Name** - the name of the Structured Requirement, e.g. "Order Goods"

- **Description** a fuller description of the objectives of the Requirement
- **Pre-condition** something that must have happened prior to someone being able to start this Requirement. For example, in order to Withdraw Funds, the customer (Actor) must have an ATM card to place in the machine.
- **Post-condition** something that is true on successful completion of the Requirement. For example when withdrawing funds the success criterion is that the funds are actually withdrawn and in possession of the customer and the customer"s bank account is debited.
- **Actors** these are automatically built as a result of specifying Actors with Steps in the scenario. See Section [10.14](#page-67-0) [Steps Menu,](#page-67-0) for details.
- **Priority** the importance of the Requirement this value typically reflects two factors, one the importance of the Requirement from a customer perspective and two the technical or logistical risk associated with this Requirement
- **Goal-level** the level of abstractness of the Requirement. See Section [6.6.1](#page-31-0) [Goal](#page-31-0)  [Levels Settings,](#page-31-0) for details about goal levels.
- **Trigger** how the Requirement is started or invoked. For example for Withdraw Cash this might be that the customer is low on cash and wants to buy some goods. Triggers are useful if the Actor is a non-human and represents another system. A batch feed signal is a good example of a more common trigger.
- **Minimum Guarantee** the Requirement will guarantee to complete some functionality and this should be specified here.

### **6.10.2 Structured Requirement Custom Properties**

Custom properties can be defined for Structured Requirements.

This means that each Structured Requirement can be set up to hold associated data.

Custom Properties can be set as either freeform or 'bound', the latter meaning you can select from one of a list of predefined values. Requirement Level Custom Properties behave in exactly the same way as Project Level Custom Properties.

See section [6.5](#page-25-0) [Custom Properties](#page-25-0) for a full description of how to add, remove and modify Custom Properties.

### **6.10.3 Non-functional Requirements**

**Note:** In Optimal Trace 5.0, Non-Functional Requirements are deprecated. Users wishing to capture Non-Functional type requirements, should use Simple Requirements instead. See section [6.13](#page-40-0) [Simple Requirements Overview](#page-40-0) for more information.

*Each Requirement can have an arbitrary number of Non-functional requirements associated with it. To access these, click on the Non-functional tab.*

*Requirement related Non-functional requirements behave in exactly the same way as Project Non-functional requirements. See Section [6.2](#page-22-0) [Project Non-functional Requirements](#page-22-0) for a full description.*

## <span id="page-38-0"></span>**6.10.4 Links**

Links can be associated with Requirements as well as with Projects. These provide ability to associate documents, graphics, URLs<sup>2</sup> etc. with the Requirement. Click on the Links tab to access the Links associated with a Requirement. Links at the Requirement level work in exactly the same way as Project Links. See Section [6.3](#page-23-0) [Project/Requirement Links,](#page-23-0) for a full description.

# **6.10.5 Notes**

Each Requirement can have an arbitrary number of Notes associated with it. To access these, click on the Notes tab. Requirement Notes are useful for storing miscellaneous issues/clarifications to do with any aspect of the Requirement. They work in exactly the same way as Project Notes. See Section [6.4](#page-24-0) [Project/Requirement Notes](#page-24-0) for a full description.

# **6.11 Requirement Main Success Scenario and Alternate Scenarios**

A Structured Requirement consists of set of one or more scenarios each comprising a sequence of sub-requirements or actions (Steps). Every Structured Requirement contains a Main Success Scenario; the objective of this is to capture the Steps that will lead to successful completion of the Requirement. For example, the Main Success Scenario of a "Withdraw Funds" Requirement is that funds are successfully withdrawn.

Structured Requirements may also include alternate paths or scenarios. Alternative scenarios may result in achieving the overall requirement or may mean that the Requirement is not successfully completed.

Some examples of unsuccessful completion might be an ATM machine being low on cash (Alt. Scenario: Machine Low on Cash), or an account having insufficient balance (Alt. Scenario: Machine Low on Cash). In these cases, the objective of the Requirement could not be met.

Sometimes, a Structured Requirement can complete successfully even if an Alternate scenario applies. For example, a machine may not have appropriate denominations to satisfy the requested amount (Alt. Scenario: Re-specify amount), but this will not prevent possible successful completion of the Requirement named "Withdraw Cash".

For more detailed instructions on creating, deleting and manipulating Scenarios and Steps, see Section [10.17](#page-72-0) [Scenarios Menu](#page-72-0) and [10.14](#page-67-0) [Steps Menu](#page-67-0) respectively.

### **6.12 A Note on the Requirements Map and Flow Diagram View**

The Requirement Map View shows the relationships between this Requirement and other Requirements, including Refinement and branch relationships. A Requirement map looks similar to [Figure 16](#page-39-0) [below.](#page-39-0)

The Flow Diagram outlines the specific flow within a structured Requirement. This is very useful for graphically outlining the scenarios, steps and distinct sequential business rules that trigger deviations in the flow.

  $2$  Uniform Resource Locator, this is a reference to a website and is of the form 'www.xyz.com'

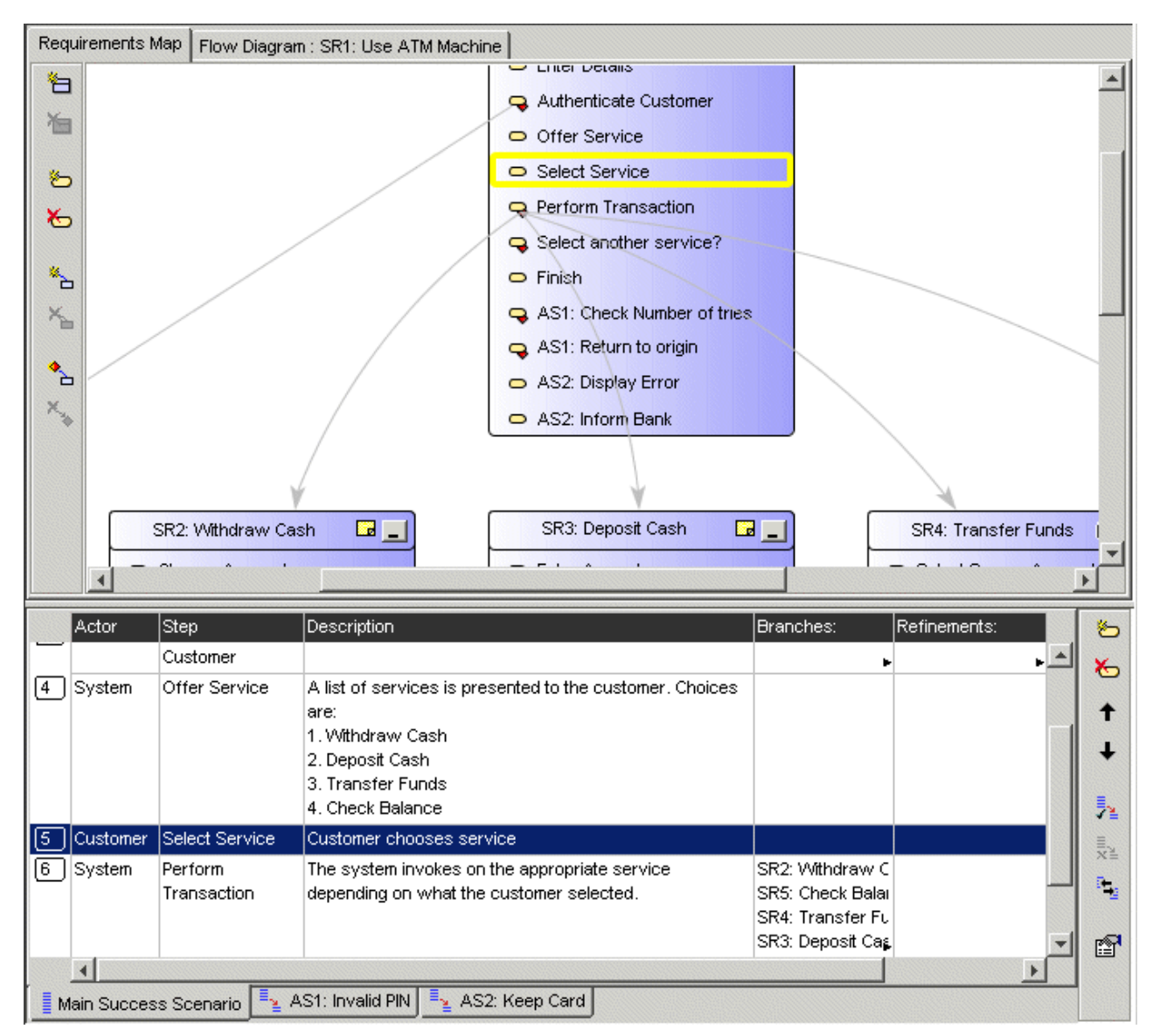

<span id="page-39-0"></span>**Figure 16 - Requirement Map with Scenarios**

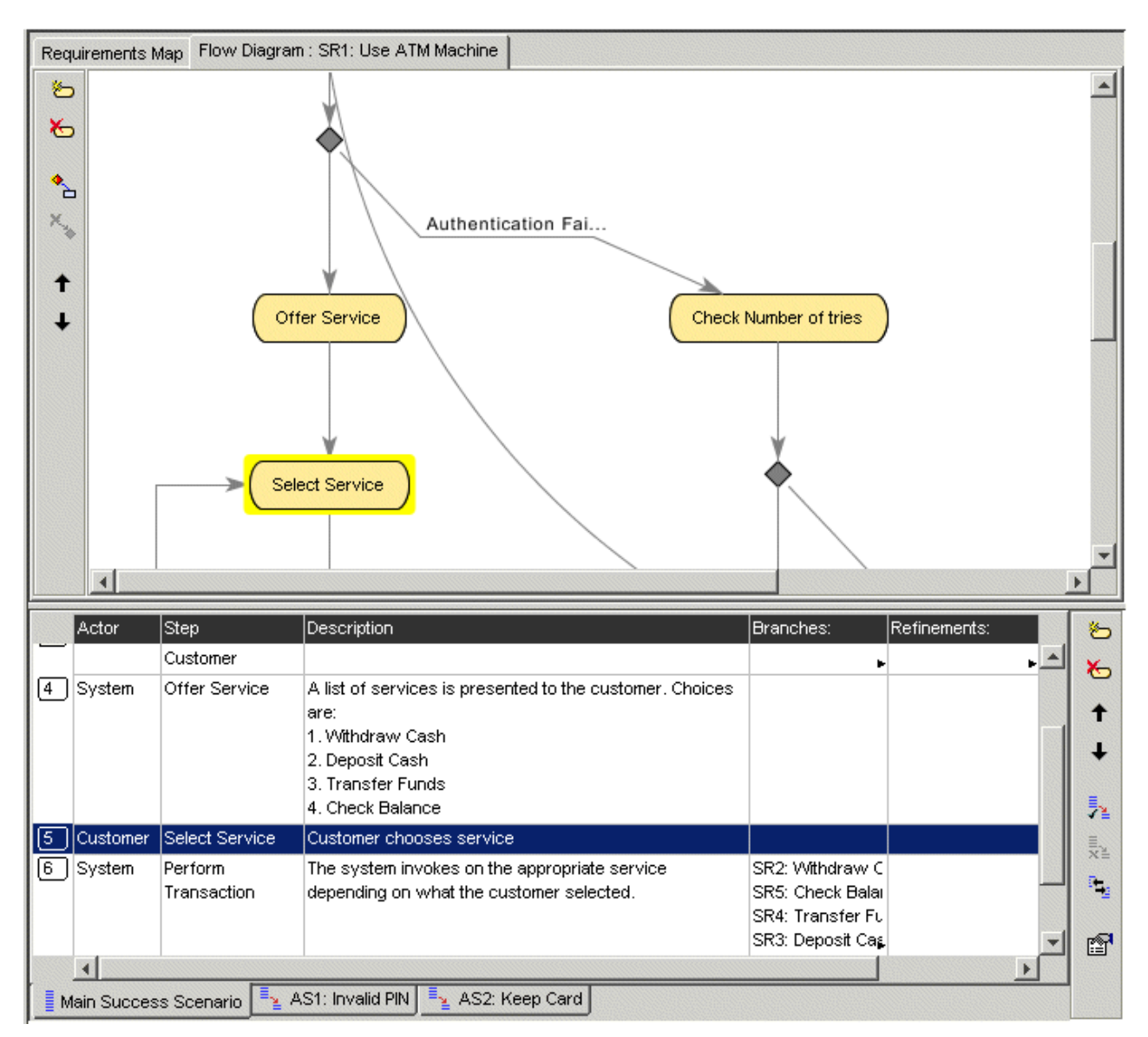

**Figure 17 - Requirement Flow Diagram with Scenarios**

# <span id="page-40-0"></span>**6.13 Simple Requirements Overview**

Simple Requirements allow the capture of less complex Requirements, where the Requirements tend to have a list structure. Examples where Simple Requirements would be particularly suitable include:

- Data oriented requirements where the need exists to specify format information in a  $\bullet$ tabular fashion.
- Marketing and other 'flat' requirements types where a tabular structure.  $\bullet$
- $\bullet$ Feature Lists for Product Managers that can be refined to more detailed structured requirements if necessary.
- Standard non-functional requirements types such as scalability, redundancy etc. $\bullet$

# **6.13.1 Simple Requirement Properties**

Each Simple Requirement has a basic set of properties that help clarify its purpose. These are:

- **Name** the name of the Simple Requirement, e.g. "Order Goods"
- **Description** a fuller description of the objectives of the Requirement

# **6.13.2 Simple Requirement Custom Properties**

Custom properties can be defined for Simple Requirements.

This means that each Simple Requirement can be set up to hold associated data.

Custom Properties can be set as either freeform or 'bound', the latter meaning you can select from one of a list of predefined values. Requirement Level Custom Properties behave in exactly the same way as Project Level Custom Properties.

See section [6.5](#page-25-0) [Custom Properties](#page-25-0) for a full description of how to add, remove and modify Custom Properties.

# **6.13.3 Links**

Links can be associated with Simple Requirements as well as with Projects. These provide ability to associate documents, graphics, URLs<sup>3</sup> etc. with the Requirement. Click on the Links tab to access the Links associated with a Requirement. Links at the Requirement level work in exactly the same way as Project Links. See Section [6.3](#page-23-0) [Project/Requirement Links,](#page-23-0) for a full description.

### **6.13.4 Notes**

Each Requirement can have an arbitrary number of Notes associated with it. To access these, click on the Notes tab. Requirement Notes are useful for storing miscellaneous issues/clarifications to do with any aspect of the Requirement. They work in exactly the same way as Project Notes. See Section [6.4](#page-24-0) [Project/Requirement Notes](#page-24-0) for a full description.

### **6.14 Requirement Item List**

A Simple Requirement contains a list of zero or more Items. Items can be used to store any kind of information related to the Simple Requirement, for example data attributes, sets of required product features etc.

For more detailed instructions on creating, deleting and manipulating Items, see Section [10.15](#page-69-0) [Items Menu.](#page-69-0)

  $3$  Uniform Resource Locator, this is a reference to a website and is of the form 'www.xyz.com'

# <span id="page-42-1"></span>**7 Running Searches and Querying Projects**

Optimal Trace provides a comprehensive Querying capability.

There are two core ways in which you can Query Projects. These are Simple and Advanced Query.

Use the Simple Query to search for text within and across Projects.

With advanced querying you can:

- Create queries based on conditions with 'And' and 'Or' support in a Query Builder screen. You may want to display Requirements with High Technical Risk (query on a Requirement custom property called 'Tech Risk') or show all steps that need to be changed (querying on a custom property called 'Needs Change?')
- Clicking any query result row auto-highlights the occurrence within the context of the loaded project for review.
- Save Oueries Locally
- Share Queries with other Team members
- View Query Results as Publishable Web Reports or Save the results to a text file

To perform a query, click on the 'Query' tab or alternatively click on the **the button in the Tool** bar. This then brings up the query tab.

#### **7.1 Simple Query**

Use the Simple Query to search for text within and across Projects. The Search is performed on the currently selected project.

Enter some text, e.g. "customer", to search for and then click on the 'Run' button. After a few moments, the search results appear. See Figure 18 - [Running a Simple Query for 'Order'](#page-44-0) for an example of querying on the Search Text 'Order' and the attendant results.

You can also click on the 'Clear' button. This results in the current result set being cleared from the Result List.

The options available when running simple queries are outlined in Table 5 - [Simple Query](#page-42-0)  **[Options](#page-42-0)** 

<span id="page-42-0"></span>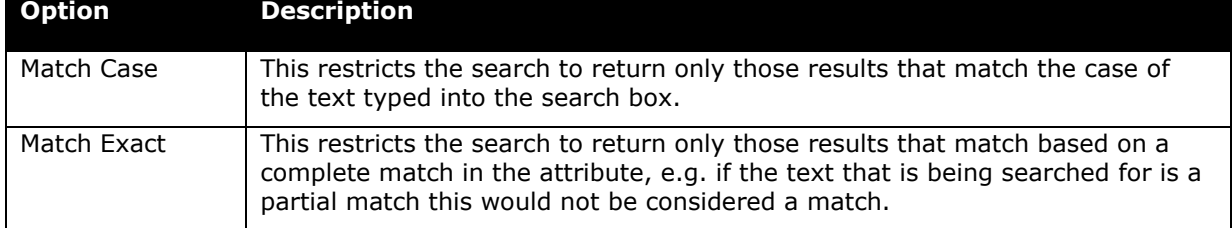

#### **Table 5 - Simple Query Options**

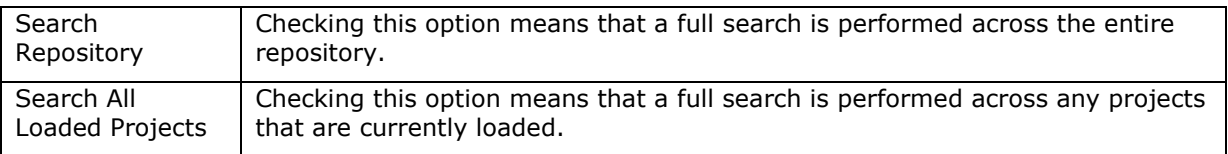

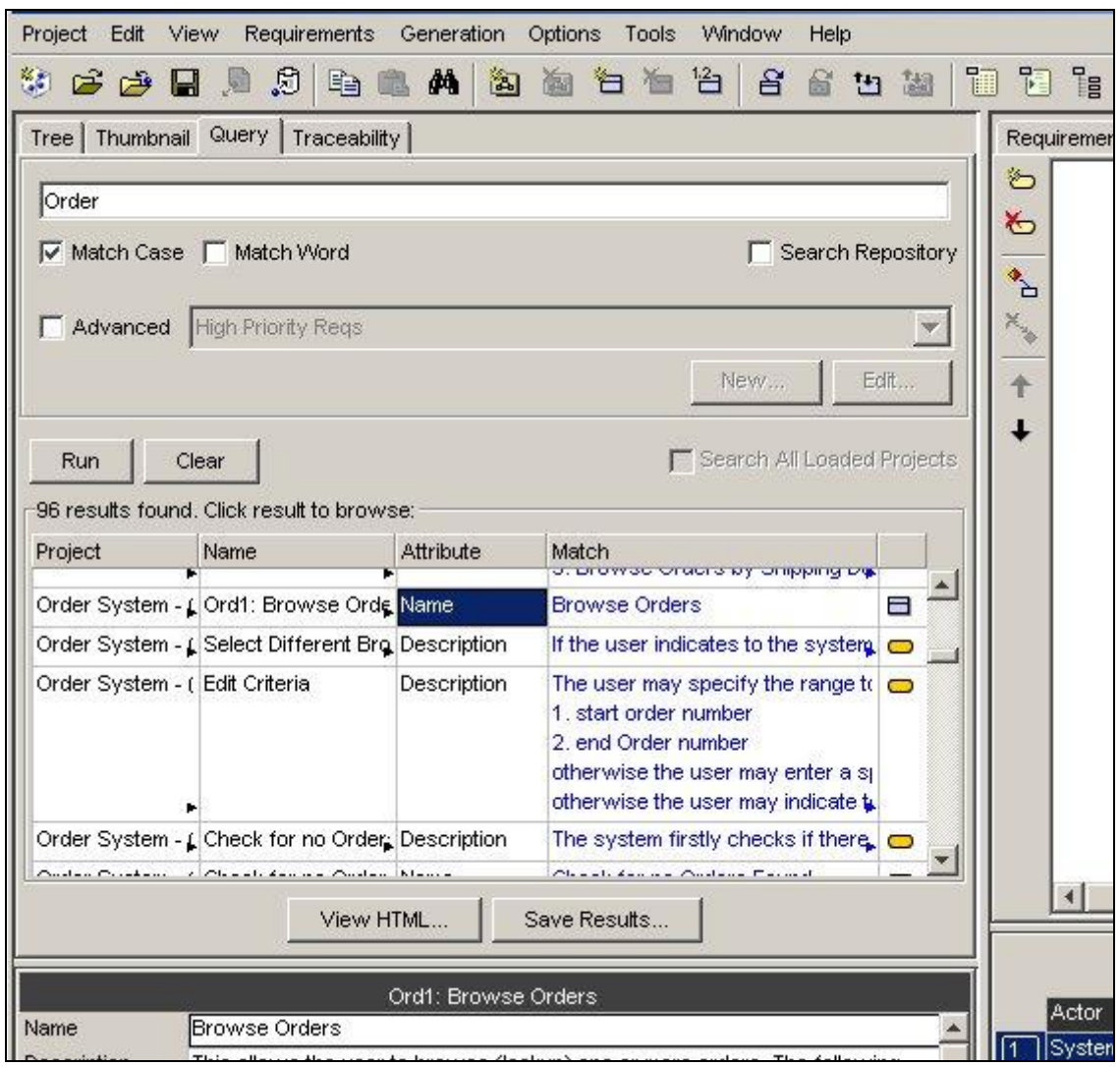

**Figure 18 - Running a Simple Query for 'Order'**

<span id="page-44-0"></span>The Result columns and their meanings are outlined in Table 6 - [The Query Result Columns](#page-44-1)

<span id="page-44-1"></span>

| <b>Column</b> | <b>Description</b>                                                                                              |
|---------------|----------------------------------------------------------------------------------------------------|
| Project       | The Project in which the found artefact lives (this is useful if you are searching<br>across multiple Projects. |
| Name          | The name of the element in the project where the match occurred.                                                |
| Attribute     | The name of the attribute or property whose text matched the search<br>criterion.                               |
| Match         | The text that was matched is this is displayed, in red text.                                                    |

**Table 6 - The Query Result Columns**

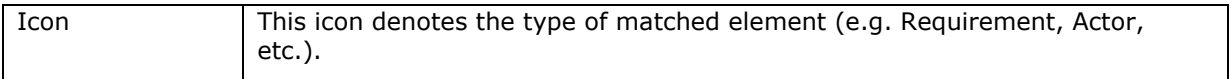

Clicking on a search result line highlights the matched Project element (Requirement etc.) in the context where it occurs. This provides an easy way to navigate straight to the results you are interested in. This facility is useful when reviewing a number of search results where you might want to update the Requirements for each result. In this context once a possible change is made, you can re-run the search and a revised set of results will appear.

**Note: Searching the Repository.** It is quite possible that over a period of time, reusable elements can be identified in several different projects housed in the Optimal Trace Server repository.

Typically there can be quite a degree of similarity between several projects in a given organisation. There might for example be very similar login requirements etc. reflected as an 'Authenticate' requirements.

You may want to quickly 'bootstrap' new project initiates by reusing some previously defined requirements (either requirements or non-functional requirements).

To facilitate this, Optimal Trace Professional allows searches across the entire repository and once project hits are encountered for a given search term, then you can load the project and copy/paste multiple elements from the found project(s).

## **7.2 Advanced Query**

The Advanced Query capability allows you to build up more complex queries that filter elements in the project.

Examples of the types of queries that you might create are:

- Display all Requirements that are to be delivered in Increment 1 & 2
- **Show all Legal Non-functional requirements**
- **Show Steps that that have no actors**

To enable Advanced Queries:

- $\triangleright$  Click on the Ouery tab
- $\triangleright$  Check the Advanced box

You can create, edit, delete & share queries.

### <span id="page-45-0"></span>**7.2.1 Creating New Queries**

To create a new query click on 'New'. At this point the Query Builder screen appears. Every query is comprised of the Query Name and a collection of conditions that must be met.

To add one or more conditions for the query:

- $\triangleright$  Click on the Element List box
- $\triangleright$  Choose one of the elements. The list of elements is all queryable elements
- $\triangleright$  Choose the attribute to be queried. The element chosen in the first step causes this list to be populated
- Enter the condition to check. See Table 7 [Conditions for Advanced Queries](#page-47-0) for allowable conditions.
- $\triangleright$  Specify the Value. For Custom Properties that are Bound the Value list box is populated with the values specified in the definition of the custom property. For the condition options 'isEmpty' and 'isNotEmpty' the Value field is disabled.
- Click 'Add Condition'

Once the condition is added you may also check the 'Match Case' or 'Match Exact' options. These behave in the same way as for simple queries and are described in [Table 5](#page-42-0) - Simple [Query Options](#page-42-0)

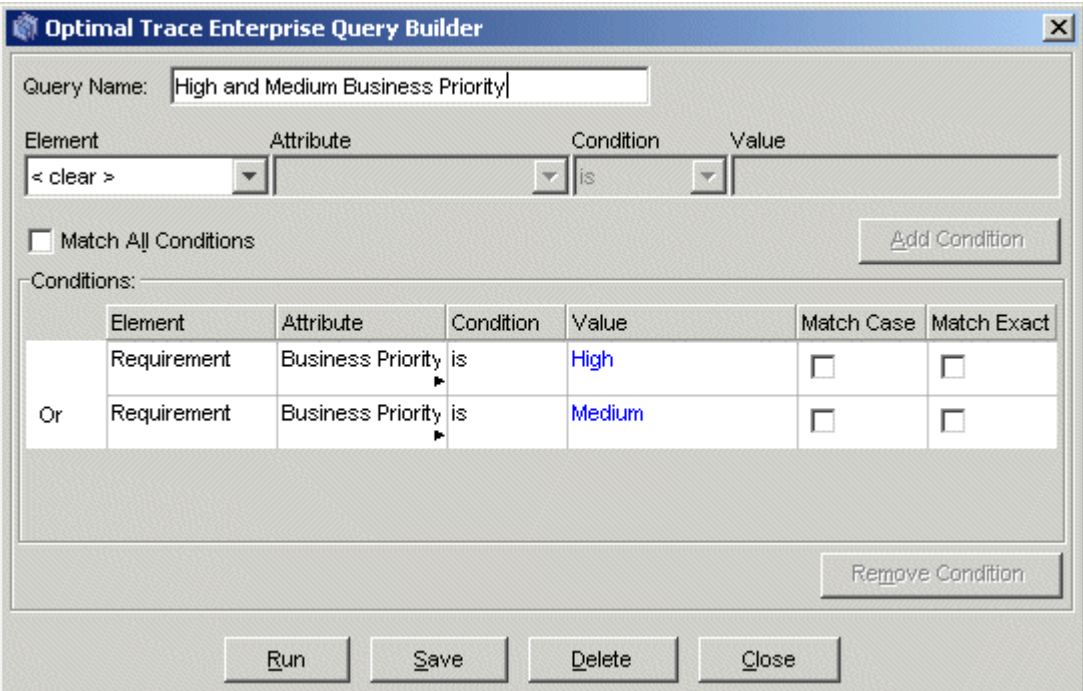

**Figure 19 - Query Builder for Advanced Queries**

<span id="page-46-0"></span>You can also build the query such that all the conditions are met ('And'), or only some of the conditions are met ('Or'). Leaving the 'Match All Conditions' box unchecked means 'Or' while checking it denotes 'And'.

If conditions are added that make the query impossible to resolve then Optimal Trace will inform you with an appropriate message. Additionally, if you have a set of conditions and by checking 'Match All Conditions' that query becomes impossible to resolve then you will be told with a specific reason for which condition makes the query invalid.

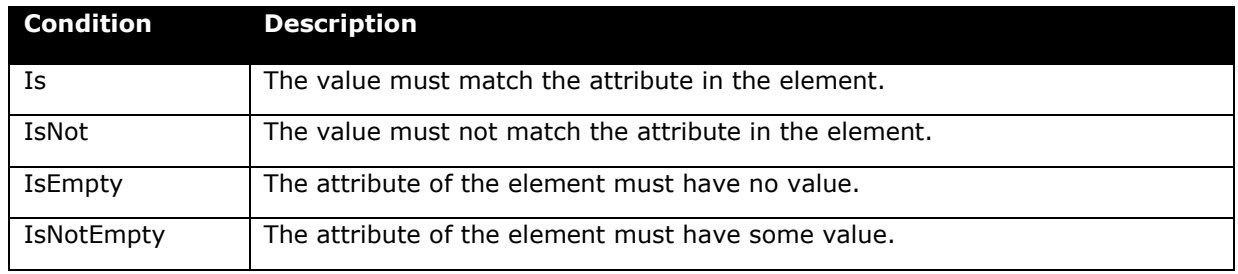

**Table 7 - Conditions for Advanced Queries**

<span id="page-47-0"></span>To remove a condition:

- $\triangleright$  Select the Condition to be removed by clicking on it in the list of conditions
- $\triangleright$  click the 'Remove Condition' button.

From the Query Builder screen you can also run the query directly. This allows you validate that expected results show for the query without having to dismiss the Query Screen completely. This is a convenience allowing you to make appropriate changes in the Query Screen.

You can also Save or Delete the query by clicking the respective buttons.

### **7.2.2 Editing Queries**

To edit a query:

- In the Query tab, select the Query you want to edit from the list box. See [Figure 20](#page-47-1) [Selecting a Query for Editing or Deleting](#page-47-1)
- $\triangleright$  click the 'Edit...' button
- Add or Remove conditions as outlined in section [7.2.1](#page-45-0) [Creating New Queries](#page-45-0)

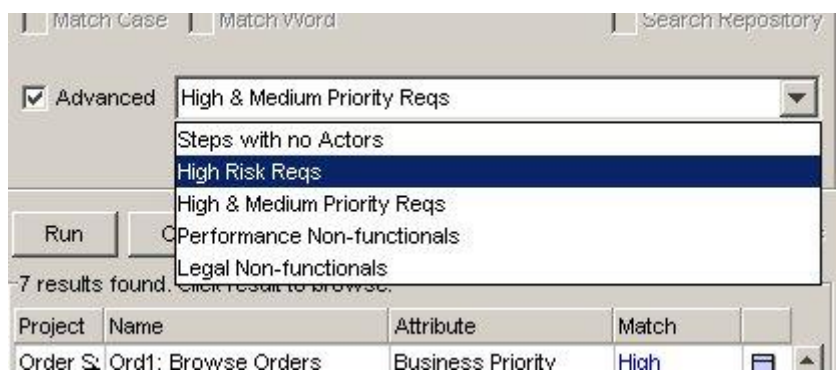

<span id="page-47-1"></span>**Figure 20 - Selecting a Query for Editing or Deleting**

# **7.2.3 Deleting Queries**

To delete a query:

- $\triangleright$  In the Query tab, select the Query you want to delete from the list box. See [Figure 20](#page-47-1) - [Selecting a Query for Editing or Deleting](#page-47-1)
- $\triangleright$  click the 'Edit...' button
- Click the Delete button as shown in screen: Figure 19 [Query Builder for Advanced](#page-46-0)  **[Queries](#page-46-0)**

### **7.2.4 Viewing the Query Results as an HTML Report**

You can View the results of the query in a Report format by clicking the 'View Results...' button. This creates a single page HTML file that shows the results.

The Query Report is created as a file (HTML formatted) each time you click 'View Results...'. You can find this file located in the '<Optimal Trace Install Root>\projects\reports' subdirectory.

It has the format: <Query Name>\_Output\_Report\_File.html. For example: 'High & Medium Priority Reqs\_Output\_Report\_File.html'.

A sample query report is shown in Figure 21 - [Query Results as a HTML Report](#page-49-0)

#### **Tip: Sharing Query Results with Colleagues by e-mail.**

You can attach the <Query Name> Qutput\_Report\_File.html file to a mail and send it to colleagues if you wish to highlight specific aspects of a project using a given query.

| File<br>Edit<br><b>View</b>     | Duery Report: High & Medium Priority Regs - Microsoft Internet Explorer provided by SteelTrace<br><b>Favorites</b><br>Tools<br>Help |                          |              |                      |                                                  | $ \Box$ $\times$<br>甜     |
|---------------------------------|----------------------------------------------------------------------------------------------------|--------------------------|--------------|----------------------|--------------------------------------------------|---------------------------|
| ← Back → →<br>(ES)              | 岡<br>⋒                                                                                                    |                          |              |                      | <b>QSearch 网Favorites 新Media 3 民 国 国 国 国 国 国</b> |                           |
| Address <sup>(2)</sup>          | C:\SteelTrace\SteelTrace Enterprise 4.0 beta 5.0\projects\reports\High & Medium Priority Reqs_Output_Repo \*                        |                          |              |                      | $\alpha$ Go                                      | Links <sup>&gt;&gt;</sup> |
| Google -                        | $G$ Search $\sim$                                                                                                    | $\sqrt{3}$               |              | PageRank Popups okay | ABC Check + AutoLink + >>                        |                           |
|                                 |                                                                                                    |                          |              |                      |                                                  |                           |
|                                 |                                                                                                    |                          | Query Report |                      |                                                  |                           |
|                                 |                                                                                                    |                          |              |                      |                                                  |                           |
| <b>Query Name:</b>              | <b>High &amp; Medium Priority Regs</b>                                                                                              |                          |              |                      |                                                  |                           |
| Match All<br><b>Conditions:</b> | false                                                                                                    |                          |              |                      |                                                  |                           |
|                                 |                                                                                                    |                          |              |                      |                                                  |                           |
| <b>Query Conditions Are</b>     |                                                                                                    |                          |              |                      |                                                  |                           |
|                                 |                                                                                                    |                          |              |                      |                                                  |                           |
| Element                         | <b>Attribute</b>                                                                                                    | <b>Condition Value</b>   |              |                      | Match<br>Match<br>Word<br>Case                   |                           |
| Requirement                     | <b>Business Priority</b>                                                                                                    | is.                      | High         |                      | false<br>false                                   |                           |
| Requirement                     | <b>Business Priority</b>                                                                                                    | is                       | Medium       |                      | false<br>false                                   |                           |
| Results:                        |                                                                                                    |                          |              |                      |                                                  |                           |
|                                 |                                                                                                    |                          |              |                      |                                                  |                           |
| <b>Project Name</b>             | Name                                                                                                    | <b>Attribute</b>         |              | Match                | Type                                             |                           |
| Order System -<br>(Articles)    | <b>Browse Orders</b>                                                                                                    | <b>Business Priority</b> |              | <b>High</b>          | Requirement                                      |                           |
|                                 |                                                                                                    | <b>Business Priority</b> |              | High                 | Requirement                                      |                           |
| Order System -                  | Create New Order                                                                                                    |                          |              |                      |                                                  |                           |
| (Articles)<br>Order System -    | Edit/View Order                                                                                                    | <b>Business Priority</b> |              | <b>High</b>          | Requirement                                      |                           |
| (Articles)<br>Order System -    | Delete Order                                                                                                    | <b>Business Priority</b> |              | High                 | Requirement                                      |                           |
| (Articles)                      |                                                                                                    |                          |              |                      |                                                  |                           |
| Order System -<br>(Articles)    | Login to System                                                                                                    | <b>Business Priority</b> |              | <b>High</b>          | Requirement                                      |                           |
| Order System -<br>(Articles)    | <b>Browse Customers</b>                                                                                                    | <b>Business Priority</b> |              | High                 | Requirement                                      |                           |
| Order System -<br>(Articles)    | Create New Customer Business Priority                                                                                               |                          |              | High                 | Requirement                                      |                           |

**Figure 21 - Query Results as a HTML Report**

# <span id="page-49-0"></span>**7.2.5 Saving the Query Results in a Text File**

You can save the results of the query into a CSV (Comma Separated Values) formatted Text file. Such Text files will open in MS Excel by default if you have this loaded on your system.

To do this:

- > click the 'save Results...' button
- $\triangleright$  Specify the name of the Text File.

#### **8 Edit Menu**

Use this menu for editing purposes.

- $\triangleright$  From the Menu bar, click on Edit
- $\triangleright$  Select any of the options described under the sections below.

### <span id="page-50-1"></span>**8.1 Copy/Paste Options (within and across Projects)**

Use these options to copy or paste elements within and across Projects. Specifically, you can copy and paste the following:

- Actors
- Glossary Items
- Packages
- Structured Requirements
- Steps
- Simple Requirements  $\bullet$
- Items

For example, to copy Actors and Glossary items within the Actor or Glossary screen:

 $\triangleright$  Select the specific Actor or Glossary item by clicking on the row button to the left of the item as in the sample screen in [Figure 22](#page-50-0) [below.](#page-50-0)

| 訇 | Entry             | Definition                         |
|---|-------------------|------------------------------------|
|   | ATM               | Automated Teller Machine.          |
| 皙 | <b>JATM Owner</b> | The organization that owns the ATM |

**Figure 22 - The Glossary screen for copying**

<span id="page-50-0"></span>Once you have highlighted the Actor or Glossary entry:

- If Click on the now enabled Copy button  $\mathbb{E}$  to copy the item to the 'clipboard'.
- $\triangleright$  Click on the Paste button **in** in the Tool bar and a new entry is placed in the table of entries.

Copying of Structured Requirements, Steps, Simple Requirements and Items is very similar to Actors and Glossary items.

- $\triangleright$  Select the Requirement or Step/Item by selecting it in the Tree View of one of the other available views.
- $\triangleright$  Click the Copy button and then paste into the appropriate destination.

If you have multiple Projects loaded, you can also paste from one Project into another. This applies to all of the above "copyable" elements; see Section [8.1](#page-50-1) [Copy/Paste Options \(within](#page-50-1)  [and across Projects\),](#page-50-1) for details.

# **8.2 Multiple Copy/Paste**

To copy multiple requirements, packages, steps or items you need to initially select multiple elements.

Optimal Trace uses the standard MS Windows keys to support multiple select. There are two mechanisms for selection. To select a range of adjacent requirements or packages, select the beginning element in the tree and then while holding down the 'Shift' key select the ending requirements that you wish to copy. All requirements or packages in between the initially selected element and final element are marked for copy. Once the elements are selected then paste into the desired new location.

Alternatively to copy non-sequential single elements use the CTRL key while selecting each desired element and paste as per normal.

Requirements or packages can be copied within the current project or into another project.

### **Note 1**: Shortcut Keys

As well as the copy and paste buttons mentioned in this section, you can also use the standard Windows copy and paste shortcut keys:

- **Copy** hold down Ctrl and hit C, or Hold down Ctrl and hit Ins (Insert)
- **Paste** hold down Ctrl and hit V, or Hold down Shift and hit Ins (Insert)

### **Note 2**: Copying with Custom Properties

In general when copying from one project to another, or one package to another, if there are Custom Properties associated with the element to be copied then the custom properties are only copied over if they are also defined in the destination. All other standard attributes of the copied element are copied.

The exception to this rule, is when the object you are copying is a package. In this case, if there are custom properties defined on the package then the package is pasted keeping its custom property structure. In this case the Package Custom Property setting on the destination will have the 'Share' attribute unchecked. For more on Custom Properties and sharing see section [6.5](#page-25-0) [Custom Properties](#page-25-0)

### **Note 3: Multiple copy of Steps and Items**

Optimal Trace supports multiple copying of steps and items. In this instance however the steps or items to be copied must be contiguous and individual selection with CTRL  $+$  C is not supported.

# **8.3 Copy as Link (URI)**

To establish Traceability Links within or across projects you ordinarily use the Add New Trace Link functionality. See section [6.10.4](#page-38-0) Links for more on creating Trace Links.

There is however an alternative way to copy unique links to Optimal Trace elements. This is through the 'Copy as Link' option.

This creates the 'trace to' element reference id and copies it to the clipboard. This means that you now have a unique reference to the element.

To copy the reference to the clipboard, right-click on the specific element in the Tree. This will bring up a popup menu as shown in Figure 23 - [Copy as Link Option.](#page-52-0) Then click the 'Copy as Link (URI)' menu.

| <b>비</b> 의 Copy        | Ctrl+C |
|------------------------|--------|
| lie Copy as Link (URI) |        |
| Paste                  | Ctrl+V |

**Figure 23 - Copy as Link Option in the 'popup' menu**

<span id="page-52-0"></span>**Note:** Invoking on Optimal Trace from any 3<sup>rd</sup> party environment is possible using copied references. For example if you embed the copied link reference as a link in a web page, then clicking that reference will resolve back to the specific element in Optimal Trace. Similarly, any  $3<sup>rd</sup>$  party tool that supports Invocations can make references back to Optimal Trace up in the same fashion.

To see an example of this, see the generated HTML pages from the Traceability Report. See section [11.5](#page-87-0) [Generate Reports Option](#page-87-0) for more detail on the Traceability Report.

### **8.4 Search Option**

Hitting the Search button brings up the Query tab. See section: [7](#page-42-1) [Running Searches and](#page-42-1)  [Querying Projects](#page-42-1) for full details on running Simple and Advanced Queries.

#### **8.5 Undo/Redo Options**

Use these options to undo/redo any actions you make, before saving.

 Click on Edit, then Undo/Redo, and Optimal Trace™ Professional will undo/redo your last action.

### **9 View Menu**

The View menu provides a set of capabilities to alter the graphical views displaying in Optimal Trace.

Use this menu to view a Package's or Packages' Requirements in different views.

 $\triangleright$  From the Menu bar, click on View

## <span id="page-53-0"></span>**9.1 Show/Hide Columns Option**

Use this option to select specific columns to be visible while editing the project. This allows you to focus on the specific columns that may be of interest at a given time during analysis.

The following project elements may be made visible/invisible.

- Non-functional Requirements
- **Steps**
- **Items**
- **Actors**
- **Glossary**
- Select this option by clicking on the **i** button.

The screen shown in Figure 24 - [Show-hide Columns](#page-54-0) appears and clicking the checkbox adjacent to the specific column entry makes that entry visible or invisible.

Note that the Step and Item tab will contain any Custom Property columns that apply to the part of the project that you have currently selected in the tree.

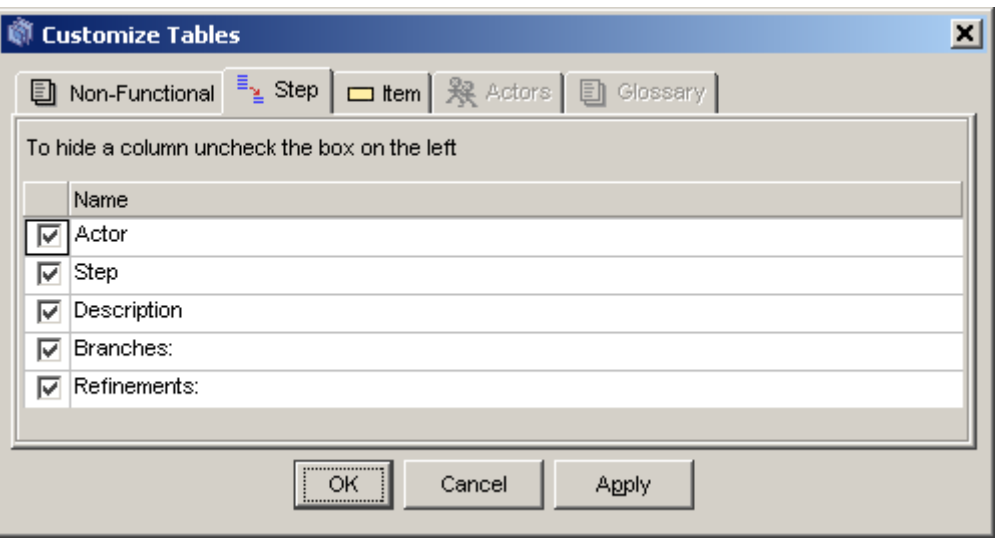

**Figure 24 - Show-hide Columns**

#### <span id="page-54-0"></span>**9.2 Show Current Package Contents Option**

Use this option to view the most recently selected Package in your Project.

#### <span id="page-54-1"></span>**9.3 Show Current and Sub-Package Contents Option**

Use this option to view the most recently selected Package, and the contents of all of its sub-Packages, in your Project.

#### **9.4 Show Contents of all Packages Option**

Use this option to view the Requirements contained in all Packages, in your Project, regardless of which Package you have currently selected.

#### **9.5 Show Cross Package Branches and Refinements Option**

Use this option only when you have selected either one of the options described in Sections [9.1](#page-53-0) and [9.3 above.](#page-54-1)

#### **9.6 Expanding and Collapsing Requirements**

During a requirements session you may find that you are building Requirements with large numbers of scenarios and Steps, or a large number of Items. Optimal Trace™ Professional provides a facility for adjusting the way Requirements are displayed in the Requirement map.

When you create Requirements, they are shown fully expanded in the Requirement Map by default. In other words, in the case of Structured Requirements they show all scenarios and all Steps, and in the case of Simple Requirements they show all Items. A sample set of Requirements looks like this:

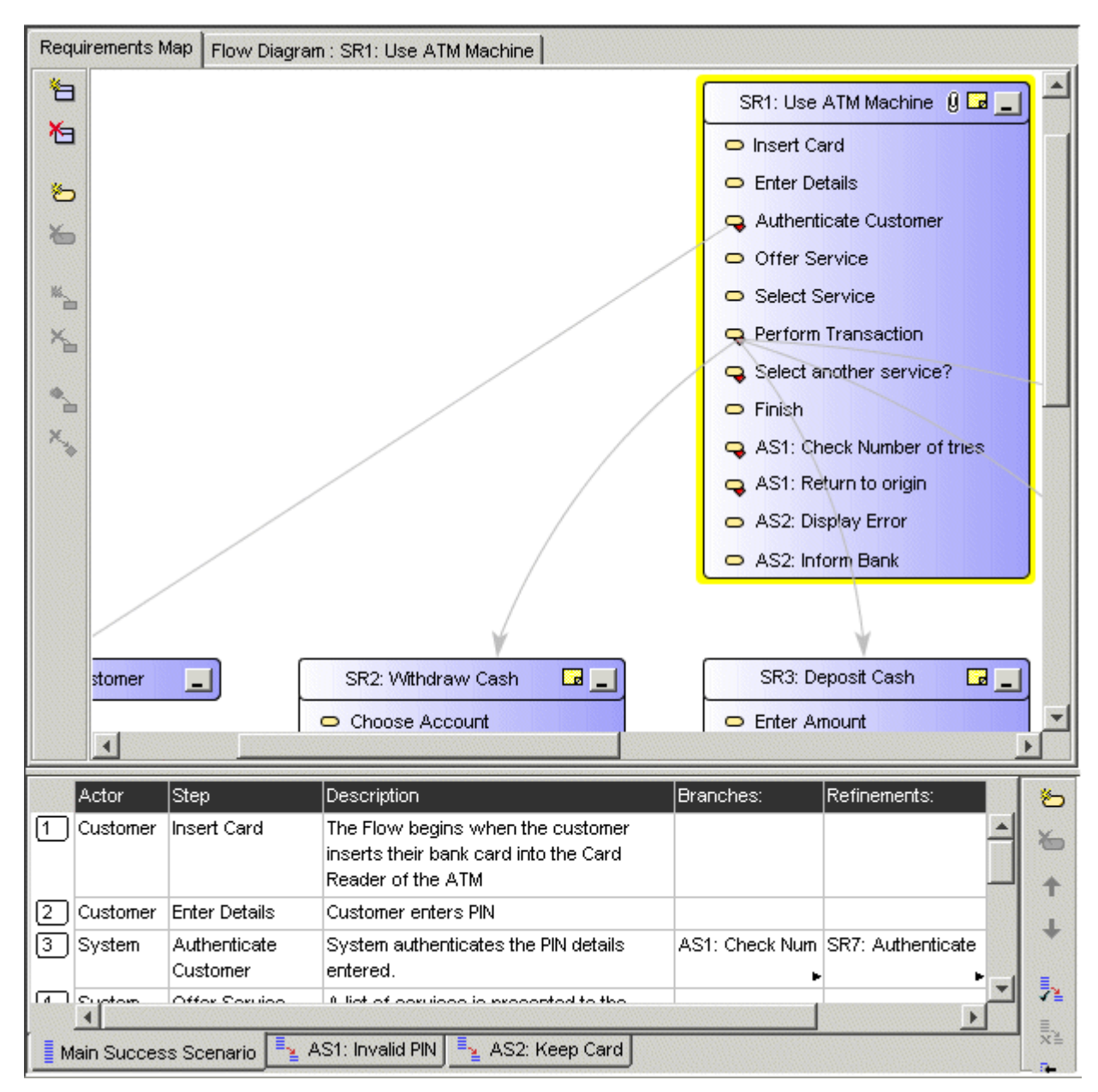

**Figure 25 - Sample set of fully expanded Requirements**

To collapse all Structured Requirements:

 $\triangleright$  Right click on the Requirement Map and click Hide All of the Steps in Requirements.

This will collapse the Requirements for a more manageable view. A collapsed view allows a more convenient way of traversing the set of Requirements and highlighting specific ones for which you can see the detailed scenarios etc.

To collapse all Simple Requirements:

> Right click on the Requirement Map and click Hide All of the Steps in Requirements.

**Note:** You can also select a specific Requirement to expand by either double clicking on the Requirement title or else clicking on its  $\blacksquare$  button.

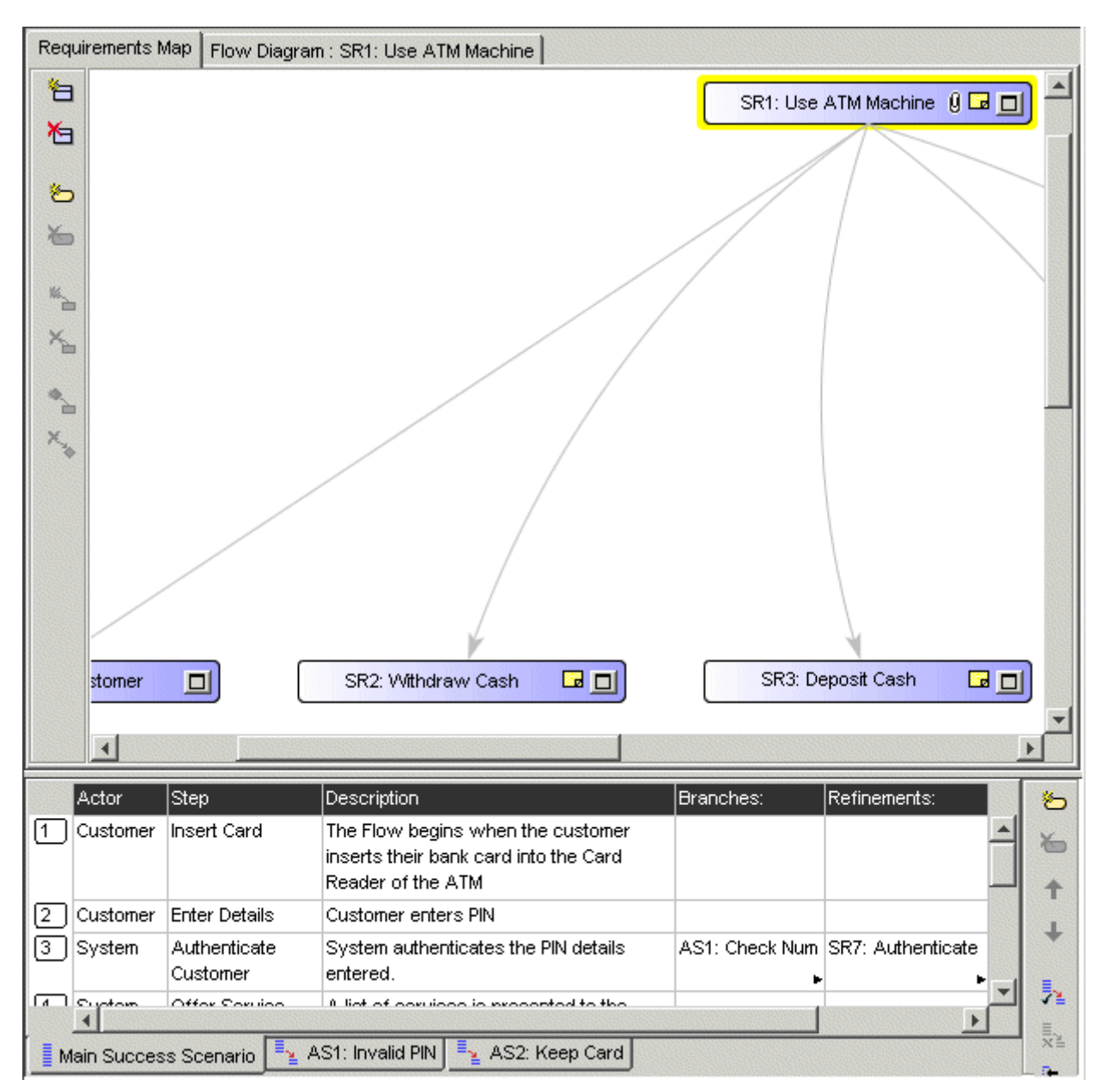

**Figure 26 - Sample set of fully collapsed Requirements**

#### <span id="page-58-0"></span>**10 Requirements Menu**

This allows you create, edit delete Packages, Structured Requirements and associated Scenarios and Steps, and Simple Requirements and associated Items. Additionally you can move and reposition both Packages and Requirements and all associated convenience capabilities such as Renumbering etc.

#### **10.1 New Structured Requirement Option**

Use this option to define a new Structured Requirement. The first stage in defining a Requirement is to choose a Package in which to house the new Requirement.

 $\triangleright$  Select a Package by clicking on its icon in the Project's Tree View  $\blacksquare$ .

If you have not defined any Packages, select the default "Requirements" Package.

Having selected a Package, you can create a Structured Requirement:

 $\triangleright$  Click on the  $\bigoplus$  button in the Tool bar.

#### **10.2 New Simple Requirement Option**

Use this option to define a new Simple Requirement. The first stage in defining a Requirement is to choose a Package in which to house the new Requirement.

Select a Package by clicking on its icon in the Project's Tree View  $\blacksquare$ .

If you have not defined any Packages, select the default "Requirements" Package.

Having selected a Package, you can create a Simple Requirement:

 $\triangleright$  Click on the  $\bigoplus$  button in the Tool bar.

#### **10.3 Delete Requirement Option**

Use this option to delete a Requirement. This will delete the Requirement currently selected, be it a Structured Requirement, or a Simple Requirement.

 $\triangleright$  Select the Requirement in the Tree View and click on the  $\blacksquare$  button.

If the Requirement has Steps or Items you will be prompted to confirm the deletion. See sections [10.14](#page-67-0) [Steps Menu,](#page-67-0) and [10.15](#page-69-0) [Items Menu](#page-69-0) for details about Steps and Items.

### **10.4 Multiple Requirement Deletion**

To delete multiple requirements or packages you need to initially select the requirements and/or packages within the Tree.

Optimal Trace uses the standard MS Windows keys to support multiple select. There are two mechanisms for selecting. To select a range of adjacent requirements or packages, select the beginning element in the tree and then while holding down the 'Shift' key select the ending requirements that you wish to copy. All requirements or packages in between the initially selected element and final element are marked for deletion. Once the elements are selected then hit the delete button.

Alternatively to delete non-sequential single elements use the CTRL key while selecting each desired element and delete as per normal.

#### **10.5 New Package Option**

Use this option to create a Package.

 $\triangleright$  Click on the  $\mathbb{\tilde{B}}$  button in the Tool bar.

#### **10.6 Delete Package Option**

Use this option to delete a Package.

 $\triangleright$  Select the Package in the Tree View and click on the **button**.

If the Package contains sub-Packages or Requirements you will be prompted to confirm the deletion.

#### **10.7 Multiple Package Deletion**

To delete multiple requirements or packages you need to initially select the requirements and/or packages within the Tree.

Optimal Trace uses the standard MS Windows keys to support multiple select. There are two mechanisms for selecting. To select a range of adjacent requirements or packages, select the beginning element in the tree and then while holding down the 'Shift' key select the ending requirements that you wish to copy. All requirements or packages in between the initially selected element and final element are marked for deletion. Once the elements are selected then hit the delete button.

Alternatively to delete non-sequential single elements use the CTRL key while selecting each desired element and delete as per normal.

### **10.8 Renumber Requirements Option**

Use this option to renumber your Requirements. During the course of the requirements gathering phase, it is important to maintain the consistency of each Requirement"s number.

In the course of your work, new Requirements are added and existing Requirements are deleted.

Optimal Trace™ Professional will recycle deleted Requirement numbers, for example if you delete a requirement SR4 from a project containing the requirements SR1, SR2, SR3, SR4 and SR5, the next requirement created will be created as SR4.

When renumbering is applied, all of the Requirements across all the Packages in the Project are numbered according to the current numbering policy. (See section [6.6.2](#page-32-0) [Numbering Policy](#page-32-0)  [Settings](#page-32-0) for more on Project Numbering Policies). If any Simple Requriements have been renumbered, their Items will also be renumbered to reflect the new Simple Requirement number.

To apply renumbering to a Project:

 $\triangleright$  Click on the  $\frac{12}{11}$  button.

Since renumbering is an occasional activity and considering the implications of renumbering, Optimal Trace™ Professional prompts you for confirmation of this action. Once you confirm, the renumbering is applied to all Requirements.

**Note:** Renumbering of scenarios is handled automatically within Optimal Trace™ Professional and no gaps are allowed to appear when deleting scenarios; see Section [10.17](#page-72-0) [Scenarios](#page-72-0)  [Menu](#page-72-0) for more details on scenarios.

#### **10.9 Move Requirement and Move Package Option**

Use this option to move Requirements and Packages elsewhere in the Project or to other Projects. There are two ways in which you can move Requirements and Packages: drag and drop or by clicking buttons on the Tool bar.

#### **Drag and drop**:

- $\circ$  In the Tree View Click on the Requirement or Package that you want to move.
- $\circ$  Drag the Requirement or Package to the new location by holding down the

mouse button at which point the cursor will change to  $\log$  (move Requirement)

or  $\sqrt{\frac{m}{m}}$  (move Package). When you are at 'move-to' location in the tree, let go the mouse button and the Requirement or Package will be placed at that location.

#### **Using the Tool bar**:

o Click the Requirement or Package that you want to move.

- $\circ$  On the Tool bar click on the  $\mathbf{B}$  button (to move a Requirement) or the  $\mathbf{B}$  button (to move a Package) whereupon the screen shown in [Figure 27](#page-62-0) [below](#page-62-0) will appear.
- $\circ$  Select the specific Package that you want to move the Requirement or Package to and click on the Apply button.

**Note:** Moving and Custom Properties. When moving from one project/package to another where Custom Properties are associated with the element(s) to be moved, the custom property values are only moved if the Custom Properties are defined in the destination.

The one exception to this rule is when the element being moved is a package. In this case when the package is moved, all the custom property values are moved, and the package becomes and orphan (un-shared) if its custom property definitions are different that that of its new parent.

### **10.10 Multiple Requirement or Package Moves**

To move multiple requirements or packages at the same time you need to initially select the requirements or packages within the Tree.

Optimal Trace uses the standard MS Windows keys to support multiple select. There are two mechanisms for selecting. To select a range of adjacent requirements or packages, select the beginning element in the tree and then while holding down the 'Shift' key select the ending requirements that you wish to move. All requirements or packages in between the initially selected element and final element are marked for moving. Once the elements are selected then follow the normal procedures outlined above for moving either using the drag and drop technique or using the toolbar button option.

Alternatively to move non-sequential single elements use the CTRL key while selecting each desired element and move as per normal.

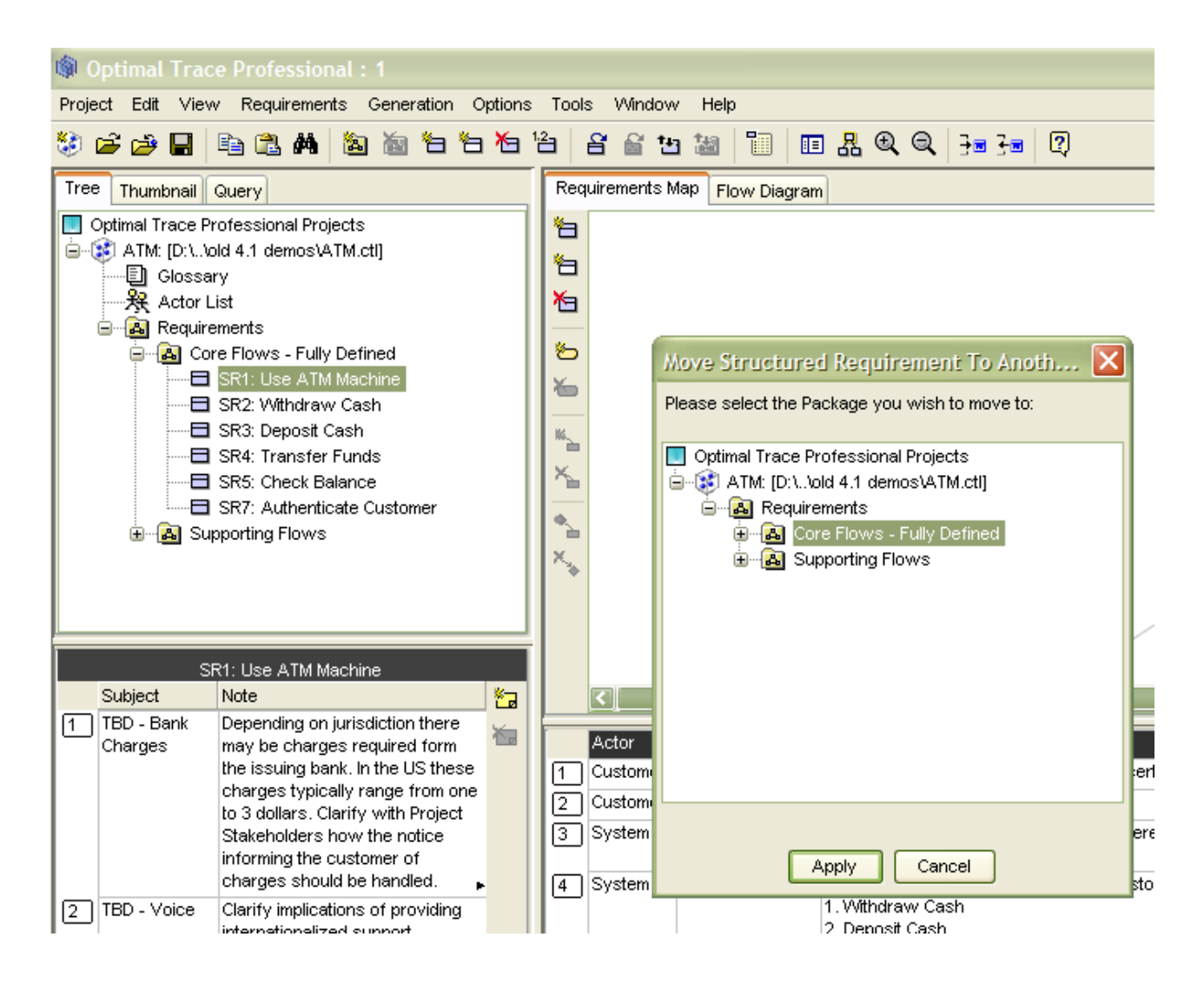

<span id="page-62-0"></span>**Figure 27 - The Move screen – to the right above, titled 'Move Requirement To Another Package'**

### **10.11 Reposition Requirements… Menu**

When you add a new requirement into a package, that requirement is positioned at the end of the current list of requirements. It is possible that you may want to re-sequence or re-order the requirement over the lifecycle of the analysis phase or beyond.

To reposition a given requirement, first select that requirement in the tree. Now click the **the** button in the toolbar or click the 'Reposition Requirements…' menu option. You can now reposition the requirement within the package by using the up and down arrows.

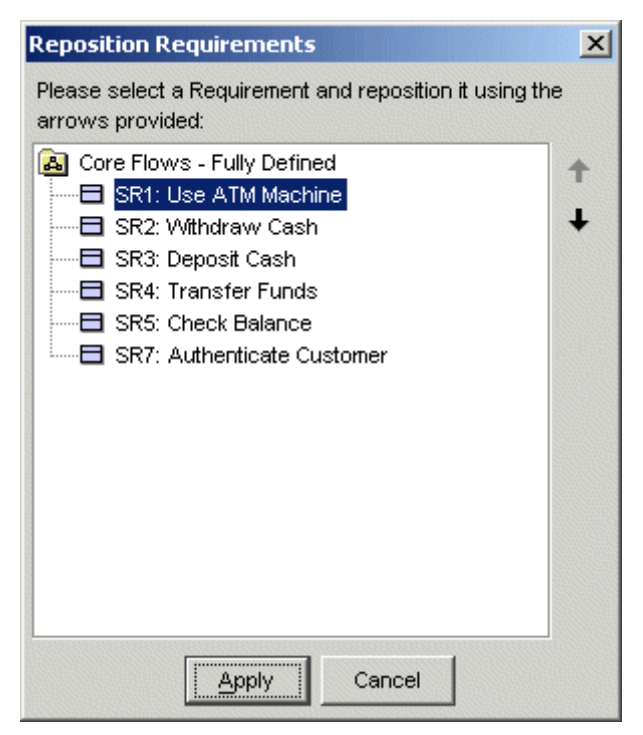

**Figure 28 - Repositioning a requirement in a package**

### **10.12 Reposition Packages… Menu**

When you add a new package as a sub-package, that package is positioned at the end of the current list of packages. It is possible that you may want to re-sequence or re-order the packages over the lifecycle of the analysis phase or beyond.

To reposition a given package, first select that package in the tree. Now click the **button in** the toolbar or click the 'Reposition Packages…' menu option. You can now reposition the package with respect to its sibling packages by using the up and down arrows.

#### **10.13 Branches Menu**

Use this menu to branch from Step to Step and from Step to a Structured Requirement.

In addition to branches within a given Structured Requirement, Optimal Trace™ Professional allows branching between Structured Requirements. The mechanism to branch to another Structured Requirement is very similar to that used for branching to Steps:

- $\triangleright$  Click on the Step that the branch originates from.
- $\triangleright$  From the Menu bar, click on Requirements
- **►** Click on Branches

Branches are denoted in Optimal Trace with a directed arrow. The Arrowhead indicates the Step or Structured Requirement that is being branched to.

### **10.13.1 Create a New Branch Option**

Use this option to:

- □ Branch from a Step to an existing Step/Structured Requirement or
- $\Box$  To branch from a step and implicitly create a new structured requirement while branching.

In the case of 'Withdraw Cash' for example, a branch might occur when a customer requests a certain amount from the ATM and sufficient funds are not available. Another example is if an incorrect multiple of currency notes has been entered (typically only multiples of 20 are handled by many ATM machines).

To create a branch:

- $\triangleright$  Click on a Step (either in the Flow Diagram or the Requirements Map) that you want the branch to originate from.
- $\triangleright$  Now click on the  $\triangleright$  button in the central vertical toolbar adjacent to either the Flow Diagram or Requirements Map and the screen in [Figure 29](#page-64-0) [below](#page-64-0) will appear.

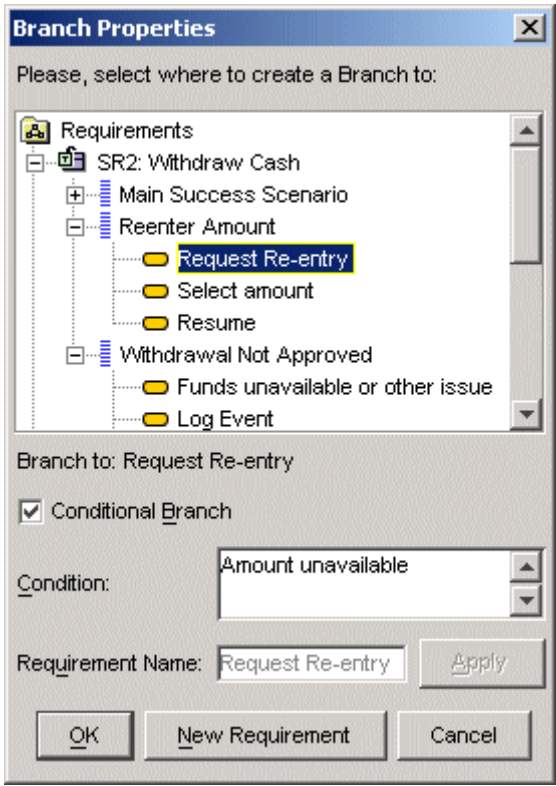

**Figure 29 – Create New Branch screen**

<span id="page-64-0"></span>The Figure 29 – [Create New Branch screen](#page-64-0) shows each of the scenarios within the Structured Requirement and highlights the particular Step where your branch will go to in order to complete the branching.

If you want to create a new Structured Requirement to branch to, click the 'New Requirement' button. This will result in the new Structured Requirement being created and selected as the branch destination.

A condition that causes the branch to occur can also be specified if appropriate.

A conditional branch is depicted by a diamond box connected to the Step that is branching, with the condition displayed adjacent to the connecting line. A conditional branch is indicated by clicking the 'Conditional Branch' checkbox.

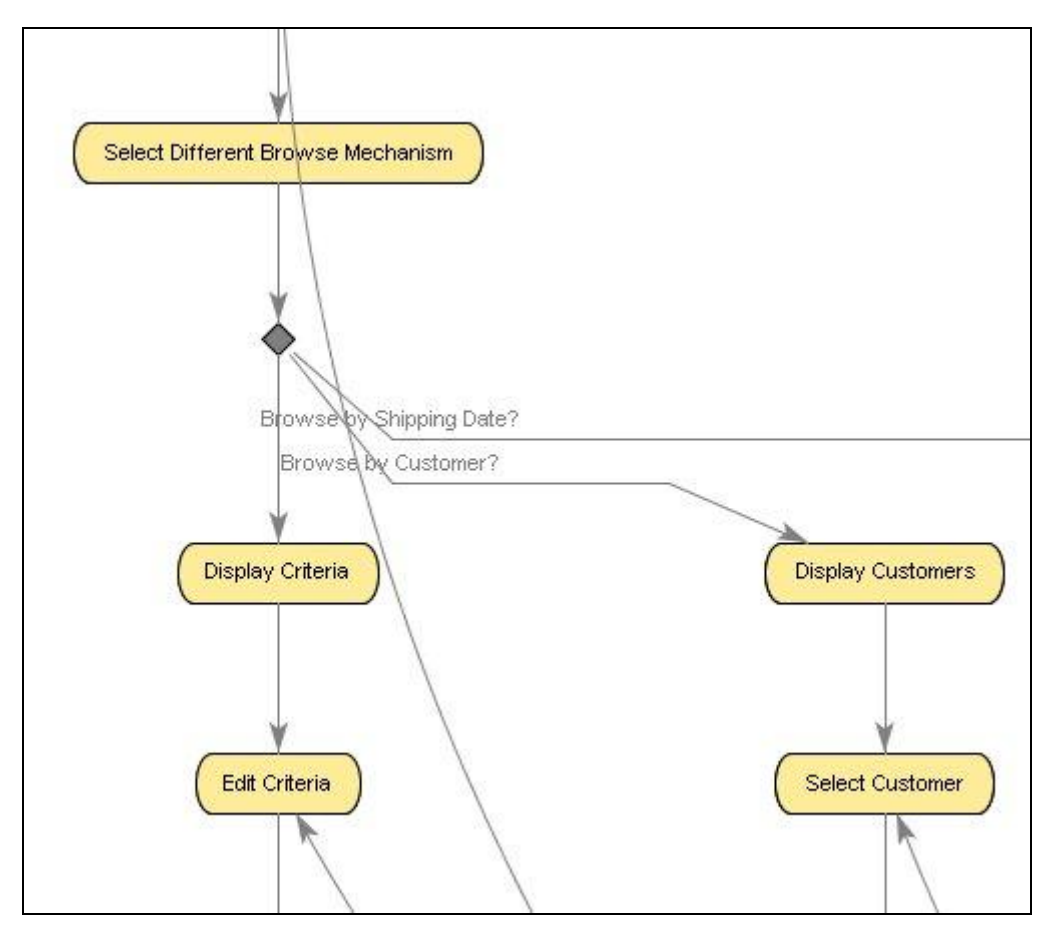

**Figure 30 – Branching to a Step with condition**

If you do not branch with a condition then no diamond is shown, instead a line is drawn directly from the originating Step to the destination Step.

### **10.13.2 Edit Branch Option**

In order to edit the details of a branch you first select the branch line in either the Flow Diagram or Requirements Map. Do this by clicking on the line at which point the line is coloured red. See Figure 31 - [Selecting a Branch for Editing](#page-67-1) for an example of a selected branch. You may either edit the branch details in the bottom left branch detail area or by clicking the 'Requirements >> Branches >> Edit Branch…' menu option

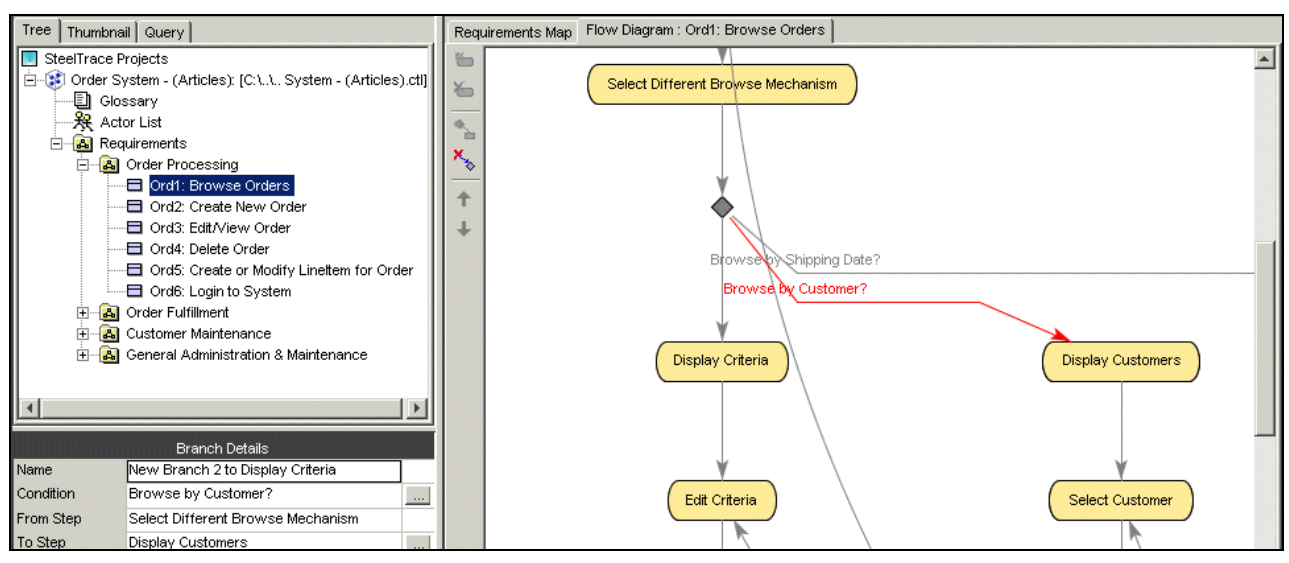

**Figure 31 - Selecting a Branch for Editing or Deleting**

# <span id="page-67-1"></span>**10.13.3 Delete Branch Option**

Use this option to delete the selected branch. In order to delete a branch you must select the branch line either in the Flow Diagram or Requirements Map. See Figure 31 - [Selecting a](#page-67-1)  [Branch for Editing](#page-67-1) for an example of a selected branch.

### <span id="page-67-0"></span>**10.14 Steps Menu**

Use this menu for manipulation of Steps (sub-requirements). Each scenario is composed of a number of Steps. Each individual Step is a single step of the action required to complete a Structured Requirement; together, fulfilling all of the Steps in a Structured Requirement results in the scenario being completed. Note the Steps menu is only visible when a Structured Requirement is selected in tree.

- $\triangleright$  From the Menu bar, click on Requirements
- Click on Steps

Each Step has the following attributes:

- The Actor that is starting or initiating the Step (e.g. 'customer')
- The Name of the Step (e.g. 'insert ATM card')
- A detailed description of the Step.

The **Main Success Scenario** of Withdraw Cash might contain Steps such as: insert ATM card, prompt for PIN, enter PIN, validate PIN, choose account type etc.

The scenarios and Steps appear in the textual representation of Optimal Trace<sup>™</sup> Professional, as shown in [Figure 32](#page-68-0) [below.](#page-68-0)

|      | Actor.   | Step                       | Description                                                                                                    | Branches:                                                                     | Refinements:                     | ь                    |
|------|----------|----------------------------|----------------------------------------------------------------------------------------------------|-------------------------------------------------------------------------------|----------------------------------|----------------------|
|      | Customer | <b>Insert Card</b>         | The Flow begins when the customer inserts their bank card<br>into the Card Reader of the ATM                                                  |                                                                               |                                  |                      |
| 2    | Customer | Enter Details              | Customer enters PIN                                                                                                    |                                                                               |                                  |                      |
| 13 I | System   | Authenticate<br>Customer   | System authenticates the PIN details entered.                                                                                                 |                                                                               | AS1: Check Num SR7: Authenticate |                      |
| 14.  | System   | Offer Service              | A list of services is presented to the customer. Choices are:<br>1. Withdraw Cash<br>2. Deposit Cash<br>3. Transfer Funds<br>4. Check Balance |                                                                               |                                  | ħ<br>$\frac{1}{x^2}$ |
| 15.  | Customer | Select Service             | Customer chooses service                                                                                                    |                                                                               |                                  |                      |
| 16.  | System   | Perform<br>Transaction     | The system invokes on the appropriate service depending on<br>what the customer selected.                                                     | ISR2: Withdraw C<br>ISR5: Check Balar<br>SR4: Transfer Fu<br>SR3: Deposit Cag |                                  | ð                    |
| 17   | Customer | Select another<br>service? | If the user wants to select another service then they can.                                                                                    | Select Service                                                                |                                  |                      |
|      |          |                            |                                                                                                    |                                                                               |                                  |                      |
|      |          | Main Success Scenario   E  | $\overline{=}$ AS2: Keep Card<br>AS1: Invalid PIN                                                                                             |                                                                               |                                  |                      |

**Figure 32 - Scenarios and Steps**

### <span id="page-68-0"></span>**10.14.1 Step Custom Properties**

Custom properties can be defined for Steps.

This means that each Step can be set up to hold associated data.

Custom Properties can be set as either freeform or 'bound', the latter meaning you can select from one of a list of predefined values. Step Level Custom Properties behave in exactly the same way as Project Level Custom Properties.

Clicking the  $\mathbb{S}^1$  button in the toolbar to the right of the scenario brings up the Custom Property editor screen.

See section [6.5.1](#page-28-0) Implications for a full description of how to add, remove and modify Custom Properties.

#### **10.14.2 Add Step Option**

Use this option to add a new Step to a Requirement. To this, click the **button**.

#### **10.14.3 Delete Step Option**

Use this option to delete the selected Step from a Requirement. To this, click the **button**.

### **10.14.4 Move Step Up/Down Options**

Use this option to move the selected Step up or down one position at a time in a Requirement. Effectively you are re-ordering the steps in the given scenario. To move steps, click either the Up or Down Arrow buttons.

#### <span id="page-69-0"></span>**10.15 Items Menu**

Use this menu for manipulation of Items. Each Simple Requirement is composed of a number of Items. Each individual Item can describe some piece of information that complements the Simple Requirement. Note the Items menu is only visible when a Simple Requirement is selected in tree.

- $\triangleright$  From the Menu bar, click on Requirements
- Click on Items

Each Items has the following attributes:

- The Name of the Item
- A detailed description of the Item

### **10.15.1 Item Custom Properties**

Custom properties can be defined for Items.

This means that each Item can be set up to hold associated data.

Custom Properties can be set as either freeform or 'bound', the latter meaning you can select from one of a list of predefined values. Item Level Custom Properties behave in exactly the same way as Project Level Custom Properties.

Clicking the  $\blacksquare$  button in the toolbar to the right of the item list brings up the Custom Property editor screen.

See section [6.5.1](#page-28-0) Implications for a full description of how to add, remove and modify Custom Properties.

#### **10.15.2 Add Item Option**

Use this option to add a new Item to a Requirement. To this, click the  $\Box$  button.

#### **10.15.3 Delete Item Option**

Use this option to delete the selected Item from a Requirement. To this, click the **button**.

### **10.15.4 Move Item Up/Down Options**

Use this option to move the selected Item up or down one position at a time in a Requirement. Effectively you are re-ordering the items in the given item list. To move items, click either the Up or Down Arrow buttons.

### **10.15.5 Renumber Items**

Use this option to renumber the Items in the item list sequentially. Moving items up/down can cause the item numbers to get out of sequence. Clicking on the  $\ddot{\Xi}$  button will renumber the items.

**NOTE:** Over a period of time, certain items may get removed. In this case when adding new items the new item number will be set to the maximum possible number available, allowing holes to develop in the numbering. This is deliberately done to preserve continuity of number especially when a broader team is receiving the requirements and used to associating a certain item number.

### **10.16 Refinements Menu**

Use this menu for refinements purposes. Typically many initial Project requirements are high level, e.g. one-line descriptions of some key functionality. We encourage these types of requirements to be captured as 'Simple Requirements' as they provide an invaluable audit trail especially when the Project requirements are later altered or represented as detailed Structured Requirements associated through refinement.

The "Refinement" concept in Optimal Trace™ Professional allows high-level requirements (perhaps Simple Requirements with one or two Items) to be detailed to a greater degree of precision while maintaining the original requirement with no change.

When defining Refinements you can refine across Packages. It is common that Requirements at one 'level' might exist in a dedicated package with a given 'Tag' thereby marking these requirements as being at that level. The refined to requirements might exist in a second dedicated package with their own Tag. (See section [6.9.2](#page-35-0) [Package Tags](#page-35-0) for more on Package Tags.)

- $\triangleright$  From the Menu bar, click on Requirements
- $\triangleright$  Click on Refinements

The Refinement Links a Step or Item at one level to more detailed Requirements (Simple or Structured Requirements). Refinements are denoted by solid grey straight lines connecting the Step or Item to the refined Requirement.

#### **10.16.1 Create a new Refinement Option**

Use this option to:

- $\Box$  refine from a Step or Item to an existing Requirement or
- $\Box$  refine from a step or item and implicitly create a new requirement while refining.

In the case of the Item 'Order' in the 'Order System' demo for example, a refinement relationship occurs between Order an LineItem, indicating that the Order contains the LineItem. Multiple Refinement Links can be created to a given Structured or Simple requirement.

To create a refinement:

- $\triangleright$  Click on a Step or an Item in the Requirements Map view. This will be the step/item that 'refines'.
- Now click on the  $\stackrel{*}{\leftrightarrow}$  button in the central vertical toolbar adjacent to Requirements Map and the screen in Figure 33 – [Create New Refinement screen](#page-71-0) will appear.

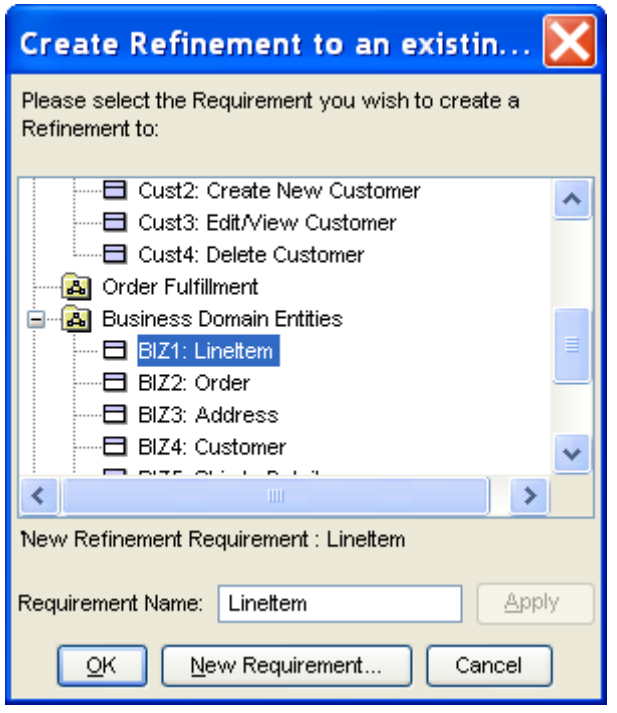

**Figure 33 – Create New Refinement screen**

<span id="page-71-0"></span>The Figure 33 – [Create New Refinement screen](#page-71-0) shows each of the packages and requirements where you can refine to.

If you want to create a new Requirement to refine to, click the 'New Requirement' button. This will result in the new Requirement being created and selected as the refined to requirement.

### **10.16.2 Delete Refinement Option**

Use this option to delete an existing Refinement. To do this, first select the refinement that you want to delete by clicking on it in the Requirement Map. Once selected, the refinement line changes to a red colour. Now click the  $\sum_{n=1}^{\infty}$  button.
When you click the delete refinement button you may also delete any refined to Requirements.

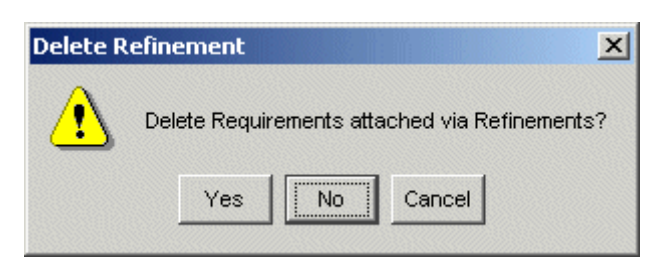

**Figure 34 - Prompt for deletion of refined Requirements**

# **10.16.3 Refine Requirement Option**

Use this option to create a new refinement to another Requirement when there is no sub-step or item already created on the 'refining' Requirement. This is a convenience option that:

- $\Box$  creates a new step or item in 'refining' Requirement
- $\Box$  creates the refinement relationship from that new step or item to the 'refined to' Requirement.

## **10.17 Scenarios Menu**

Use this menu for scenario purposes.

- $\triangleright$  From the Menu bar, click on Requirements
- Click on Scenarios

# **10.17.1 Create New Scenario Option**

Use this option to create an Alternative Scenario in a Structured Requirement. Alternative scenarios provide an optional series of Steps to the Structured Requirement's Main Success Scenario. This is why they are referred to as an Alternative Scenarios.

# **10.17.2 Delete Scenario Option**

Use this option to delete an Alternative Scenario.

### **10.18 Reposition Scenarios… Option**

When you add a new scenario into a Structured Requirement, that scenario is initially positioned at the end of the current list of scenarios. From time to time, you may want to resequence or change the order of the alternative scenarios over the lifetime of the analysis phase.

To reposition a given scenario, first select that scenario by clicking on the relevant scenario tab. Now click the  $\frac{1}{2}$  button in the toolbar or click the 'Reposition Scenarios...' menu option. You can now reposition the scenario within the requirements by using the up and down arrows.

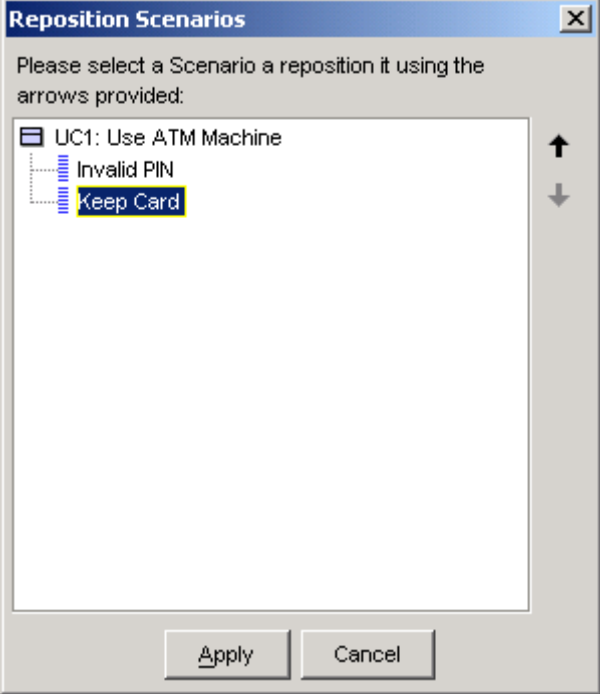

**Figure 35 - Repositioning a scenario in a requirement**

## <span id="page-74-0"></span>**11 Generation Menu**

Use this menu for document generation purposes.

 $\triangleright$  From the Menu bar, click on Generation

During the requirements gathering phase of a Project, formal documentation is typically required for customer sign off. Several versions of a requirements document may be required prior to final sign off of a Project, and indeed an updated version may well be required after "final" sign off due to subsequent changes to requirements.

Requirements documents are often the home of data that stems from multiple sources; so managing requirements documents can be a major challenge. Ideally, changes within the requirements document should be preserved as the document evolves. Using traditional techniques, this type of auditing is difficult to accomplish, particularly when it must be coordinated across a large team.

Optimal Trace<sup>™</sup> Professional facilitates generation of Microsoft documents, preserving non-Optimal Trace™ Professional data within these documents. Optimal Trace™ Professional also facilitates **round tripping** of changes made to Optimal Trace™ Professional data within these same word documents, back into the Project.

### **11.1 Generate Requirements Document Option**

Use this option to generate requirements documents in Microsoft Word 2000, 2003 and 2007 formats; see Sections [12.1.1](#page-91-0) [Tool Settings,](#page-91-0) and [13](#page-108-0) [Tools Menu,](#page-108-0) for details.

To generate a Word document detailing requirements using Optimal Trace™ Professional:

 $\triangleright$  Click on the  $\pm\frac{1}{2}$  button, and the Document Generation screen will appear, see [Figure 36](#page-76-0) [below.](#page-76-0) See [Table 14](#page-100-0) [below,](#page-100-0) for details.

**Note:** When you generate MS Word 2000, 2003 documents, you should set the following options in your copy of MS Word.

- $\triangleright$  On the Tools menu, click Macro, and then click Security to open the Macro Security dialog box.
- $\triangleright$  Select either Low or Medium security level.
- $\triangleright$  On the Trusted Sources tab, click to turn on both the "Trust access to Visual Basic Project" and "Trust All Installed Add-Ins And Templates" checkboxes.
- $\triangleright$  Click OK to apply the settings.

When you generate MS Word 2007 documents you to configure MS Word 2007:

- $\triangleright$  When installing Word, select Basic for Applications (VBA) in the Office Shared Features category.
- Click on the Office Button, select 'Word Options', hit 'Save' and then set 'Save files in this format' to ' Word Macro-Enabled Document Format (.docm)'.
- Click on the Office Button, select 'Word Options', select 'Trust Center', select 'Settings', select 'Trusted Locations' and add the '<OT APP Data>\docgen\vba' as a new trusted location.
- Click on the Office Button, select 'Word Options', select 'Trust Center', select 'Settings', 'Macro Settings', and select 'Disable all macros except digitally signed macros'.
- Select the Office Button, select 'Word Options', select 'Trust Center', select 'Settings', select 'Developer Macro Settings' and tick 'trust access..'

**Note:** Document Generation Issues. Microsoft has in the most recent versions of Word defaulted the trust and other security settings to high. If you have any difficulty generating document you can find a full checklist for diagnosing issues at: http://frontline.compuware.com/products/ci/

Optimal Trace has the ability to ignore custom property errors that arise during document generation. These errors occur when custom properties in the template and the project do not match. In previous releases, document generation stopped when it encountered inconsistencies in custom properties between the template and the project. In this release, users have the option to ignore the errors in order to proceed with the documentation generation process. Users can then view the errors and trace their location to the corresponding table. An empty token appears in the document where the error occurred. See **[12.1.1](#page-91-0) Tool Settings** for more information about ignoring custom property errors.

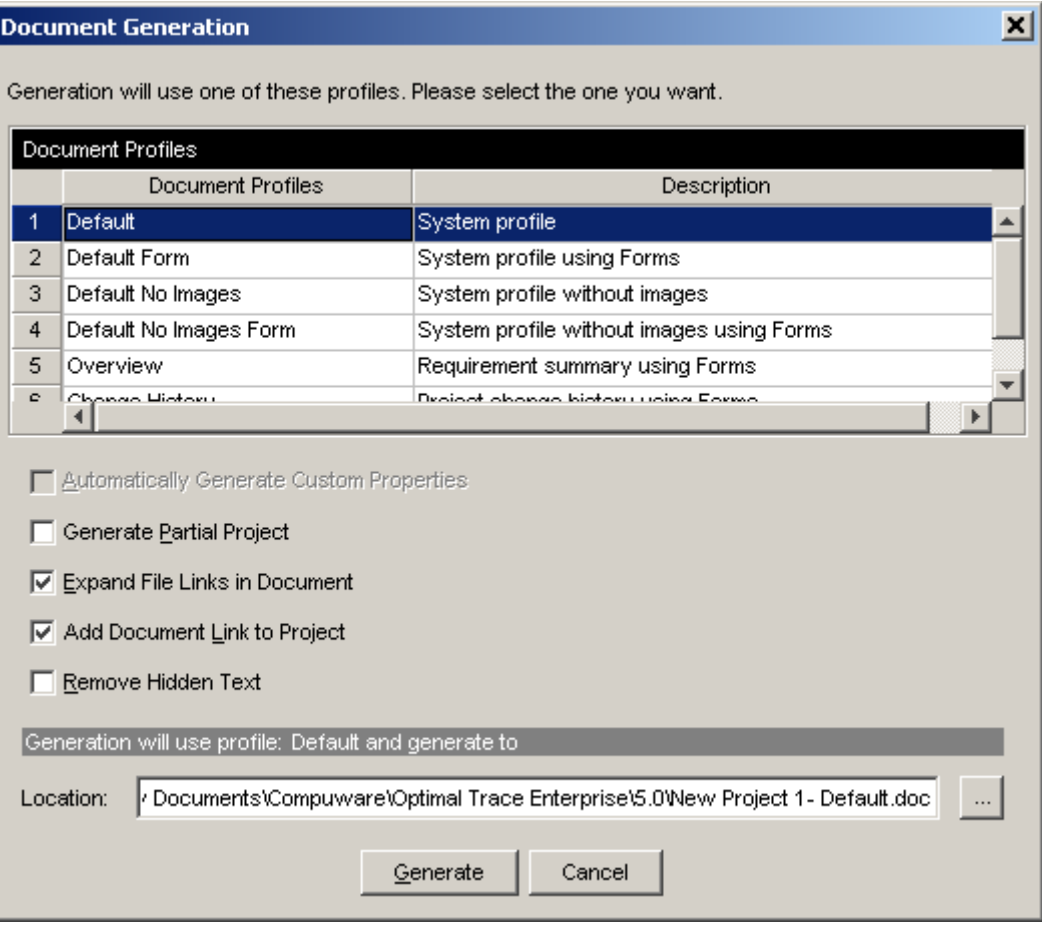

**Figure 36 - Document Generation screen**

<span id="page-76-0"></span>The Document Generation screen shows the available set of document profiles (collections of document templates used to format the generated document), and allows you to select the one you want to use for document generation. When you select a profile Optimal Trace™ Professional automatically suggests a file name, which is created by appending the profile name to the Project name. You can override this default suggestion by explicitly specifying a document name yourself.

These other options are available when generating:

- **Automatically Generate Custom Properties.** Check this box if you have a project that has Custom Properties and wish for them all to be added automatically. If the selected Document Profile has already been customized to have some Custom Properties included, then this option will only add the ones that are missing. See section [12.5](#page-104-0) [Outputting specific Custom Properties in Documents](#page-104-0) for more on customizing document profiles with Custom Properties.
- **Generate Partial Project.** Check this box if you wish to generate a given package from the current project. If you check this box then a selection screen will appear when you generate allowing you to select the specific package.
- **Expand File Links in Documents.** Check this box if you wish to expand all file links in the generated document. For more on creating File Links see section: [6.3.1](#page-24-0) [File &](#page-24-0)  [URL \(web\) based Links.](#page-24-0) The types of files to be expanded are based on a list of file extensions as specified in the Optimal Trace Tool Options. See section: [12.1.1](#page-91-0) [Tool](#page-91-0)  [Settings](#page-91-0) for more on how to configure this.
- **Add Document Link to Project.** When a document is generated Optimal Trace can also automatically insert a project level link to the generated document. If you do not wish to automatically create this link uncheck the 'Add Document Link to Project option.
- **Remove Hidden Text.** When a document is generated Optimal Trace inserts hidden text surrounding the document content. This is used by Optimal Trace to identify project elements within the document when the document is being updated from Optimal Trace or reversed into Optimal Trace. Additionally, on normal generation certain Word Macros are inserted into the generated document. These power the custom menus in documents used for reversing documents. Using this option will remove all this hidden tag/text information from the document. It will also not include the macros thus making the document free of any markup. This will reduce the document size.

**Note:** Removing Hidden Text is recommended if you never intend on using reversal of documents or if your audience is high level and you are concerned about not being able to open the documents due to security settings etc. By removing the text reversal of documents is not possible

 $\triangleright$  Click on the Generate button to produce the document.

If you attempt to generate a document with a name that already exists, Optimal Trace informs you of this and gives you the option of either overwriting the old document or specifying a different name.

You can cancel document generation by pressing the Cancel button on the progress screen.

When the document is created, a File Link to the document is automatically inserted into the Project"s Links area, assuming the above 'Add Document Link To Project' option was selected. See Section: [6.3.1](#page-24-0) [File & URL \(web\) based Links,](#page-24-0) for more details on Project Links.

## **Note:** A note on Forms Documents

### **What are Microsoft Word Forms?**

These are Word documents where only certain areas are editable. In Optimal Trace's case, these editable areas will generally consist of data values originating from the Project.

### **Why would I use them?**

To protect against accidental damage to the hidden XML tags in Optimal Trace generated documents. In particular, we would recommend these types of documents for non technical users who wish to edit Optimal Trace documents and then reverse these changes back in to the Optimal Trace project. As long as they keep the document Protected (see the Optimal Trace menu), they can safely edit the data fields without fear of doing any damage.

# **Are there any issues involved in using Word Forms?**

1. Navigation is different. Press TAB or PageDown to move from formfield to formfield.

2. Clickable hyperlinks don't work, so clicking on an external link won't do anything. Neither will clicking on the Table of Contents, which can be annoying but is default Word behavior. However if the document is unprotected first, via the Optimal Trace menu, then links start working.

3. Many of the common Word facilities, such as Search, won't work until the document is unprotected.

4. Sometimes, when tabbing through the form fields in a documents, the focus & cursor seem to disappear. If tab is pressed a few more times, it comes back. The reason for this is that there are hidden form fields in some areas in the Optimal Trace document, for instance the Branches table is completely hidden but contains form fields. If 'Toggle Hidden Text' is selected from the Optimal Trace menu, it is clear what is going on.

All these points are as per Microsoft Word design and are beyond Optimal Trace control.

## **What profiles in Optimal Trace generate Forms documents?**

Default Form, Default No Images Form, Overview, and ChangeHistory.

# **11.1.1 Launching the document after generation**

When you generate the MS Word document you can automatically launch MS Word with the generated document open. To do this, just click the 'Open' button when generation is completed. This will start MS Word and you can view or edit the document in Word.

## **11.2 Update Requirements Document Option**

Use this option to update a document you previously created, e.g. to reflect changes you may have made to the Project. A list of generated documents will appear, see [Figure 37](#page-79-0) [below.](#page-79-0)

**Note:** Partial Documents cannot be updated.

**Note 2**: Custom Properties are "Read Only" in terms of Document Generation. This means that changes to Custom Properties (add, remove or edit) will not work for updating the document. Changes to existing Custom Property values will be updated.

 $\triangleright$  Choose the document you wish to update and click on the Select button.

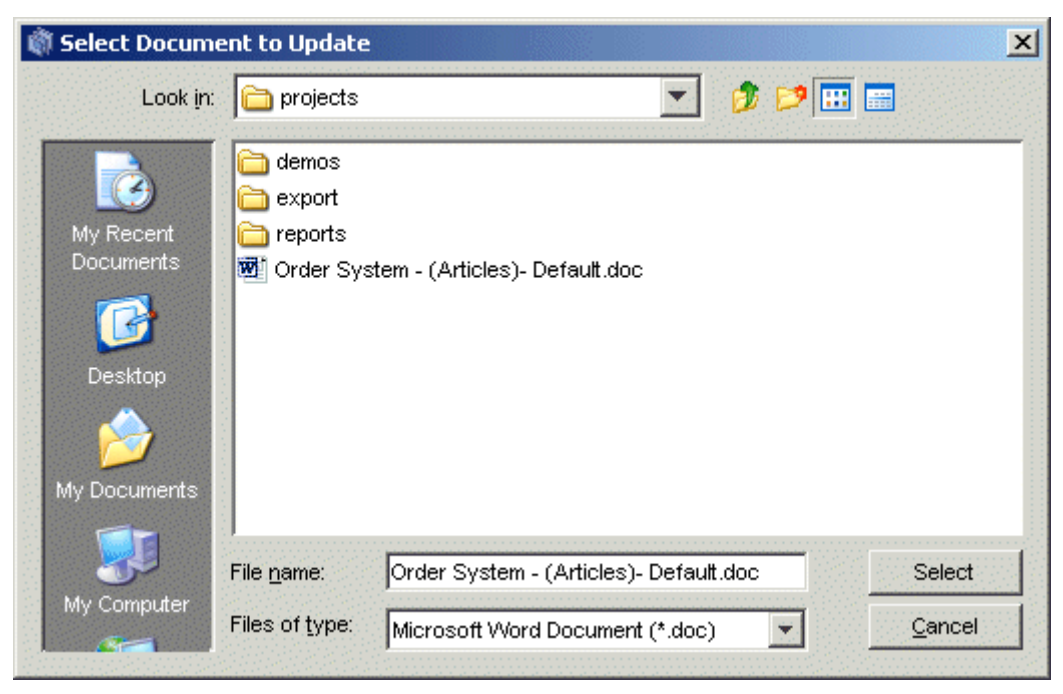

**Figure 37 – List of documents generated**

<span id="page-79-0"></span>Note: It is important that you update the correct document. If Optimal Trace<sup>™</sup> Professional detects that the document you"ve selected was not originally generated from this Project then it will inform you of this and prompt you to select a different document.

If Optimal Trace™ Professional encounters a problem during the document update an error screen will appear, like the one shown in [Figure 38](#page-80-0) [below.](#page-80-0)

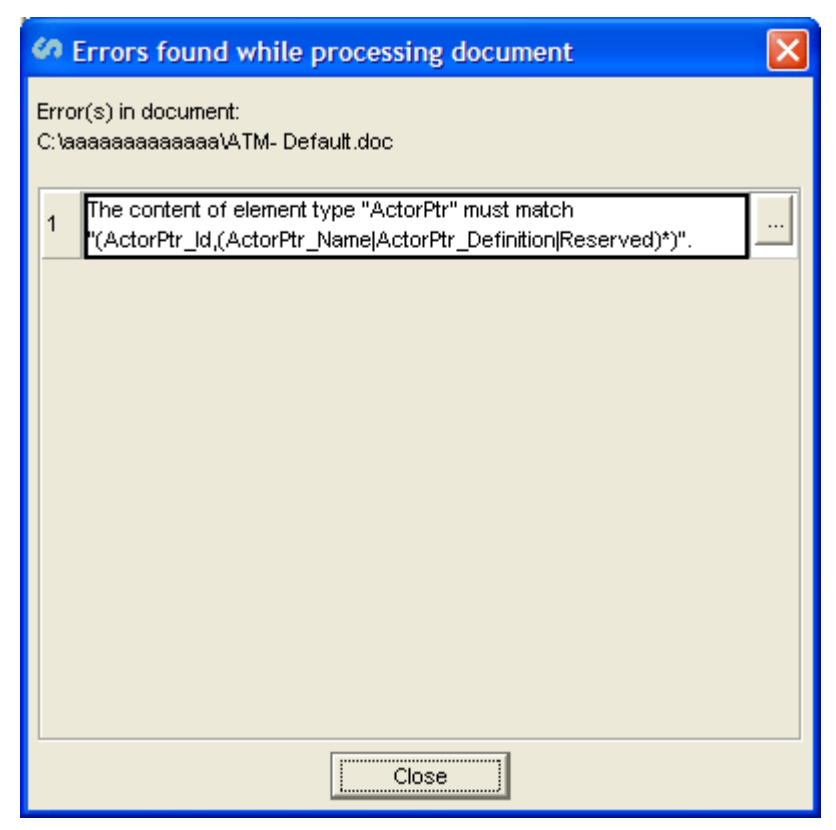

**Figure 38 - Update Document Error screen**

<span id="page-80-0"></span>Optimal Trace will attempt to locate the error in the document when you click the '…' button. In most cases, the error is an easy manual fix. Note however, that fixing the error may require some knowledge of XML. When you click the '…' button, all the hidden text in the document will be displayed. Most of this hidden text consists of XML tags.

# <span id="page-80-1"></span>**11.3 Editing the Requirements Document**

From time to time you will want to modify an Optimal Trace™ Professional generated document outside of the Optimal Trace™ Professional environment. Optimal Trace™ Professional provides full support for such edits and provides a facility for round-tripping the changes back into a Project. See [11.4](#page-84-0) [Reverse Requirements Document Option,](#page-84-0) for details.

**Note:** Partial Documents cannot be reversed.

# **11.3.1 Using the Optimal Trace menu in Microsoft Word**

When Optimal Trace generated documents are opened in MS Word, a special menu is inserted into MS Word. Optimal Trace generated documents exist independently of an Optimal Trace deployment. As such they can be edited either onsite or at a remote location. This is useful when making changes in MS Word documents and then reabsorbing those changes back into an Optimal Trace project.

The following table outlines each menu option, its likely usage scenario and its purpose/description.

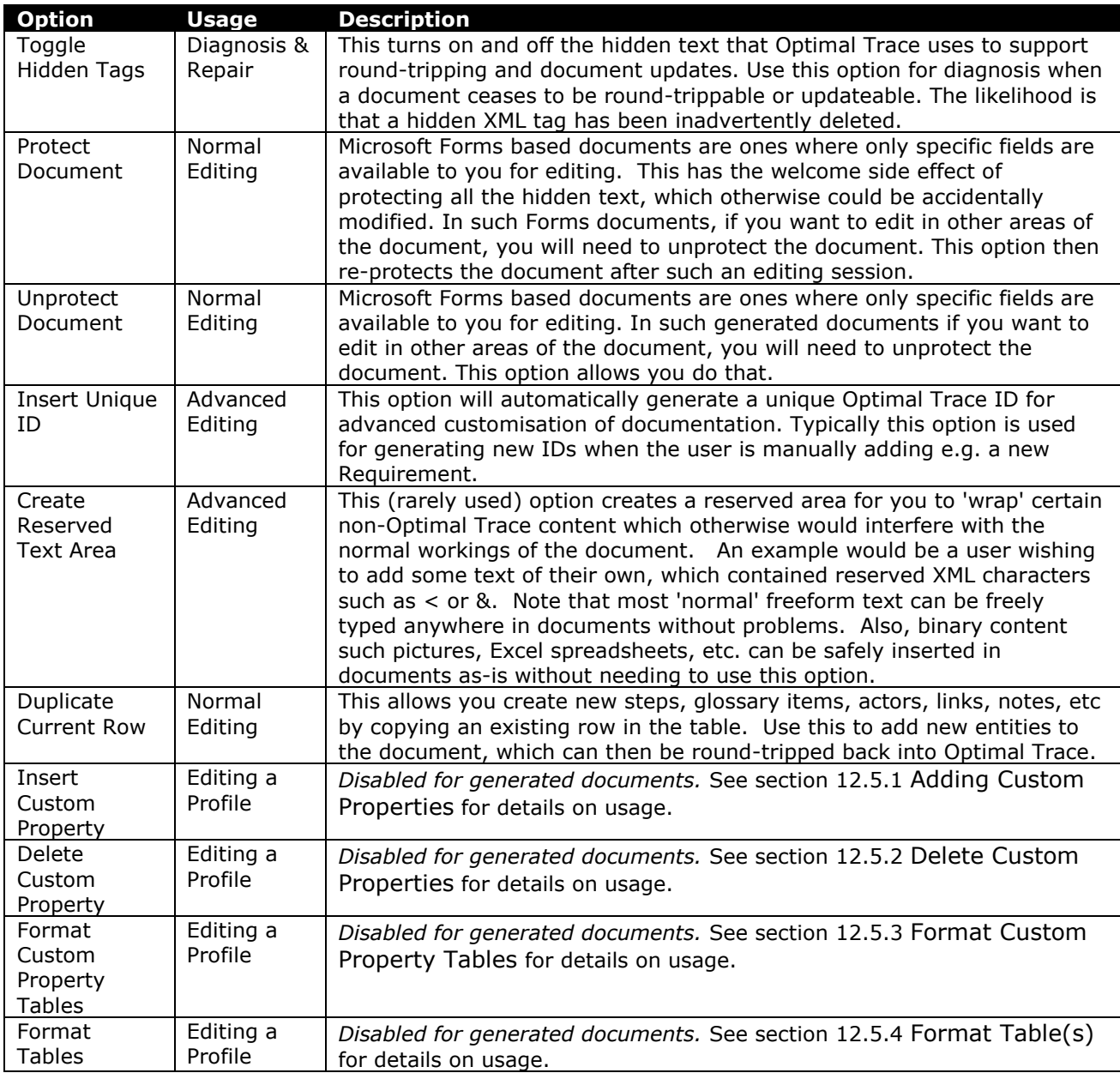

# **11.3.1.1 Inserting/deleting new Steps in MS Word**

Inserting new steps in a scenario within Word can be done very simply. Select the row in the specific scenario that you wish to insert steps into.

Once you have the step highlighted, under the Optimal Trace menu option click ' Duplicate Current Row '. This has the effect of making a copy of the currently selected step and the name becomes 'copy of xyz step' where 'xyz step' is the selected step.

**Note:** To delete steps, simply select the row you wish to delete and hit delete as you would with any normal word table.

# **11.3.1.2 Inserting/deleting new Items in MS Word**

Inserting new items in a Simple Requirement within Word can be done very simply. Select the row in the specific item list that you wish to insert items into.

Once you have the items highlighted, under the Optimal Trace menu option click ' Duplicate Current Row '. This has the effect of making a copy of the currently selected item and the name becomes 'copy of xyz item' where 'xyz item' is the selected item.

**Note:** To delete items, simply select the row you wish to delete and hit delete as you would with any normal word table.

# **11.3.1.3 Inserting/deleting new Glossary Items in MS Word**

Inserting new glossary items in Word can be done very simply. First select an existing glossary item that you want to use as the basis for the new item.

Once you have the step highlighted, under the Optimal Trace menu option click ' Duplicate Current Row '. This has the effect of making a copy of the currently selected glossary item and the name becomes 'copy of xyz item' where 'xyz item' is the selected glossary item. Both the name and description are copied.

**Note:** To delete glossary items, simply select the row you wish to delete and hit delete as you would with any normal word table.

# **11.3.1.4 Inserting/deleting new Actors in MS Word**

Inserting new actors in Word can be done very simply. First select an existing actor. This will become the basis for the new item.

Once you have the actor highlighted, under the Optimal Trace menu option click ' Duplicate Current Row '. This has the effect of making a copy of the currently selected actor and the name becomes 'copy of xyz item' where 'xyz item' is the selected actor. Both the name and description are copied.

**Note:** To delete actors, simply select the row you wish to delete and hit delete as you would with any normal word table.

| Project Merge<br>Eile<br>Merge                                                                                                    |                                                                                                    | $\vert x \vert$ |
|----------------------------------------------------------------------------------------------------|----------------------------------------------------------------------------------------------------|-----------------|
| $+ \times \sim 18$ 2 $\sim$ 1<br>Ť                                                                                                    |                                                                                                    |                 |
| From (last modified: Wed Jun 07 14:03:44 BST 2006)<br>向…■ Ord4: Delete Order<br>白…■ Ord6: Login to System<br><b>E</b> Custom Properties<br>白…■ Main Success Scen<br>⊡ <sup>…≣</sup> ⊻ Validation Failed<br>⊞ <sup>≣</sup> ⊻ Forgot Password<br>白 <mark>-</mark> NFRs<br><b>A</b> Order Fulfillment<br>田<br><b>A</b> Customer Maintenance<br><b>A</b> General Administration & Maintenance<br>$\mathbf{F}$                                                                                                    | To (last modified: Wed Jun 07 13:54:18 BST 2006)<br>$\blacktriangle$<br>h - □ Ord4: Delete Order<br>由…■ Ord5: Create or Modify Lineltem for Order<br>白…■ Ord6: Login to System<br><b>E</b> Custom Properties<br>白… III Main Success Scen<br>中… □ Present Details<br><b>in-o</b> Edit Details<br><b>E</b> co Selects Forgot password<br><b>E</b> Request to login<br><b>i-i-</b> Validate Details<br>中…□ Flow Ends |                 |
| <b>R</b> Project Notes<br>Ŧ<br>Project NFRs<br>$\overline{+}$                                                                                                    | <b>E</b> D New Step 7<br>⊡ <sup>≣</sup> ⊻ Validation Failed                                                                                                    |                 |
| Order System - (Articles): [LATEST]<br>BC.<br>…ြး Glossarγ<br>$\mathbf{F}$<br>中 图 Goal Levels<br>由 <b>與</b> Actor List<br>白 <b>A</b> Requirements<br>白 <b>A</b> Order Processing<br>h - □ Ord1: Browse Orders<br>h - □ Ord2: Create New Order<br>闸…■ Ord3: Edit/View Order<br>间…■ Ord4: Delete Order<br>由…■ Ord5: Create or Modify Lineltem for Order<br>白…■ Ord6: Login to System<br><b>E</b> . <b>E</b> Custom Properties<br><b>H</b> <sup>■</sup> Main Success Scen<br>向 <sup>II</sup> 。 Validation Failed | <b>Result Project</b>                                                                                                    |                 |
|                                                                                                    | Save<br>Cancel                                                                                                    |                 |

**Figure 39 - Round-tripping with visual merge after inserting new Word elements**

# **11.3.2 How Optimal Trace™ Professional encodes Project data**

Just how Optimal Trace™ Professional encodes Project data, is described briefly in the text below.

When Optimal Trace™ Professional generates a document it encloses each piece of generated text within opening and closing tags. These tags are hidden. For example:

```
Project Creation Date: <Project CreationDate>Monday, Oct 22,
2003</Project_CreationDate>
```
Optimal Trace™ Professional hides the enclosing tags, denoted by angle brackets and the title delimiters, leaving visible text, in this case, 'Monday, Oct 22, 2003'. By clicking on the  $\mathbb{H}$ button (or the Toggle Hidden Text item in the Optimal Trace menu) you can toggle between the hidden and non-hidden state. So there are two distinct portions to each field generated by Optimal Trace™ Professional:

- The title of the field, this is generally freeform text and is not interpreted by Optimal Trace. It is simply copied over as-is from the skeleton.
- The value of the attribute from the Project, this is enclosed with:  $\langle$ name of field> value </name\_of\_field>

## **11.3.3 Modifying Existing Elements**

Optimal Trace™ Professional works with documents using hidden tags to wrap generated data and it is possible to change the values of the data within those tags.

**Note**: When running a **spell check** in Microsoft Word you should not display any hidden text. Hidden text can be displayed/hidden by clicking on the Windows  $\P$  button.

You might for example find the following in the document:

Allow a custumer to use the services of an ATM

If you use the spelling check within Microsoft Word the word "custumer" will be flagged as incorrect. You would want to change this to the correct spelling resulting in:

Allow a customer to use the services of an ATM

As long as you do not adjust the enclosing tags, changes can be made to any elements within Word and subsequently saved for merging back into the Project; see Section [11.4](#page-84-0) [Reverse](#page-84-0)  [Requirements Document Option,](#page-84-0) for details on reversing Optimal Trace™ Professional generated documents back into Optimal Trace™ Professional.

## **Note**: About Ids

When viewing hidden text, in generated word documents you will see many examples of entries similar to the following:

<Requirement\_Id>27205259710765</Requirement\_Id>

These are special numbers that Optimal Trace™ Professional uses to track individual elements. Under no circumstances should you modify these numbers, as doing so will cause failure in subsequent updates and reversing.

### <span id="page-84-0"></span>**11.4 Reverse Requirements Document Option**

Use this option to reverse a document back into your Project, e.g. after you have made changes to elements within the document. If you have unsaved changes in your Project, you will be prompted to save these changes before reversing.

**Note:** It is important that you are reversing a document into a Project that originally generated that document. If Optimal Trace™ Professional detects that the document you"ve selected was not originally generated from this Project then it will inform you of this and prompt you to select a different document.

**Note 2**: Custom Properties are "Read Only" in terms of Document Generation. This means that changes to Custom Properties (add, remove or edit) will not work for reversing the document. Changes to existing Custom Property values will be reversed.

**Note 3:** It is not possible to reverse a document that has been generated with the 'Remove Hidden Text Option'

 $\triangleright$  Once you have selected the document, click on the Reverse button.

If Optimal Trace™ Professional detects problems with the changes made to the document, an error screen will appear (see [Figure 40](#page-86-0) [below\)](#page-86-0), describing the actual problem encountered and the specific element causing the problem.

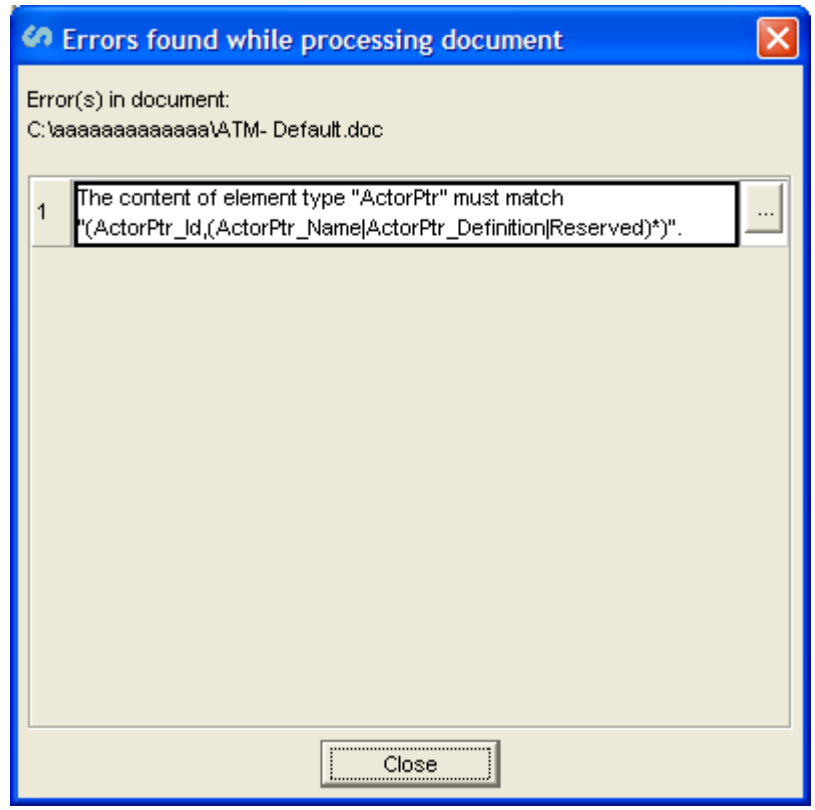

**Figure 40 - Sample Document Error screen**

<span id="page-86-0"></span> $\triangleright$  Click on the  $\lfloor \frac{m}{2} \rfloor$  button will open the actual document and attempt to find the erroneous element.

If the document has no formatting errors, the Visual Merge screen will appear and from there you can reconcile differences between data in the Project and the reversed document. However if merging is not required, an explanatory screen will appear.

If the Ignore DocGen Custom Property Errors option is selected in the General Options dialog box and an inconsistency is found between the custom properties in the document and the custom properties in the project, a warning message appears. Click Details to view more information regarding the warning. See Figure 41 - [Sample Missing Custom Property List.](#page-87-0)

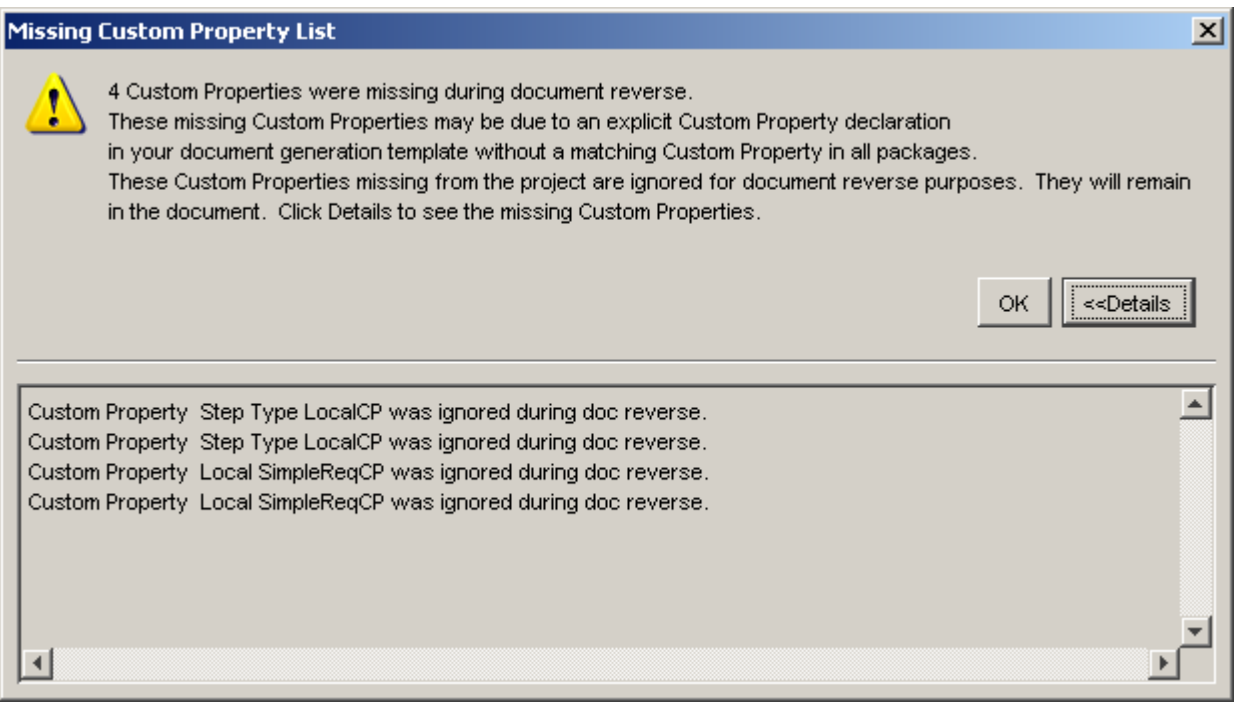

**Figure 41 - Sample Missing Custom Property List**

<span id="page-87-0"></span>See section [16.2](#page-115-0) [Merging Projects](#page-115-0) for full details on how to work within the Visual Merge screen.

# **11.5 Generate Reports Option**

Use this option to publish a Project"s details to the web by generating HTML pages. This allows your customers/developers to view, at will and from anywhere, your Project requirements on a progressive and incremental basis via your web site. This is especially useful in distributed development scenarios, where numerous and often geographically dispersed development teams, need to view the Project requirements.

Optimal Trace™ Professional ships with some ready-to-use HTML reports, which are based on Report Profiles; see [Table 9](#page-88-0) [below,](#page-88-0) for details.

To generate a report:

- 1. Choose Generation>Generate Reports. The Report Generation dialog box appears
- 2. Select the profile to use for report generation. If you want, select a different directory to save your generated HTML file to.
- 3. Click Generate.

A Link is automatically inserted into the Project Links area; see Section [6.2,](#page-22-0) for details.

 $\triangleright$  Click on the **button** you to access a specific directory.

|                                                                                                    | Report Generation                |                                                                     |  |  |  |
|----------------------------------------------------------------------------------------------------|----------------------------------|---------------------------------------------------------------------|--|--|--|
|                                                                                                    | Profiles                         | Description                                                         |  |  |  |
|                                                                                                    | General Report                   | Full project for web publishing                                     |  |  |  |
| $\overline{2}$                                                                                                    | Swimlane Report                  | Swimlane style report                                               |  |  |  |
| 3                                                                                                    | Requirement Template (AC) Report | Requirement-centric report, using Alistair Cockburn.<br>terminology |  |  |  |
| 4                                                                                                    | Actor Usage Report               | Actor (resource) usage for gap analysis                             |  |  |  |
| 5                                                                                                    | As-Is To-Be Report               | Compare As-Is and To-Be flows, for Business Process.                |  |  |  |
| 6                                                                                                    | Traceability Report              | Navigate traceability links across projects                         |  |  |  |
|                                                                                                    |                                  |                                                                     |  |  |  |
| Add Report Link to Project (locks the Project element)<br>Report Generation will use the following directory for output:<br>D<br>Directory:<br> C:\Compuware\Optimal Trace Enterprise 4.1\projects\reports\default_HTML |                                  |                                                                     |  |  |  |

**Figure 42 – Report Generation screen**

#### **Table 8 – Report Generation screen**

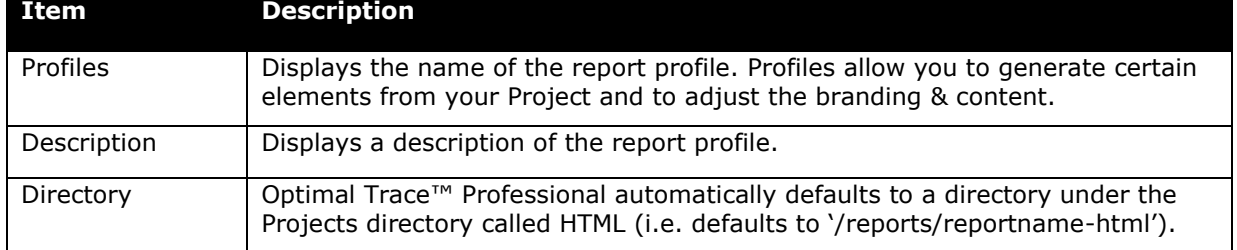

#### **Table 9 – List of Generate able Reports shipped with Optimal Trace™ Professional**

<span id="page-88-0"></span>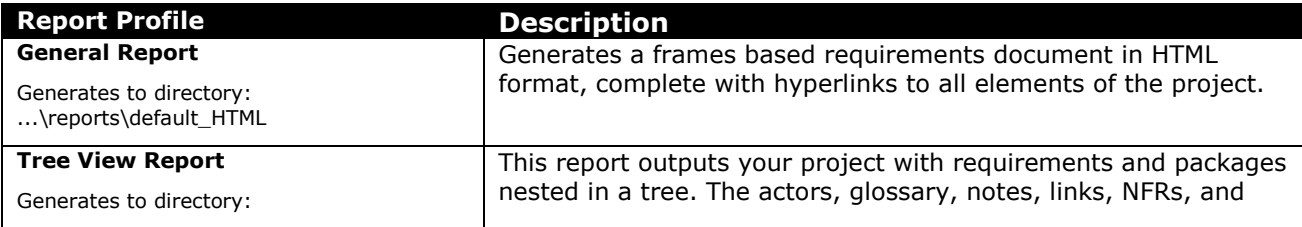

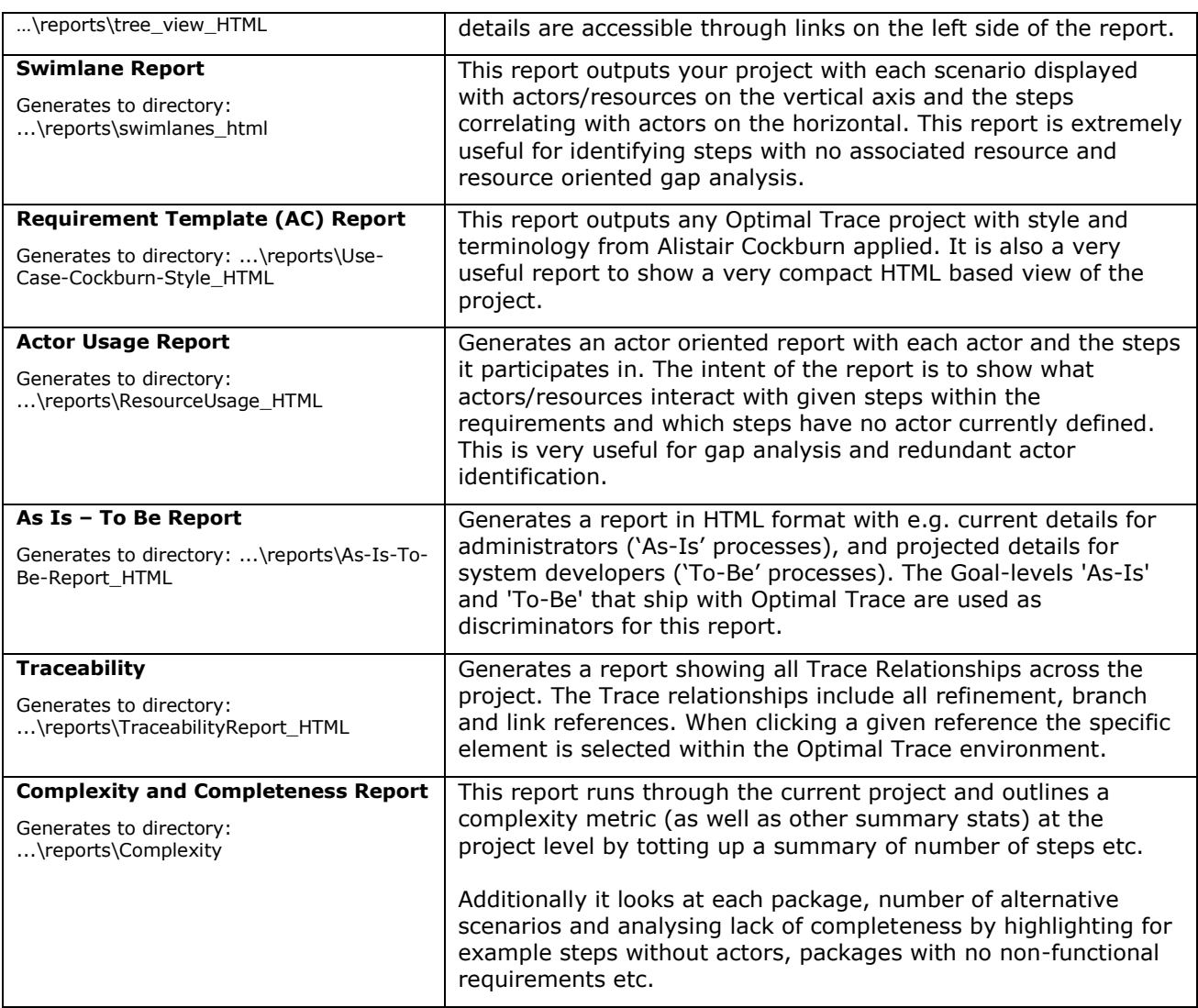

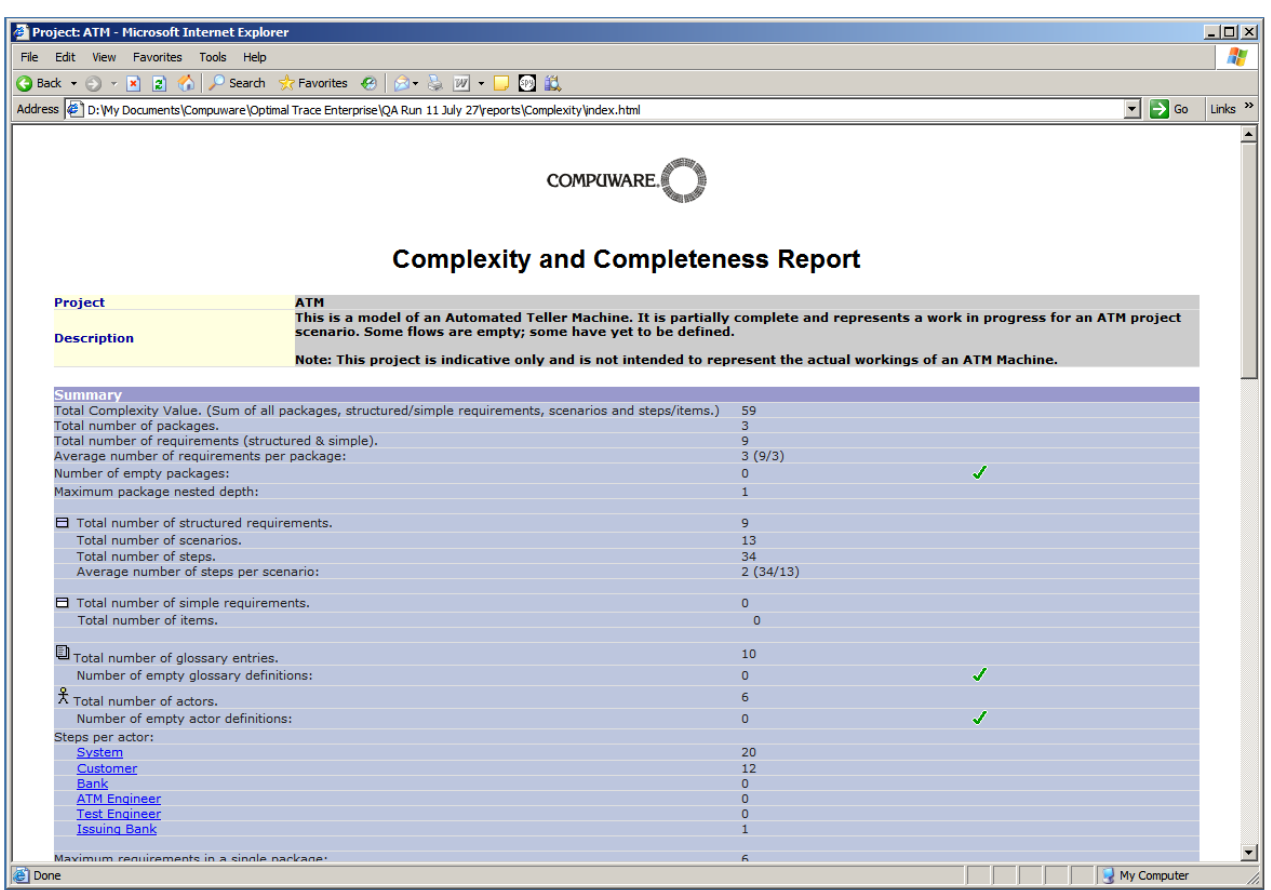

**Figure 43 - Complexity Report run on the demo project 'Order System - (Articles)'**

# **11.5.1 Launching the report after generation**

When you generate the report, you can automatically open the default viewer for that report type with the generated report open for viewing. To do this, just click the 'Open' button when generation is completed. This will launch the viewer and allow you view the report.

**Note:** Most systems will default HTML reports to be viewed in IE or another installed Browser. Similarly if you have Excel installed, it is likely that the Text based reports will show in Excel.

## **12 Options Menu**

Use this menu for viewing and modifying tool options.

- $\triangleright$  From the Menu bar, click on Options
- $\triangleright$  Click on General Options, and the screen shown in [Figure 44](#page-91-1) [below](#page-91-1) will appear.

## **12.1 General Options**

Use this option to maintain your Project's tool, Requirement and Server settings, all of which are described in the sections below.

J.

# <span id="page-91-0"></span>**12.1.1 Tool Settings**

Enter the tool settings as per [Table 10](#page-92-0) [below.](#page-92-0)

 $\triangleright$  Click on the Save button.

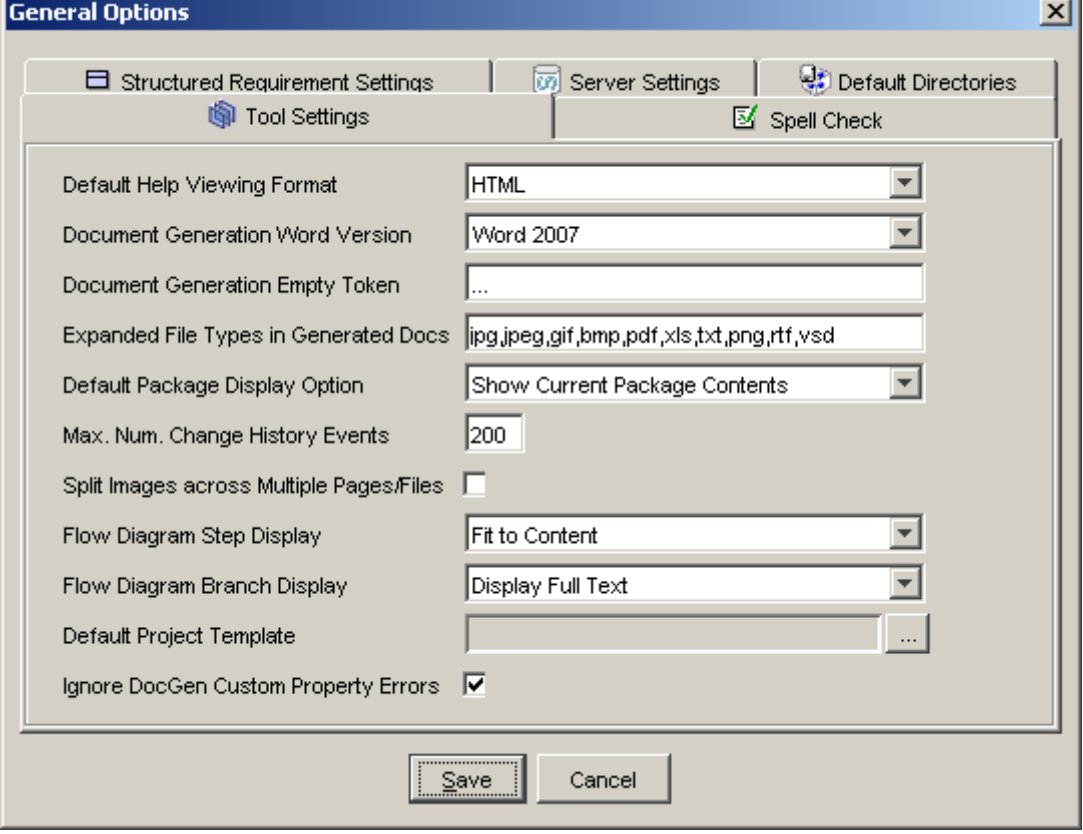

<span id="page-91-1"></span>**Figure 44 –General Options – Tool Settings screen**

<span id="page-92-0"></span>

| <b>Item</b>                                    | <b>Description</b>                                                                                                    |
|------------------------------------------------|----------------------------------------------------------------------------------------------------|
| Default Help<br>Viewing Format                 | This is a drop-down menu. To select an option from the list, simply click on it.<br>The options are:                                                                                                    |
|                                                | <b>PDF</b>                                                                                                    |
|                                                | <b>HTML</b>                                                                                                    |
| Document<br>Generator Word<br>Version          | The version of Microsoft Word to use for document generation. See Section 11<br>Generation Menu, for more details on document generation. This is a drop-<br>down menu. To select an option from the list, simply click on it. The options<br>are:                                                                                                    |
|                                                | <b>Word 2007</b>                                                                                                    |
|                                                | <b>Word 2003</b>                                                                                                    |
|                                                | <b>Word 2000</b>                                                                                                    |
| Document<br>Generation<br><b>Empty Token</b>   | This allows you specify a value for empty fields when generating MS Word<br>documents. The default token is '' but this can be changed as required.                                                                                                    |
| <b>Expanded File</b><br>Types in               | This setting is used in document generation to allow file links to be embedded<br>in generated documents. The default settings for this option are:                                                                                                    |
| <b>Generated Docs</b>                          | Graphic type files: jpg,jpeg,gif,bmp,png                                                                                                    |
|                                                | Document type files: pdf,rtf                                                                                                    |
|                                                | Excel Spreadsheets: xls                                                                                                    |
|                                                | Text files: txt                                                                                                    |
|                                                | Visio files: vsd                                                                                                    |
|                                                | If modifying this list ensure you separate the extension file types with a ','<br>(comma)                                                                                                    |
| Default Package<br>Display Option              | This is a drop-down menu. To select an option from the list, simply click on it.<br>The options are:                                                                                                    |
|                                                | Show Current Package Contents                                                                                                    |
|                                                | Show Current and Sub-Package Contents                                                                                                    |
|                                                | Show Contents of All Packages                                                                                                    |
| Max Num<br>Change History<br>Events            | When tracking changes as part of Change History, Optimal Trace loads a<br>certain number of Change Events for viewing. This setting specifies how many<br>events are loaded at a given time. Increasing this setting increases the load<br>time when viewing the Project or Element Change history as these are loaded<br>on demand. See section 13.1 View All Change History Option for more on<br>Viewing Change History |
| Split Images<br>across multiple<br>pages/files | This option is used to specify whether images (flow diagrams etc.) are<br>split across pages for document generation or when saving images to<br>files. Set this to specify single images or else split over pages.                                                                                                    |
| Flow Diagram<br>Step Display                   | This option is used to specify that steps should be drawn as either:<br>'Fixed' or 'Size to Fit'. When the latter option is set then the step<br>horizontal size is adjusted to accommodate all the text in the step<br>name, the former truncates the steps to be fixed to a given size.                                                                                                    |

**Table 10 - Tool Settings**

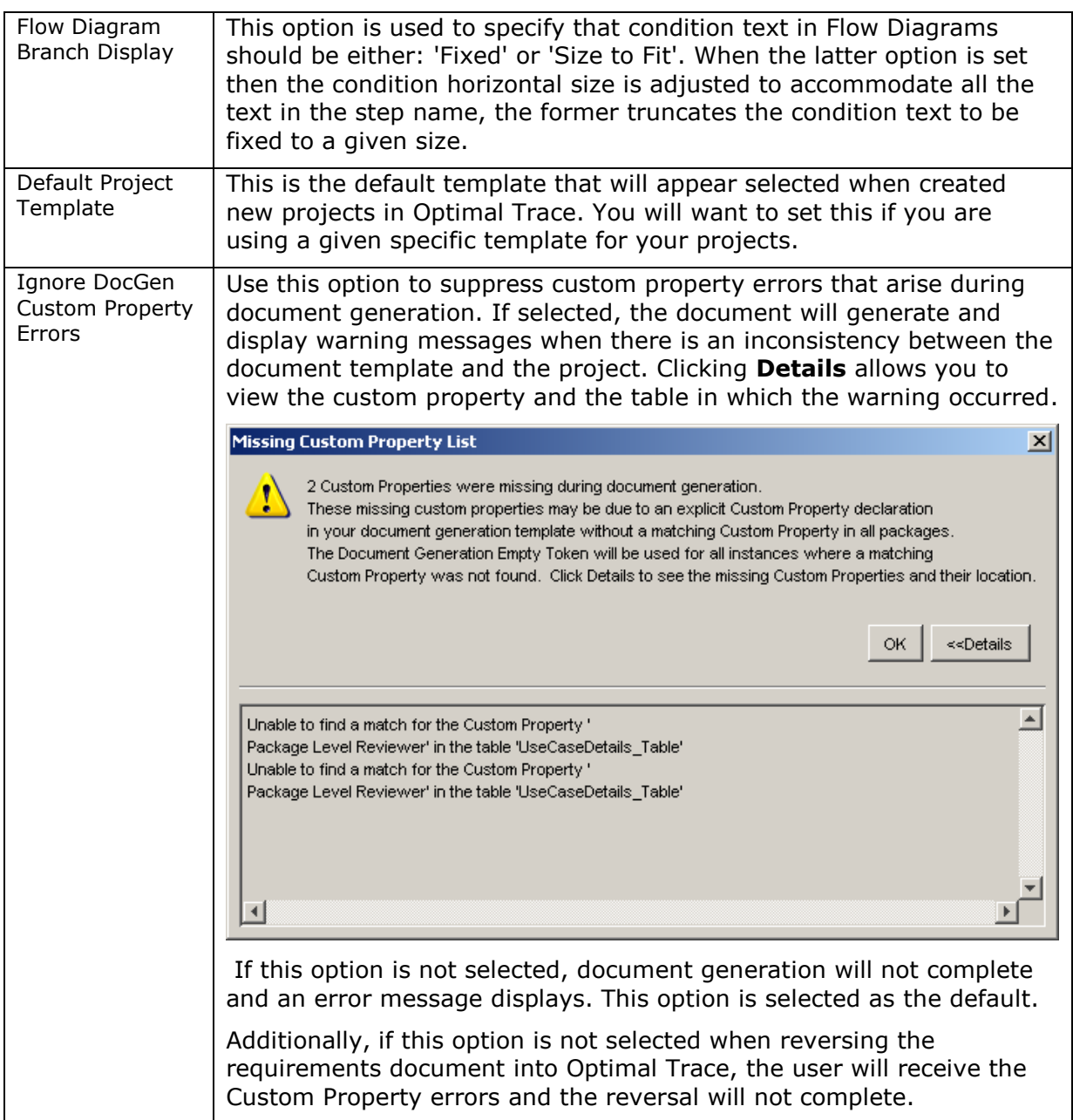

# **12.1.2 Structured Requirement Settings**

Enter the Structured Requirement settings as per [Table 11](#page-95-0) [below.](#page-95-0)

 $\triangleright$  Click on the Save button.

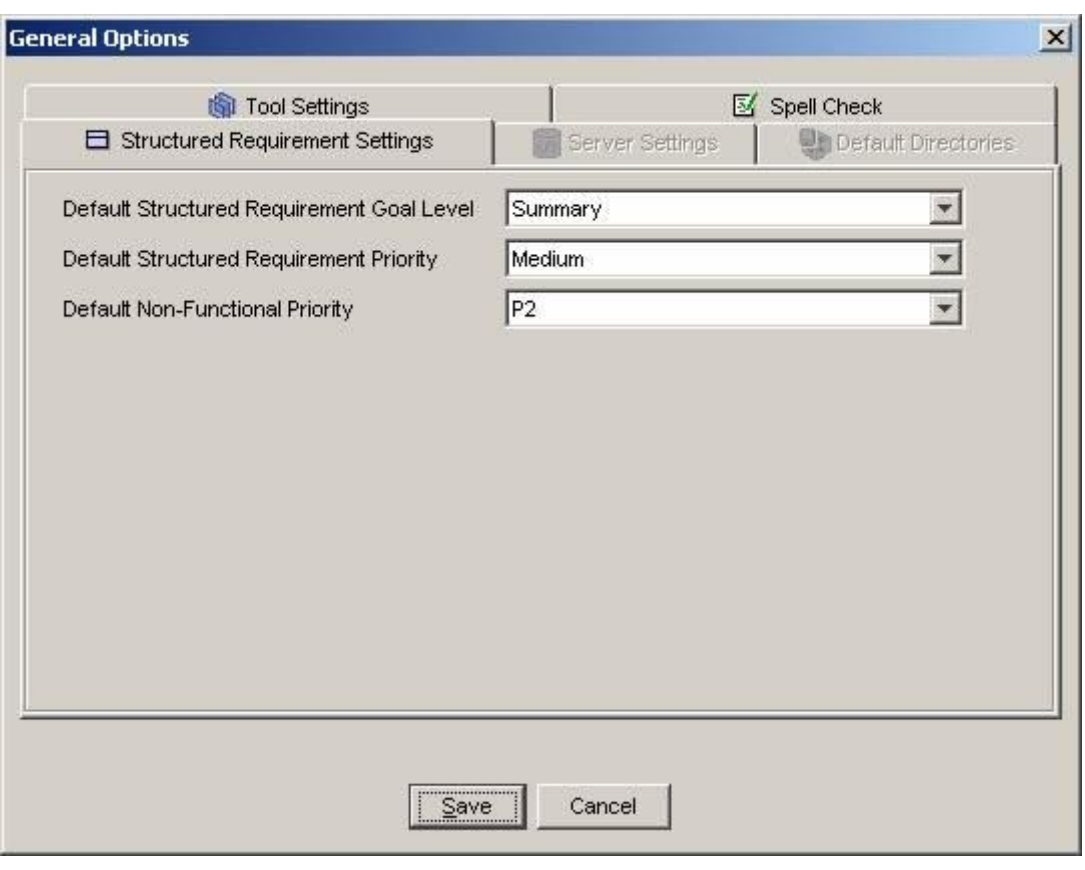

**Figure 45 - General Options – Structured Requirement Settings screen**

<span id="page-95-0"></span>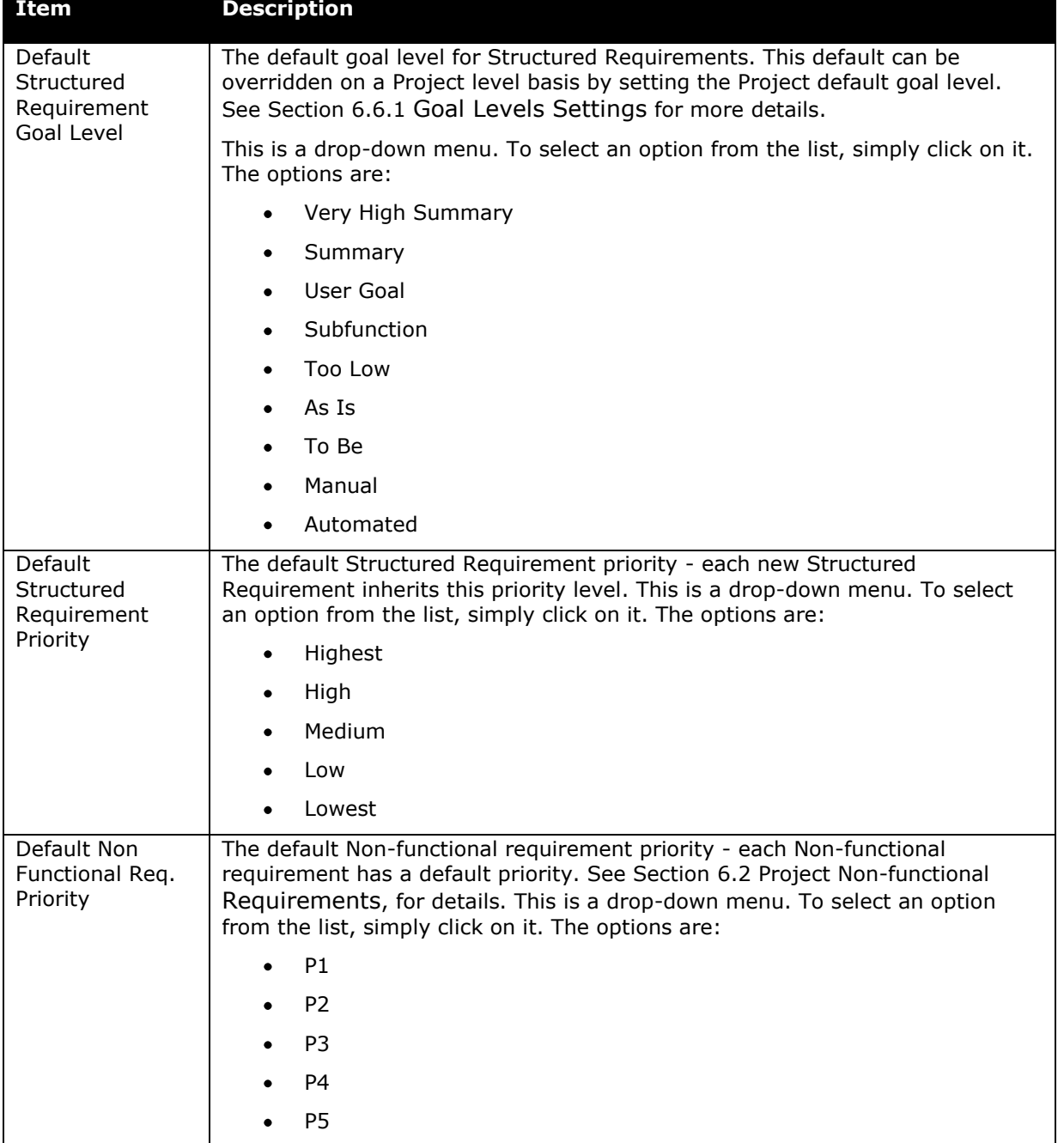

### **Table 11 - Requirement Settings**

# **12.1.3 Spell Check**

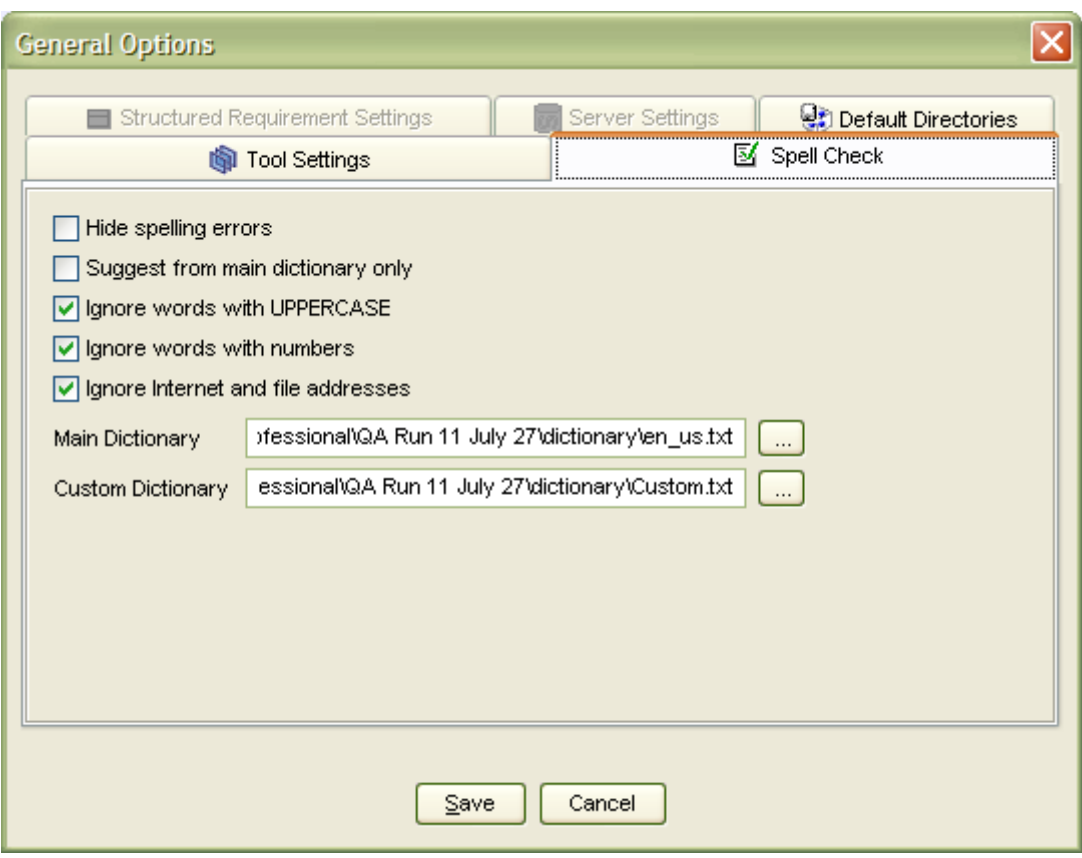

Figure 46 Spell Check gobal option

This area allows you to configure how the spell check operates in Optimal Trace.

## **Table 12 Spellcheck Options**

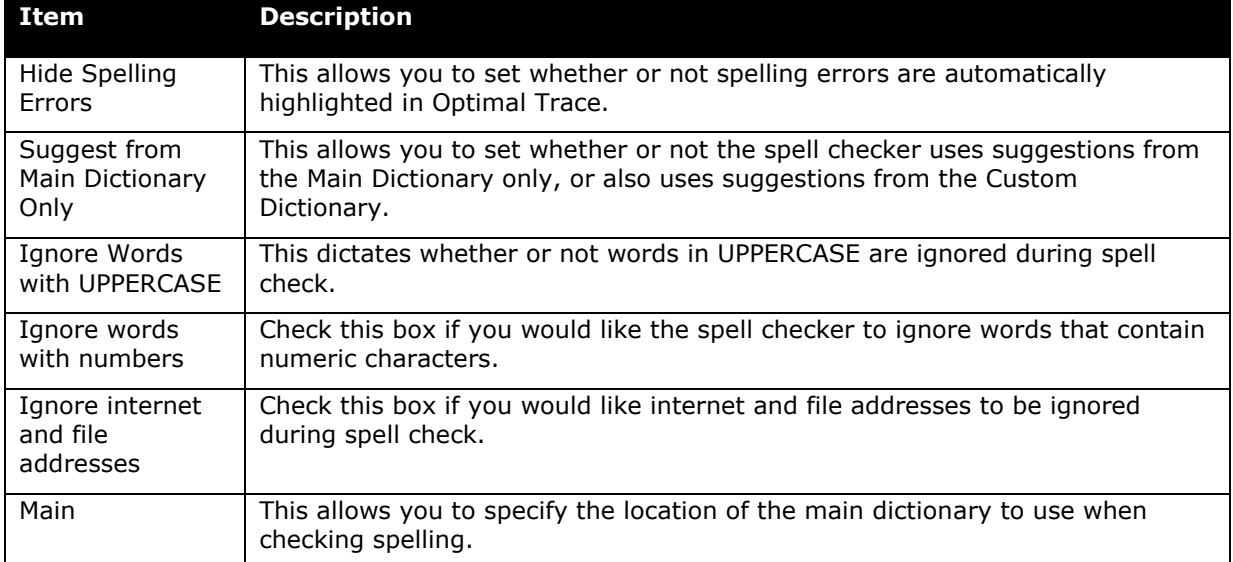

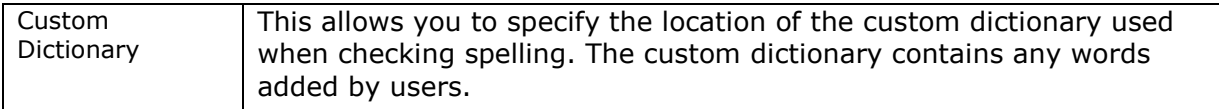

# **12.1.3.1 Spell Check and Language Support**

Two dictionaries are installed with Optimal Trace, U.S. English and U.K. English. By default, Optimal Trace is configured to use the U.S. English dictionary. Dictionaries in other languages supported by the Aspell spelling system can be used with the

spell check tool, however these have not been tested, and are not officially supported.

To install a dictionary in a different language, follow these steps:

- 1. Download and install the Aspell installation from (1) Download and install the full intalation from <http://ftp.gnu.org/gnu/aspell/w32/Aspell-0-50-3-3-Setup.exe>
- 2. Download and install the specific language dictionary from [http://aspell.net/win32.](http://aspell.net/win32) For example for French language download and install from <http://ftp.gnu.org/gnu/aspell/w32/Aspell-fr-0.50-3-3.exe>
- 3. Start a command prompt and type: "C:\Program Files\Aspell\bin\aspell" --master=fr\_FR dump master > fr\_fr.txt Where fr\_FR represents the French dictionary (replace with desired dictionary).
- 4. Configure the Optimal Trace main spelling dictionary to point to the file generated in step 3.

(a) Copy the newly created fr\_fr.txt file from "C:\Program Files\Aspell\bin" to "C:\Documents and Settings\<USERNAME>\Application Data\Compuware\Optimal Trace Enterprise\<installed version>\dictionary" and in the General Options Dialog in Spell Check tab choose fr fr.txt as the Main Dictionary.

(b) Or in the General Options Dialog in Spell Check tab choose "C:\Program Files\Aspell\bin\fr\_fr.txt" as the Main Dictionary.

# **12.2 Document Settings**

Use the Document Settings screen shown in [Figure 47](#page-98-0) [below,](#page-98-0) to maintain your Projects document profiles and any elements and templates associated with them. See the headings below, for details.

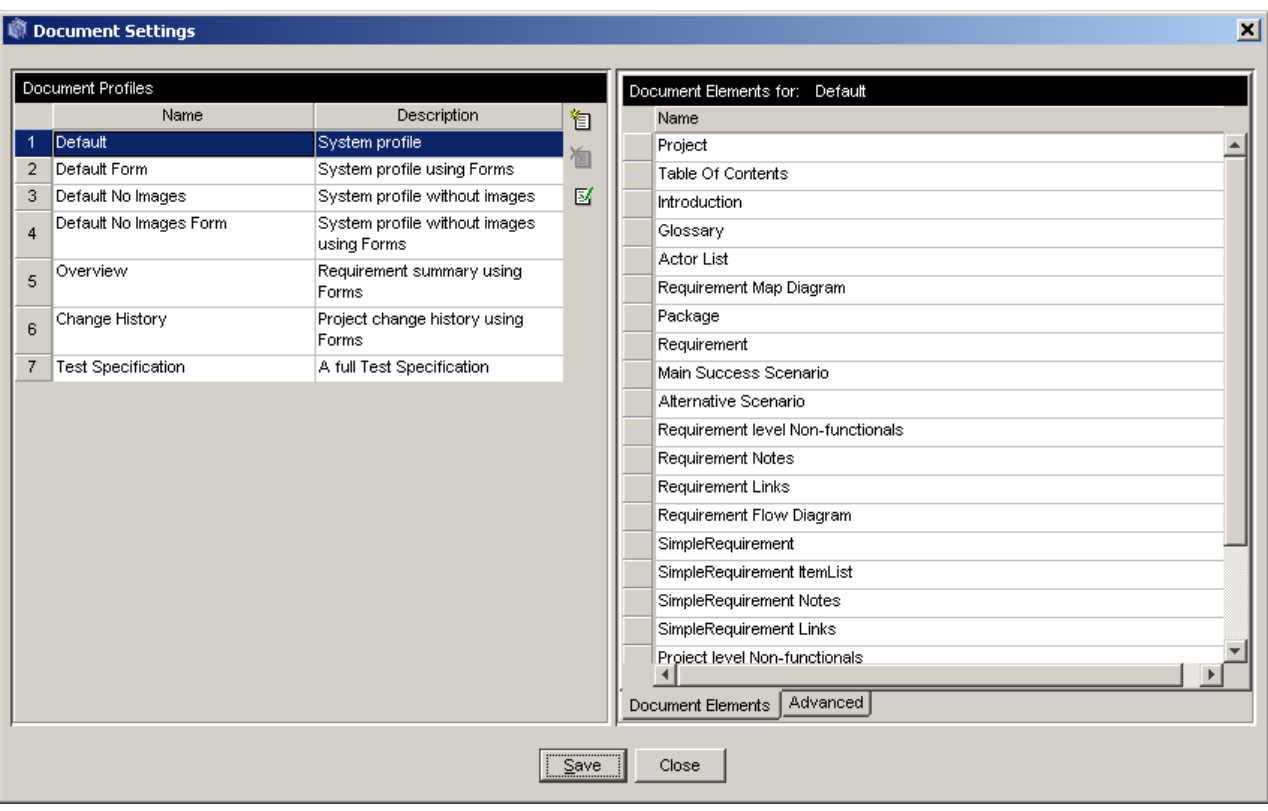

**Figure 47 - Document Settings**

<span id="page-98-1"></span><span id="page-98-0"></span>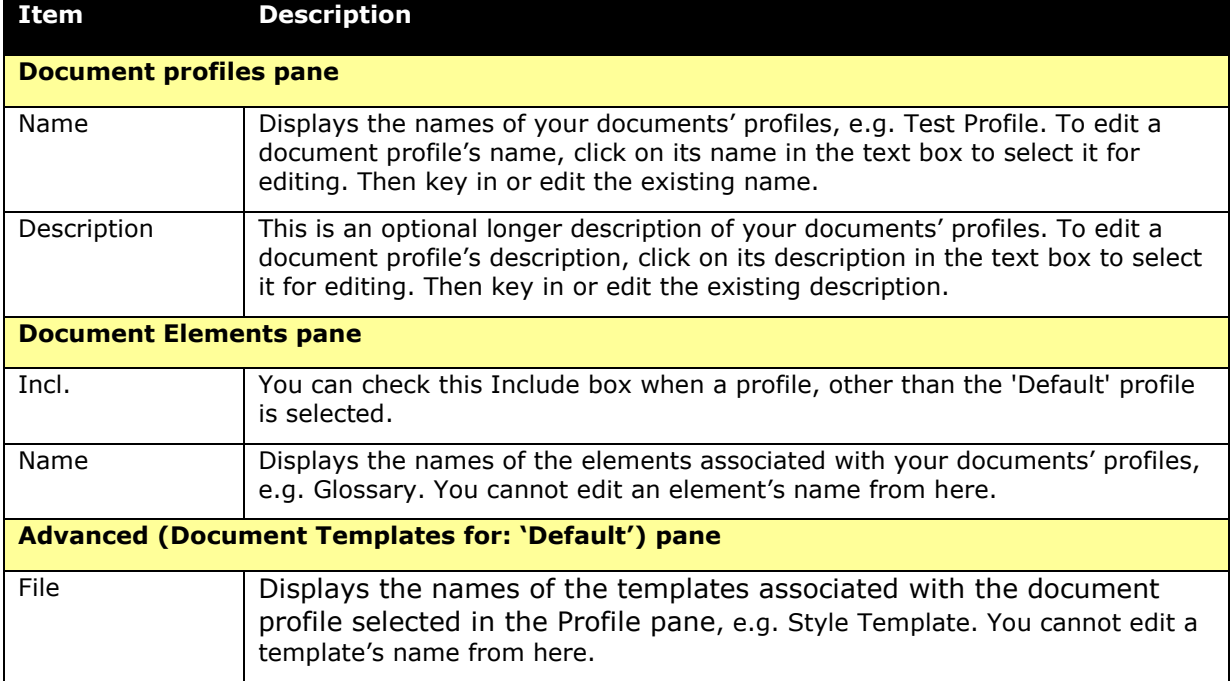

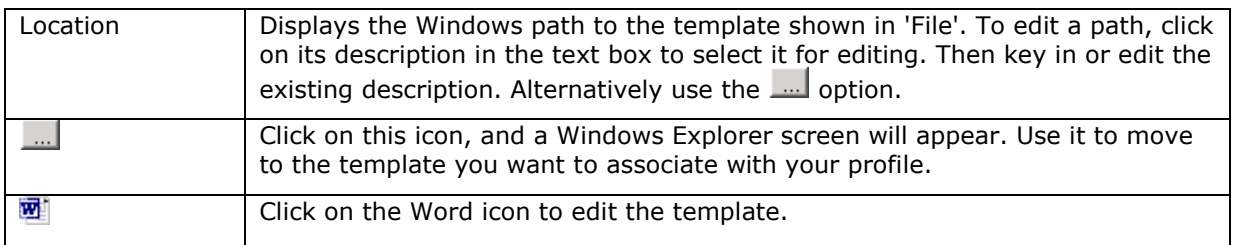

# **12.2.1 Document Profiles pane**

Use the Document Profiles pane shown in [Figure 47](#page-98-0) [above](#page-98-0), to maintain your Projects" document profiles and any elements and templates associated with them.

Enter your document profile details as per [Table 13](#page-98-1) [above.](#page-98-1)

- To add a new document profile click on the Add a new document profile  $\Box$  icon.
- To delete a document profile, click on the Delete a document profile  $\blacksquare$  icon.
- $\triangleright$  To validate a new document profile, click on the Validate a new profile document profile  $\mathbb{I}$  icon.
- $\triangleright$  To save the document profile, click on the Save button.

**Note:** A **profile** is a collection of templates that specifies the branding aspects of the generated document and the exact set of data that will be output to the document.

The Document Profiles pane allows you to generate any subset of data to your documents. There is no limit to the number of profiles you can construct, however Optimal Trace™ Professional ships with some ready-to-use document profiles, see for [Table 14](#page-100-0) [below,](#page-100-0) for details.

Occasionally, when you are generating documents you may need to change the format of a document that is generated. Some common situations where you might want to customise profiles are:

- $\bullet$ You want to place a customer"s specific branding on a generated document. This might include the customer"s logo, custom header and footer etc.
- You want to generate only a subset of data in a given Project, for example just generate the Actors, Glossary entries and Requirement names to the document. This is most frequently used for overviews of the Project requirements.

### **12.2.2 Document Elements pane**

Click on the Document Elements tab on the screen shown in [Figure 47,](#page-98-0) to access the Document Elements pane, which allows you to maintain your Projects document profiles" elements.

Enter your document elements details as per [Table 13](#page-98-1) [above.](#page-98-1)

 $\triangleright$  Click on the Save button.

## **12.2.3 Advanced (Document Templates) pane**

Use the Advanced tab on the screen shown in [Figure 47](#page-98-0) [above,](#page-98-0) to access the Document Templates pane shown in [Figure 48](#page-103-0) [below,](#page-103-0) which allows you to maintain your Projects document profiles' templates.

Enter your document templates details as per [Table 13.](#page-98-1)

 $\triangleright$  Click on the Save button.

When you have entered the name, and optionally the description of the profile then you may specify the templates that are to be used with the profile.

**Note:** Each profile has a set of Microsoft Word **templates**. When profiles are created the full list of its available templates is copied into a folder, with the profile"s name, which is itself contained in the profiles directory. To omit specific areas of the profile, uncheck the Includes box to the left of the template you want to omit. Optimal Trace™ Professional ships with some ready-to-use document templates; see [Table 14](#page-100-0), for details.

Here are some of the typical reasons for modifying a document template:

- **To use a customer's branding** within Word replace the logo in Project and adjust the header and footer in all other templates resulting in a customised set of documents for a given customer or company.
- **To limit certain data sections of data output** within the profile omit sections such as the list of Actors, Glossary, and diagrams by unchecking the Includes box.
- **To output summaries of data** within the relevant profiles omit specific data pieces wrapped in opening and closing angle brackets.

Within each template there is a set of hidden tags. See Section [11.3](#page-80-1) [Editing the Requirements](#page-80-1)  [Document,](#page-80-1) for details about tags. Each of these tags specifies the data that will be generated from an Optimal Trace™ Professional Project.

**Note:** Compuware offers services to build custom profiles for your specific needs. For more details contact Compuware.

<span id="page-100-0"></span>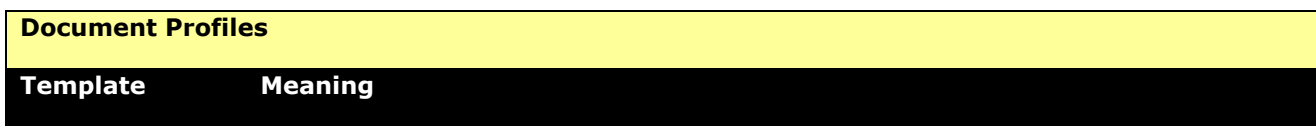

#### **Table 14 - List of Document Settings shipped with Optimal Trace™ Professional**

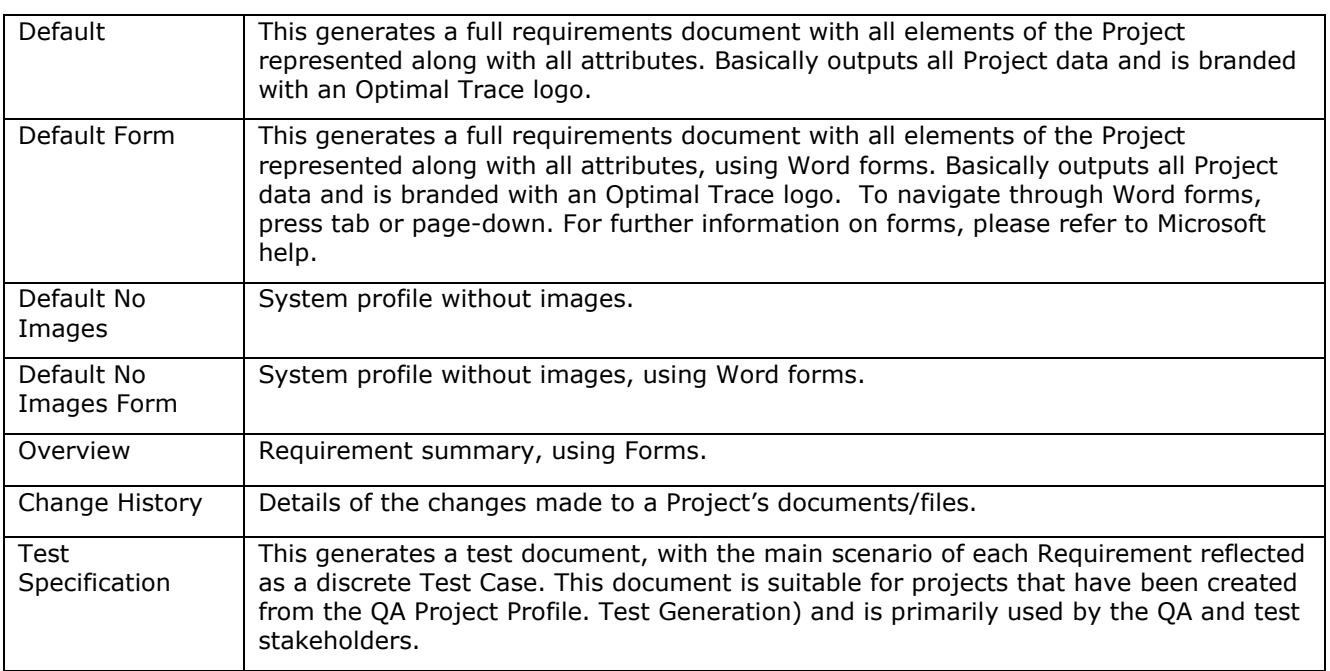

# **Document Elements**

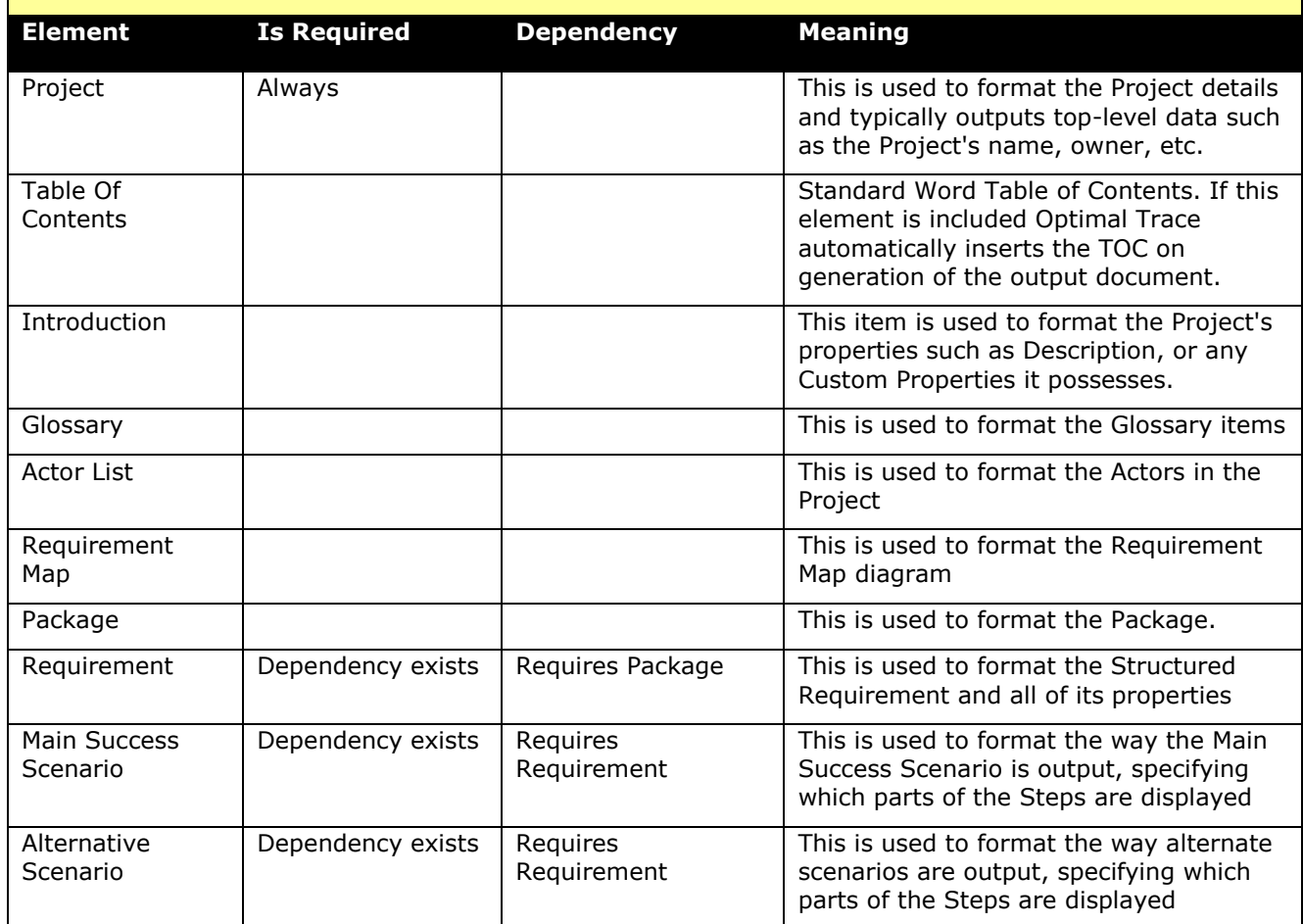

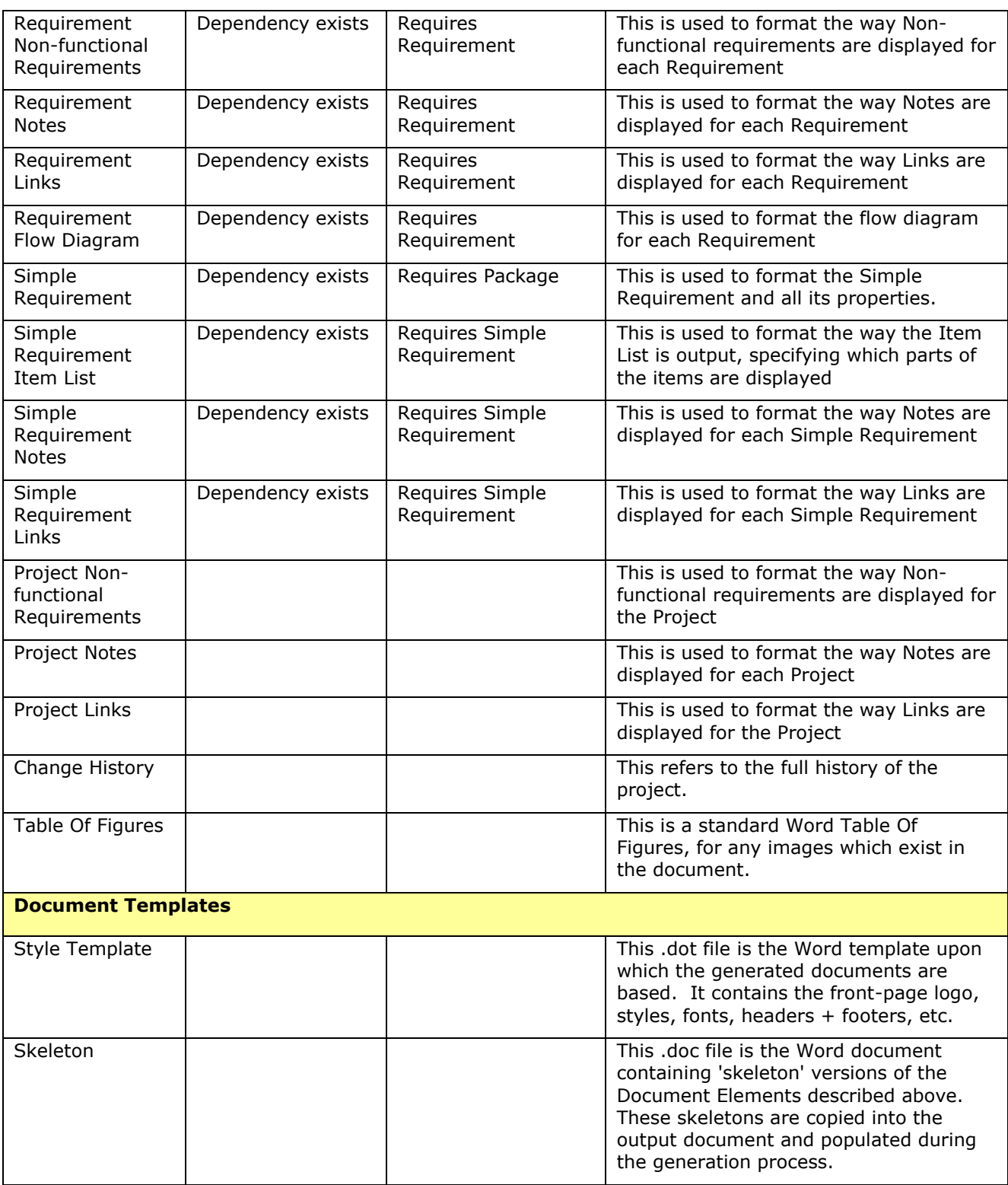

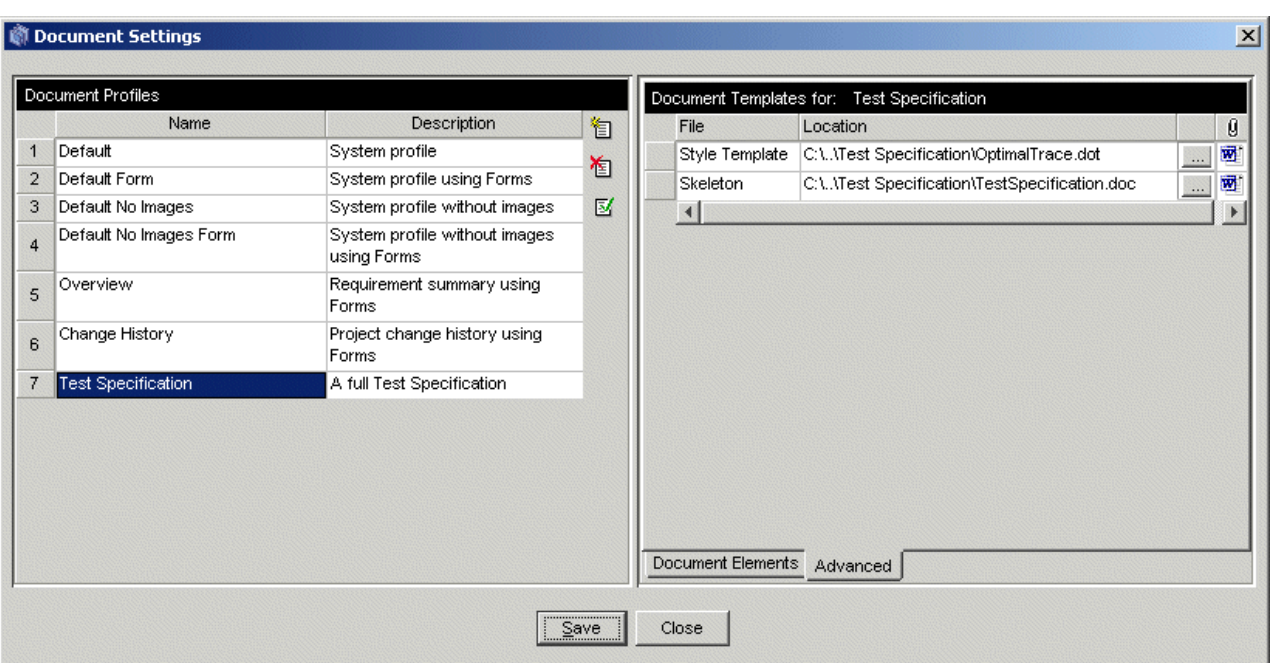

<span id="page-103-0"></span>**Figure 48 - Document Settings - Test Specification Profile (Advanced Area for changing Detailed Format)**

# **12.3 Changing the Document Logo**

From the Document Settings screen select the profile desired*.* Using the "Advanced" tab edit the *Style Template.* To change the logo, remove the Compuware logo and paste the desired logo in its place. Subsequent document generated using this profile will contain the new logo.

# **12.4 Changing the Header and Footer**

To change the header and footer of the output document, edit the appropriate style template.

Due to the fact that the default is to have a different header and footer on the first page it is necessary to hit the enter key a number of time to cause a second page. See [Figure 49](#page-104-2)

- $\triangleright$  Select the "View->header & Footer" menu item any changes made will be reflected in subsequent generated documents.
- $\triangleright$  Now delete the carriage returns to revert to a one page style document

| Optimal Trace.dot - Microsoft Word<br>Type a question for help                                                                                                    | $ \Box$ $\times$   |
|----------------------------------------------------------------------------------------------------|--------------------|
| Edit View Insert Format Tools Table Window Help<br>File                                                                                                    | $\cdot$ $\times$   |
| DFBBBBC <sup>*</sup> * 4 8 3 p·a·BBER ■ B 5 1 100% · 2.                                                                                                    |                    |
| ▼ Times New Roman ▼ 12 ▼ B <i>I</i> U $\boxed{\equiv}$ $\equiv$ $\equiv$ $\equiv$ $\left  \equiv \right $ $\equiv$ $\equiv$ $\frac{1}{2}$ $\equiv$ $\frac{1}{2}$ $\equiv$ $\frac{1}{2}$ $\equiv$ $\frac{1}{2}$ $\equiv$ $\frac{1}{2}$ $\equiv$ $\frac{1}{2}$ $\equiv$ $\frac{1}{2}$ $\equiv$ $\frac{1}{2}$ $\equiv$ $\frac{1}{2}$ $\equiv$ $\frac{1}{2}$<br><b>4</b> Header |                    |
|                                                                                                    |                    |
|                                                                                                    |                    |
|                                                                                                    |                    |
| First Page Footer                                                                                                    |                    |
|                                                                                                    |                    |
|                                                                                                    |                    |
|                                                                                                    |                    |
|                                                                                                    |                    |
| Header_                                                                                                    |                    |
|                                                                                                    |                    |
| <b>COMPUWARE</b>                                                                                                    |                    |
|                                                                                                    |                    |
|                                                                                                    | $\star$<br>$\circ$ |
|                                                                                                    |                    |
| $\equiv$ <b>4</b> $\equiv$ 3 4                                                                                                    |                    |
| $\mathbf{M}$<br>Col 2<br>At 1.2cm Ln<br>REC TRK EXT OVR English (U.K<br>2/2<br>Page 1<br>Sec 1                                                                                                    |                    |

**Figure 49 - Changing the Header and Footer**

# <span id="page-104-2"></span><span id="page-104-0"></span>**12.5 Outputting specific Custom Properties in Documents**

Although Optimal Trace Generation allows the convenience of automatically outputting Custom Properties on document generation, it is likely that you will want to specify given Custom Properties to be output with given Templates.

 $\triangleright$  Edit the Skeleton document by clicking on the  $\blacksquare$  in the 'Advanced' tab of the selected Document Profile.

You may at this time Add and Remove Custom Properties from the Profile. Additionally you may format tables.

## **12.5.1 Adding Custom Properties**

In the skeleton document, position your cursor in the area associated with the element that will have custom properties output. The following can have custom properties defined:

- <span id="page-104-1"></span>◆ Project<br>◆ Glossar
- **Glossary Entries**
- **Actors**
- **Packages**
- **Structured Requirements**
- **Requirement Scenario Steps**
- **Simple Requirements**
- **Simple Requirement Items**
- **Non-functional Requirements**

Firstly position your cursor over the area that can accept custom properties. From a Word perspective, these areas always correlate with MS Word tables. A Word table exists for each of the Custom Property enabled elements.

Once you have positioned your cursor in a relevant MS Word table, in the Optimal Trace menu, click on the 'Insert Custom Property' menu option.

If your cursor is incorrectly positioned you will receive a message informing you of this. See Figure 50 - [Cursor position bad for Custom Property entry](#page-105-0)

By default, the new Custom Property will appear either to the right of (for a column), or below (for a row), the current cursor point.

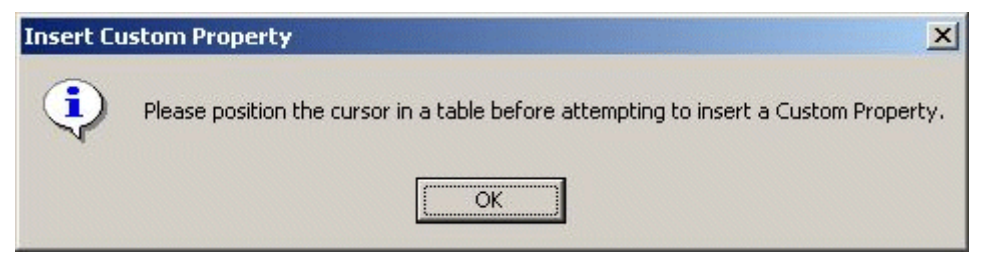

**Figure 50 - Cursor position bad for Custom Property entry**

<span id="page-105-0"></span>You now enter the name of the Custom Property in the text entry area. The name must be exactly as appears in the originating Optimal Trace project. Additionally please note that the name is **case sensitive**, hence you should ensure that the names match exactly.

A screen appears prompting you to insert the name. See below Figure 51 - [Inserting a](#page-106-2)  [Custom Property](#page-106-2) for an example of this.

**Note:** Incorrect Custom Properties. If you specify an incorrect custom property, or are generating from a project that does not happen to have specified custom properties, then the Generation process will report an error. All Custom Properties in the skeleton document must have a match in the project. For example if you specify a Custom Property called 'Risk' in the Structured Requirements Table, each Structured Requirement in the project should have a custom property called 'Risk'.

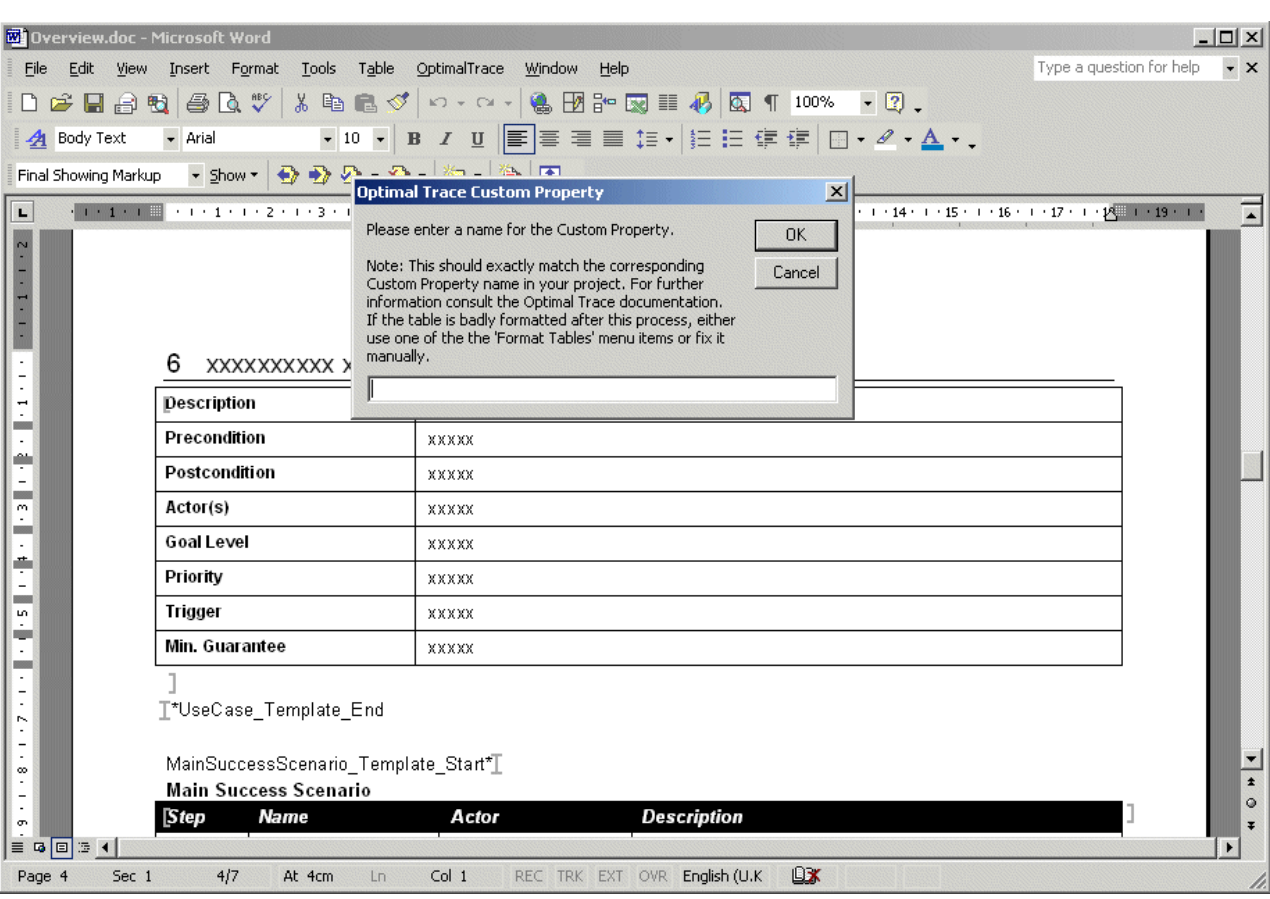

**Figure 51 - Inserting a Custom Property for a Requirement**

# <span id="page-106-2"></span><span id="page-106-0"></span>**12.5.2 Delete Custom Properties**

Firstly position your cursor over the specific custom property that you want to remove. From a Word perspective, these areas always correlate with MS Word tables. A Word table exists for each of the Custom Property enabled elements.

Once you have positioned your cursor in the relevant MS Word table, select the Optimal Trace menu and click on the 'Delete Custom Property' menu option. You will be asked to type in the name of the Custom Property you want removed. Again this data is **case sensitive.**

If your cursor is incorrectly positioned you will receive a message informing you of this. See Figure 50 - [Cursor position bad for Custom Property entry](#page-105-0)

# <span id="page-106-1"></span>**12.5.3 Format Custom Property Tables**

This option will re-format any tables in the document which it detects Custom Properties. Typically, these tables will have varying width as columns are added and removed. Use this option therefore to make adjustments as necessary to the left indent and to the width of these tables.

**Note:** A bug has been reported in MS Word where it has been observed that adding Custom Properties can cause the table's width to become infinite. In effect the table's % size is

becoming greater than 100% of the available space. The table will appear to stretch off the page to the right. This option provides the user with a convenient work-around for this bug.

# <span id="page-107-0"></span>**12.5.4 Format Table(s)**

This macro will re-format any tables selected by the user, or the table located at the cursor, whether or not these tables contain Custom Properties. For instance to re-format any and all tables in the document, hit ctrl-A and then use this option.
## **13 Tools Menu**

Use this menu to access Optimal Trace™ Professional's tools.

 $\triangleright$  From the Menu bar, click on Tools

### <span id="page-108-0"></span>**13.1 View All Change History Option**

Use this option to audit what changes were made and by whom. This allows you resolve confusion or issues when dealing with any edits that may have been made to a project element.

You can view all changes made to a Project. Each change point is recorded along with the specific detail of the actual change before and after at the level of the element, Requirement, Actor, etc.

To view the changes:

- > Click on Tools
- Click on [View All Change History Option,](#page-108-0) and the screen shown in [Figure 52](#page-109-0) will appear.

You can also save the change history to a CSV file. These files can then be opened in Excel so that you can perform more advanced filtering or sorting depending on your needs. Click on the 'Save as' button to do this.

The number of changes displayed can be adjusted by setting the configurable option under 'Options >> General Options…' See [12.1.1](#page-91-0) [Tool Settings](#page-91-0) for more details.

| <b>@ Project Change History</b> |      |   |                                                                                                    |                                                                                                    |                                                               |            | $\vert x \vert$ |
|---------------------------------|------|---|----------------------------------------------------------------------------------------------------|----------------------------------------------------------------------------------------------------|---------------------------------------------------------------|------------|-----------------|
|                                 |      |   |                                                                                                    |                                                                                                    |                                                               |            |                 |
| Date                            | User |   |                                                                                                    | <b>Action</b>                                                                                                    | New Value                                                     | Old Value  |                 |
|                                 |      |   |                                                                                                    |                                                                                                    | 2\projects\Order System -<br>(Articles)-Default.doc           |            |                 |
|                                 |      |   |                                                                                                    | Added new Link:<br>'Gen Doc,<br>Default [7 Jun<br>2006 13:541                                                                                                    |                                                               |            |                 |
|                                 |      |   |                                                                                                    | Added new                                                                                                    |                                                               |            |                 |
|                                 |      |   |                                                                                                    | Changed<br>LinkValue                                                                                                    | optimaltrace:remote:74400191878<br>9188346#744017796939188346 |            |                 |
|                                 |      | ۲ | ۳                                                                                                    | Changed Name                                                                                                    | Cust2: Create New Customer                                    | New Link 1 |                 |
|                                 |      |   | 07/06/06 13:54   Fergal +   0<br>07/06/06 13:43   Fergal i   ≣<br>07/06/06 13:24   Fergal (   0]<br>07/06/06 13:24   Fergal +   0 | Changes for Project: 'Order System - (Articles)'<br>Name<br>Default<br>[7 Jun<br>2006<br>13:541 ▼<br>Project<br>Links<br>Main<br>Cust2:<br>Create<br>New.<br>Custome<br>$\pmb{\mathrm{v}}$<br>r.<br>Cust2:<br>Create<br>New<br>Custome | Success Step: 'New Step<br>Scenario-7'                        | ۳.         |                 |

**Figure 52 - View All Change History screen**

## <span id="page-109-0"></span>**13.2 View Element History**

You can also review a specific element's change history. Select the element in the Tree area and click on the  $\Box$  button. This then brings up the specific changes made to the selected element.

Similar to the Project History this list can be saved to a file and opened in Excel.

## **13.3 Merge Two Projects Option**

Merge can only be run for two versions of the same project.

Use this option to merge Projects, when you are:

- Merging two Projects together where you or different people have been updating different copies of the Project. For example if going from Offline back to Online.
- Merging two Projects where two or more people might be working some distance apart from each other, e.g. Offshore Development Scenarios where locations are not connected by WAN and where two databases are being kept in synch.

To invoke the merge tool for two Projects:

Click on Tools, then Merge Two Projects, and the screen shown [Figure 53](#page-110-0) will appear.

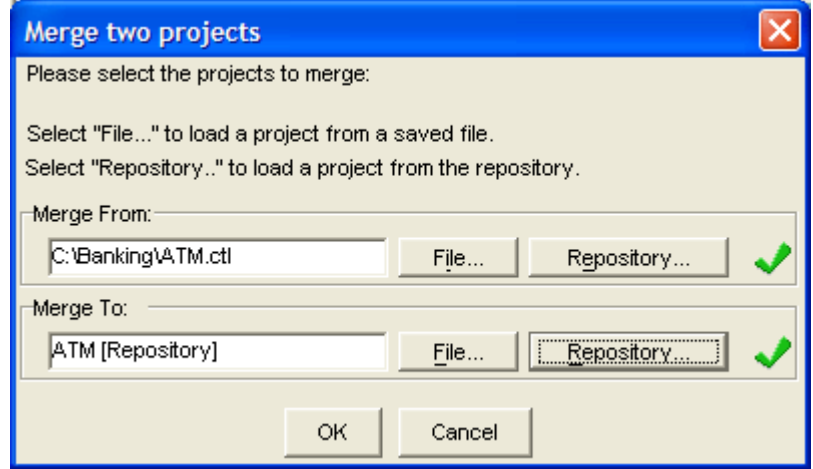

**Figure 53 - Specify Two Projects to Merge screen**

<span id="page-110-0"></span>You can select both Projects to merge by clicking on the File button or the Repository button, depending on where the Project is stored. Once you have selected a Project, Optimal Trace<sup>™</sup> Professional will validate that the Project is correctly formatted and place a green tick next to the Project's name, as in [Figure 53.](#page-110-0) Once you have the two Projects specified:

- $\triangleright$  Click on the OK button to begin the merge
- The Project Merge screen then appears. See section [16.2](#page-115-0) [Merging Projects](#page-115-0) for full details on Project Merging

## **13.4 Spell Check**

The spell check option allows you to check the spelling in the current section of the project, or in the entire project.

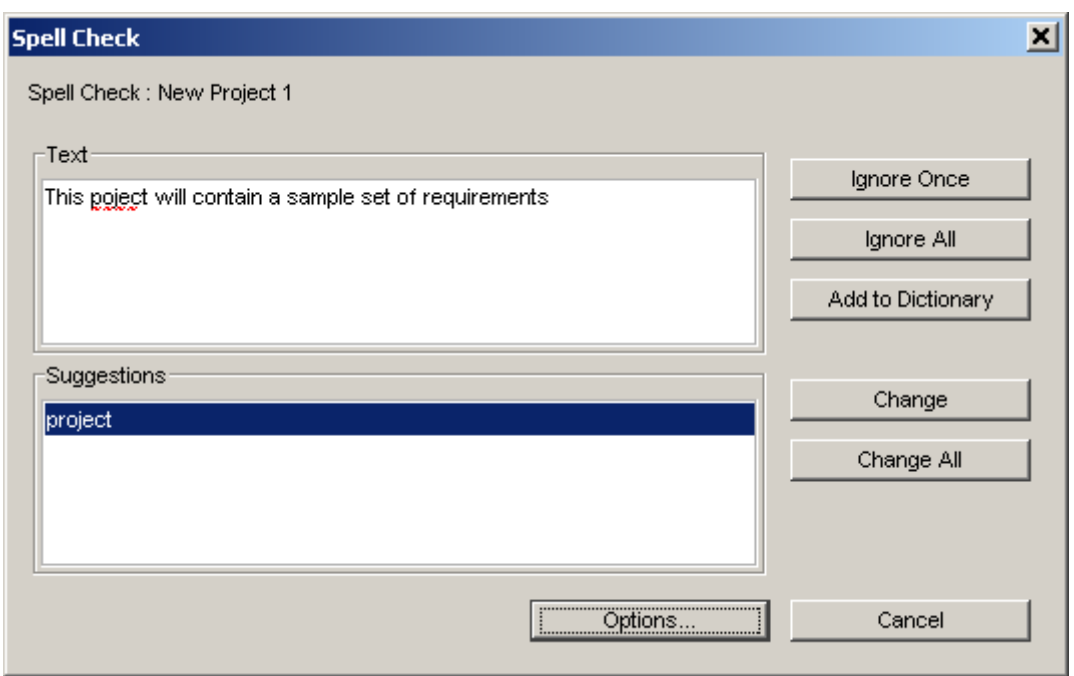

**Figure 54 - Spell Check Dialog**

The spell check dialog will highlight any incorrectly spelled words, and will suggest an alternative spelling. On this dialog the user has the following options:

- 'Ignore Once' this tells the spell check tool to ignore this instance of this spelling.
- 'Ignore All' this tells the spell check tool to ignore all instances of this spelling in the project.
- 'Add to Dictionary' this adds the underlined word to the custom dictionary. Once the word has been added to the custom dictionary it will no longer be highlighted by the spell check tool.
- 'Change' will replace the current instance of the word with the selected word in the 'Suggestions' list.
- 'Change All' will replace all instances of the word throughout the project with the selected word in the 'Suggestions' list.
- 'Options' will open the Spell Check options section of the General Options.

Once the spell check tool has finished checking the current section in the project, it will, if the user wishes, continue checking the rest of the project.

## **14 Window Menu**

Use this menu to view which windows are already open and to open new windows.

- $\triangleright$  From the Menu bar, click on Window
- $\triangleright$  Click on New Window, and a new window will appear, where the list of currently open windows is displayed below the New Window menu item [\(Figure 55\)](#page-112-0).

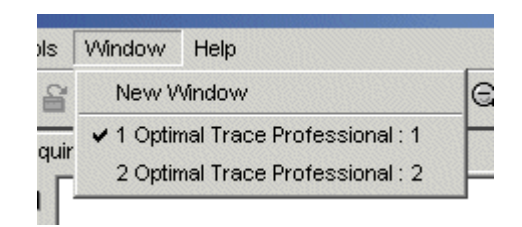

**Figure 55 - Opening New Windows**

<span id="page-112-0"></span>**Note:** There are occasions where you might want to view different parts of the same Project or different Projects simultaneously.

Optimal Trace™ Professional offers the ability to open multiple Optimal Trace™ Professional windows, which share the same Project data. This option is used for:

- Viewing areas of one or more Projects through several windows, assured that any changes made to one window are reflected across all windows.
- Copying and pasting from one area of a Project to another area of the same Project.
- Copying and pasting from one Project to another Project.

## **15 Help Menu**

Use this menu to access the Help file and to view Optimal Trace™ Professional content, Warranty, and Disclaimer information.

 $\triangleright$  From the Menu bar, click on Help, and the options described in the sections below will be made available.

## **15.1 Optimal Trace Help File Option**

Use this option to access the Optimal Trace help documentation.

Depending on the setting entered under 'Options >> General Options…', (see section [12.1.1](#page-91-0) [Tool Settings](#page-91-0) for more) you will be presented with help either in PDF or HTML (web based) format.

### **15.2 About Option**

Use this screen to learn about the Optimal Trace™ Professional application. This displays a screen with Optimal Trace™ Professional content, Warranty, and Disclaimer information. It may also refer to other products.

## **16 Optimal Trace Integrations into UML**

Optimal Trace™ Professional provides separate plug-in integrations into the leading UML design tools; Compuware's OptimalJ, IBM/Rational Rose, Borland Together and Professional Architect. This means that you can be sure that the requirements are reflected correctly within the target design tool.

Detailed requirements specify what the system must do, whereas how the system will satisfy those requirements is typically reflected in a system design. In Object Oriented software development this design is typically captured in the UML (Unified Modeling Language) as use case diagrams, activity diagrams. It is important that the design matches the requirements.

Traceability from requirements to design and code is facilitated using the UML design tool plug-ins.

For full details about how Optimal Trace integrates see the relevant integration help files for OptimalJ, Borland Together or IBM/Rational Rose.

## **16.1.1 How Optimal Trace™ Professional maps to UML**

This section is for people who understand UML, are familiar with tracing requirements into system design and have some experience of using design tools.

It also presumes you are using one of the available UML design tools supported by Optimal Trace Professional.

When exporting to UML Optimal Trace™ Professional maps elements; see [Table 15,](#page-114-0) for details.

<span id="page-114-0"></span>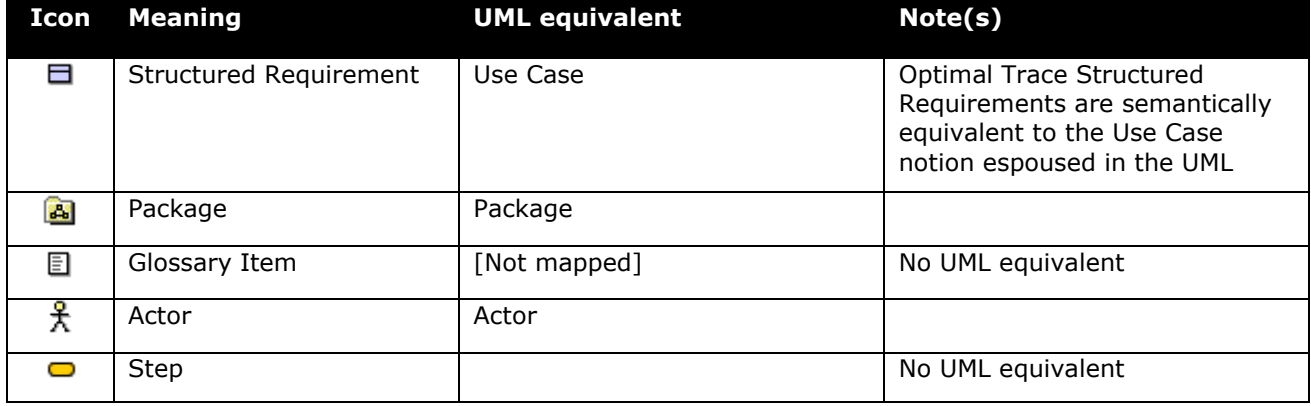

#### **Table 15 - UML Optimal Trace™ Professional elements mapping**

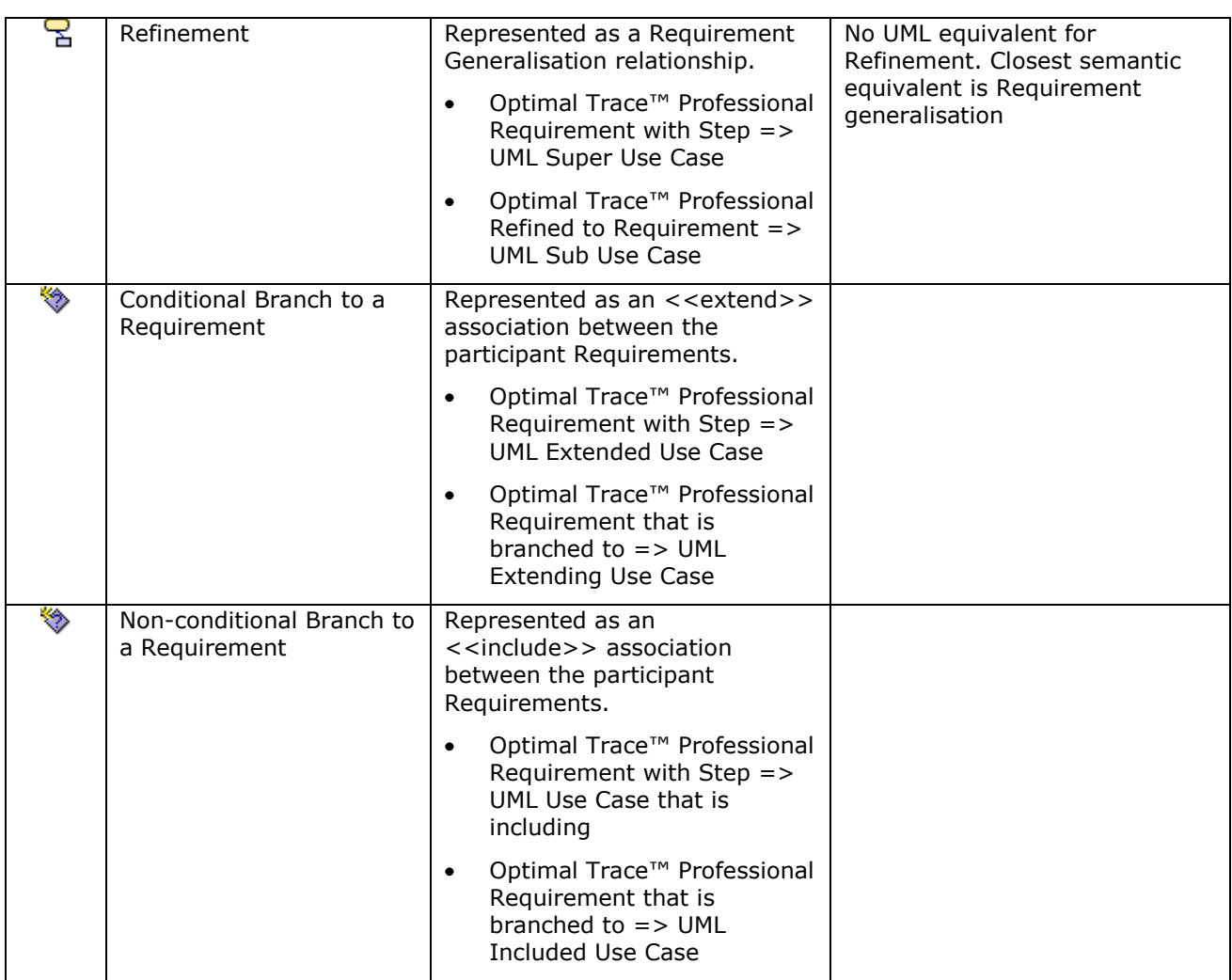

For full details about how Optimal Trace integrates see the relevant integration help files.

# <span id="page-115-0"></span>**16.2 Merging Projects with Optimal Trace Professional**

The merge tool takes two Projects, labelled **From** and **To** and combines them into one Project labelled the **Result Version**, which will then include:

- Objects in the **From** Project but not in the **To** Project
- Objects in the **To** Project but not in the **From** Project
- Objects which are common to both the **From** and the **To** Project

If any objects which exist in both the **From** and the **To** Projects have different attributes, they will trigger a **decision point** (or merge conflict). For example, two Actors called "user", one with the description 'The user' and the other with the description 'The generic user'.

In the instance where the two merging Projects have the same name, the object that was edited most recently (evaluated based on Project timestamps) is chosen. In the instance where the two merging Projects have different names (e.g. merging two different Projects together), the choice of object is left to the user to choose via the Merge Tool.

There are additional rule that apply to every element of the project. These are outlined in detail in section

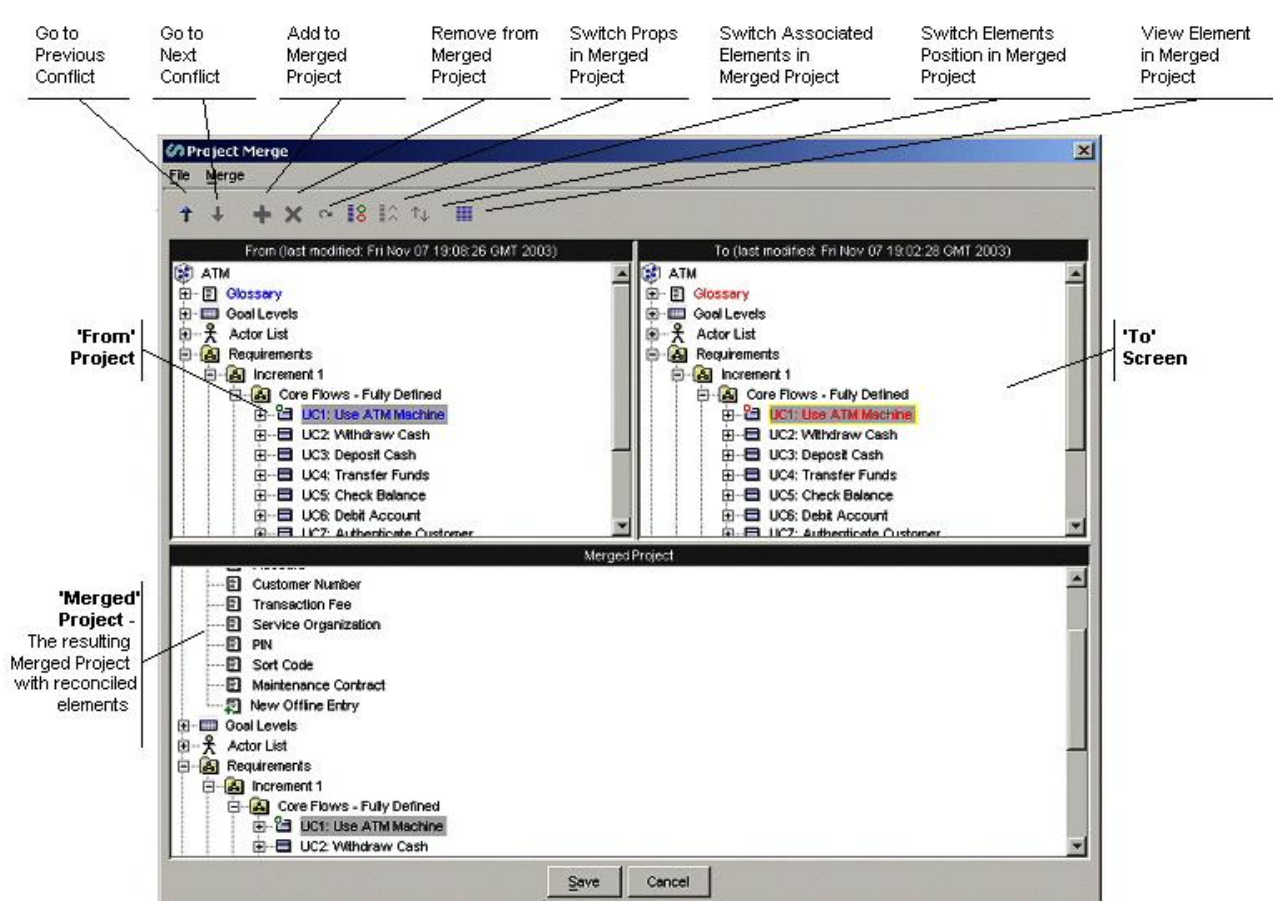

**Figure 56 - The Project Merge screen showing general layout**

<span id="page-116-0"></span>The Merge Screen shown in [Figure 56](#page-116-0) shows all conflicts (differences) graphically so that you can decide how to resolve them on a one-to-one basis. When the Optimal Trace™ Professional Merge Screen initially shows, for every conflict detected, it accepts for inclusion in the Merged Project the most recently changed element.

In order to move up or down between conflicts on the Project Merge screen you may use the Up ( $\hat{\mathbf{T}}$ ) and Down ( $\hat{\mathbf{V}}$ ) buttons.

Click on the  $\blacksquare$  button to view the selected object's properties in the Result Project (with the exception of Packages) and the screen shown [Figure 59](#page-119-0) in will appear.

When Conflicts occur in the Merge Screen there can be one of a number of reasons. The next table outlines the meaning of the Visual Cues (Icons) that appear and explains the Conflict States when a specific button is enabled.

It should be noted that icons appear in the From and To projects as per the normal Tree View of the Optimal Trace™ Professional application, effectively **without any adornments such as pluses or circles**. In this instance, this signifies that an object of this type was found in each of the **From** and **To** and these were found to be identical, hence there is no change in the result Project.

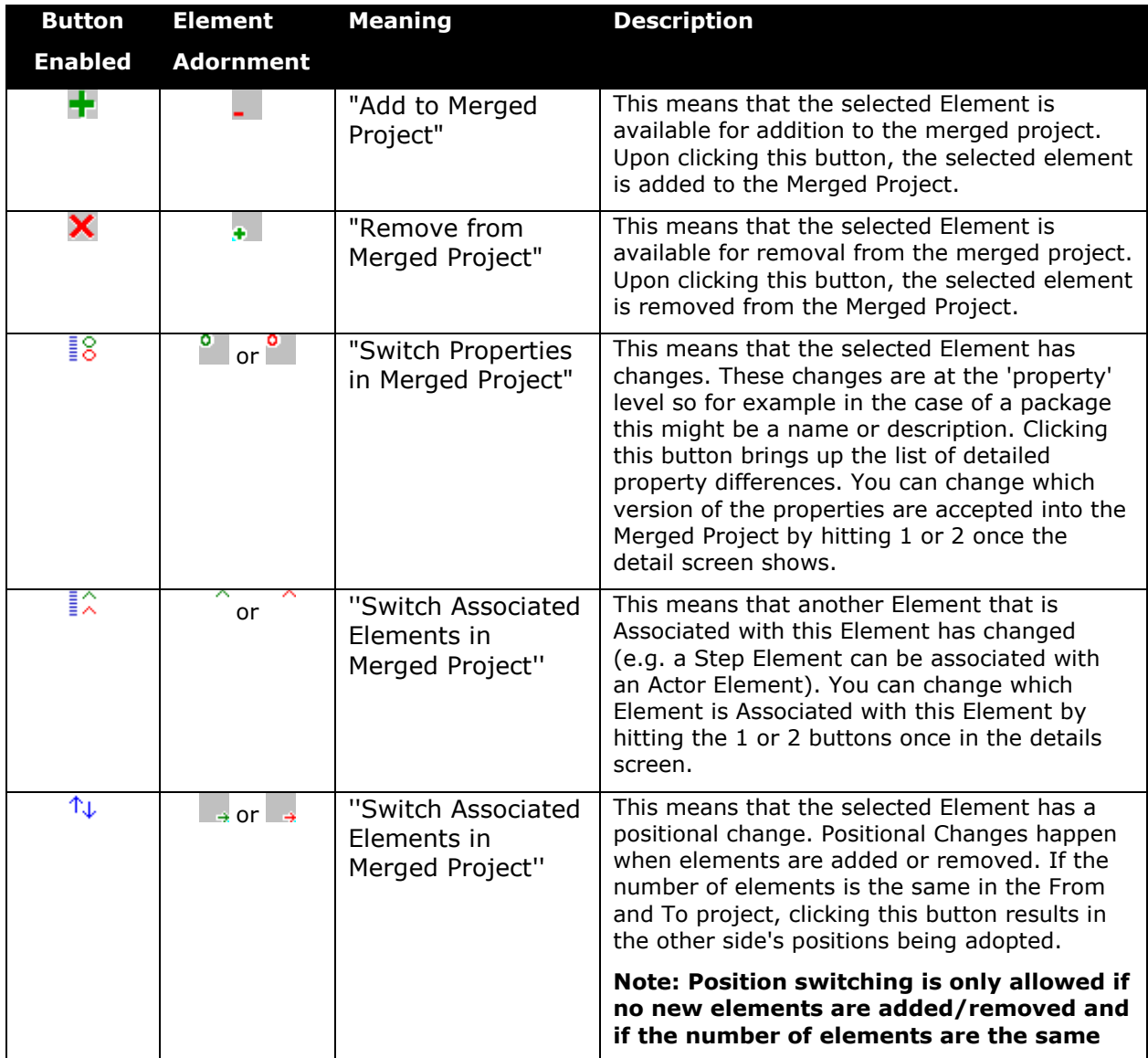

| <b>M</b> Project Merge                                                                                                    |                                                                                                    | $\vert x \vert$ |
|----------------------------------------------------------------------------------------------------|----------------------------------------------------------------------------------------------------|-----------------|
| Merge<br>File                                                                                                    |                                                                                                    |                 |
| $+ \times$ $\sim$ 3 $\mathbb{R} \times \mathbb{R}$                                                                                                    |                                                                                                    |                 |
| ATM Engineer<br>ATM Maintenance Engineer<br>$\mathcal{R}$ New Actor<br><b>B</b> Requirements<br>白 <b>A</b> Increment 1<br>白 <b>A</b> Core Flows - Fully Defined<br>白 <sup></sup> <mark>ヒ</mark> UC1: Use ATM Machine<br><b>i-i-----------</b> UC3: Deposit Cash<br>由…□ UC6: Debit A<br>向…□ UC7: Authen<br><b>E-B</b> Supporting Flow<br>图 Maintenance Contrad<br><b>Et Goal Levels</b><br>$\mathbf{F}$<br>≐ <del>l</del><br>Actor List<br><mark>关</mark> System<br>Customer<br>Bank<br>ATM Engineer<br>ATM Maintenance Engineer<br>& New Actor<br>白 <b>A</b> Requirements<br>白 <b>A</b> Increment 1<br>白 <b>A</b> Core Flows - Fully Defined<br>亩 <mark>←</mark> UC1: Use ATM Machine<br>h - □ UC2: Withdraw Cash | From (last modified: Sun Nov 09 18:50:54 GMT 2003)<br>To (last modified: Fri Nov 07 19:02:28 GMT 2003)<br>中 田 Goal Levels<br>中 <del>J</del> Actor List<br>白 <b>A</b> Requirements<br>白 <b>A</b> Increment 1<br>白 <b>A</b> Core Flows - Fully Defined<br>⊕ <sup>0</sup> UC1: Use ATM Machine<br>h UC2: Withdraw Cash<br>由…■ UC3: Deposit Cash<br>med HC4: Trenefer Funds<br><b>E</b> UC4: Transfe Co Resolve Properties Conflict<br>$X$ $ce$<br>白…■ UC5: Check   FConflict for "Use ATM Machine"<br>Int<br>♭ Customer<br>Value (To Project)<br>Value (From Project)<br>Description Allow a customer to use the set Allow a customer to use the set<br>$C = 1$ (FROM) $C = 2(10)$<br>OK<br>Cancel |                 |
|                                                                                                    | Cancel<br>Save                                                                                                    |                 |

**Figure 57 - Viewing a Property Conflict on this object's properties**

| <b>CO</b> Project Merge                                                                                                    | $\mathbf{x}$                                                                                                    |  |  |  |  |  |
|----------------------------------------------------------------------------------------------------|----------------------------------------------------------------------------------------------------|--|--|--|--|--|
| Eile<br>Merge                                                                                                    |                                                                                                    |  |  |  |  |  |
| $\overline{u}$ + $\times$ $\sim$ 38 0 $\times$ $\sim$ 10<br>↑                                                                                                    |                                                                                                    |  |  |  |  |  |
| From (last modified: Fri Nov 07 19:05:17 GMT 2003)<br><b>S</b> ATM<br>白 图 Glossary<br>图 ATM<br>图 ATM Owner<br>图 Account<br><b>图 Customer Number</b><br>图 Transaction Fee<br>图 Service Organization<br>图 PIN<br>图 Sort Code<br>一- 同 New Offline Entry<br>由 Goal Levels<br>₽<br>Actor List<br>।∓। | To (last modified: Fri Nov 07 19:02:28 GMT 2003)<br><b>BE</b> ATM<br>白… El Glossary<br>·囙 ATM<br>图 ATM Owner<br>图 Account<br>-- 图 Card Number<br><b>图 Customer Number</b><br><b>E</b> Transaction Fee<br>图 Service Organization<br>·国 PIN<br>中 田 Goal Levels<br>$-4$ Actor List<br>Ė. |  |  |  |  |  |
| Merged Project                                                                                                    |                                                                                                    |  |  |  |  |  |
| ای<br><b>ATM</b><br>白… El Glossary<br>∙⊟ ATM<br>图 ATM Owner<br>图 Account<br><b>E</b> Customer Number<br>·图 Transaction Fee<br>图 Service Organization<br>图 PIN<br>图 Sort Code<br>图 Maintenance Contract<br>图 New Offline Entry<br>中 田 Goal Levels<br>- K Actor List<br>田                         |                                                                                                    |  |  |  |  |  |
| Save                                                                                                    | Cancel                                                                                                    |  |  |  |  |  |

**Figure 58 - Resolve an Addition or Subtraction in the Glossary**

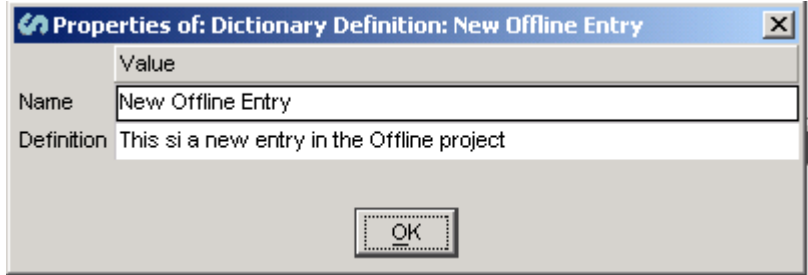

**Figure 59 - Glossary Entry Properties**

<span id="page-119-0"></span>Once all outstanding merge conflicts have been resolved you can save the resulting merged Project (i.e. Merged Project):

 Click on the Save button on the Project Merge screen [\(Figure 56\)](#page-116-0) and the two Projects with the result reflected as the 'Merged Project'.

## **17 Troubleshooting**

When Optimal Trace™ Professional encounters problems a screen appears outlining the detail of the problem, e.g. see [Figure 60.](#page-120-0)

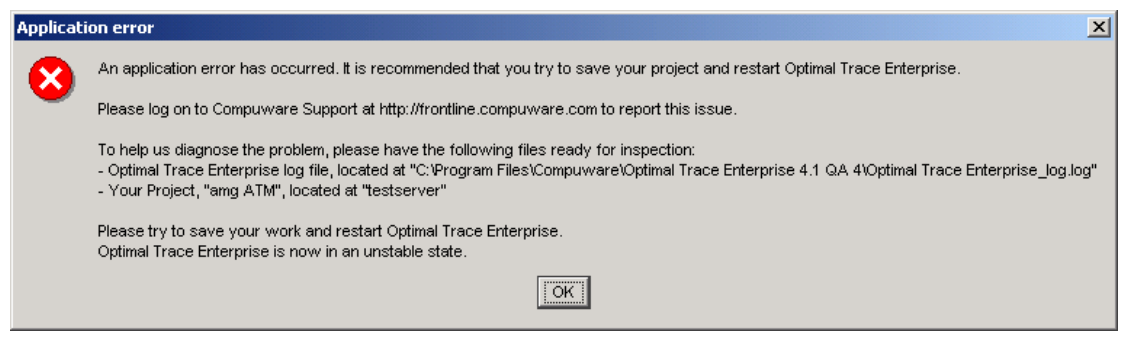

**Figure 60 - Sample Optimal Trace™ Professional Error screen**

<span id="page-120-0"></span>When a problem does occur Optimal Trace recommends that you save any open Projects and close Optimal Trace™ Professional:

- $\triangleright$  Click on the OK button on the error screen
- $\triangleright$   $\blacksquare$  Click on the Save Project icon in the Tool bar.

Optimal Trace™ Professional performs its own verification of the structure of underlying data when opening and saving of Projects, so for the majority of problems that occur, the integrity of your data will be guaranteed simply by saving any changes made to your Project. Simply start Optimal Trace™ Professional again, and open the Project, and normally you can be confidant that your application has recovered.

A second file, "Optimal Trace Professional\_log" is always maintained in the installed directory. This is a text file generated by Optimal Trace™ Professional and used to collect useful information and error conditions.

In all instances where an error screen such as the one shown in [Figure 60](#page-120-0) appears, you should report the circumstances and description of the failure to Optimal Trace support. See Section [1.4](#page-6-0) [Contacting Optimal Trace Customer Support,](#page-6-0) for details. You should also include, if possible:

- The Project .ctl file causing the problem. If the project is a repository project take the project offline.
- The 'Optimal Trace Professional log' file.

## **18 Licensing and Upgrading Optimal Trace™ Professional**

This section describes how you license and upgrade the Optimal Trace™ Professional application.

### **18.1 Evaluating Optimal Trace Professional**

Optimal Trace can be evaluated for a specific period of time without a license key. When you first run Optimal Trace Professional you do not require a license therefore.

The evaluation period is calculated from the time of first usage, in other words from the initial running of Optimal Trace

Once this period of time elapses you **must** either purchase a full license or else apply for an extension key. See section [1.4](#page-6-0) [Contacting Optimal Trace Customer Support](#page-6-0) for more details on how to contact Compuware support.

## **18.2 Licensing the application fully or using an extended evaluation license key**

Aside from the initial evaluation period as outlined in the previous section, Optimal Trace™ Professional requires a license to run. Optimal Trace ships with a License Administration utility called the LAU (License Administration Utility). For full details on how to license Optimal trace, please run the LAU and refer to the LAU help file under the 'Help >> Index...' menu option.

### **18.3 Upgrading from a previous release**

If upgrading from Optimal Trace 4.1, you will need to install new licenses for Optimal Trace 5.0 into the LAU in order to run Optimal Trace 5.0. See section [1.4](#page-6-0) [Contacting Optimal Trace](#page-6-0)  [Customer Support](#page-6-0) for details on how to contact Compuware support.

# **Appendix A Optimal Trace™ Professional Shortcut Keys**

This appendix contains Optimal Trace™ Professional Shortcut Keys details for your convenience.

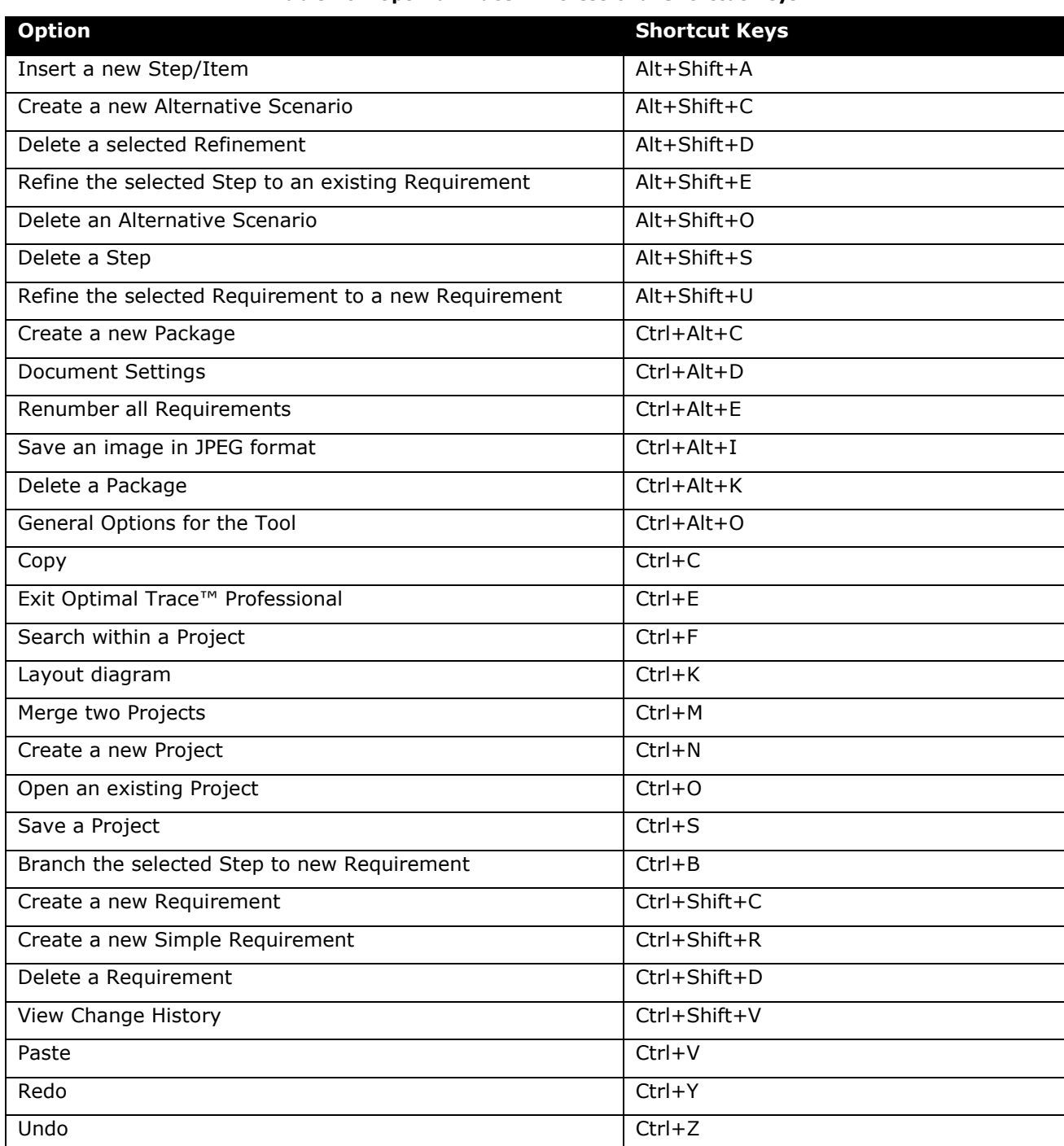

### **Table 16 - Optimal Trace™ Professional Shortcut Keys**

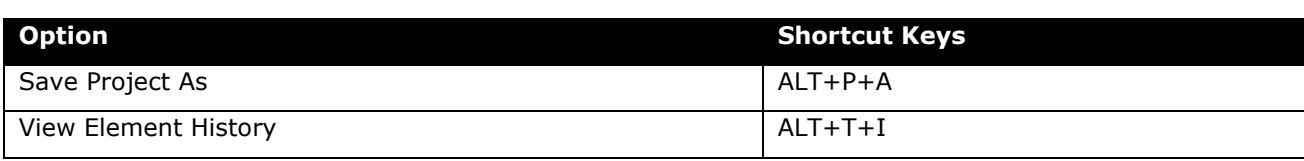

# **Appendix B Glossary of Terms**

This appendix contains a Glossary of Optimal Trace™ Professional Terms as used in this document and their relationship to each other [\(Table 17](#page-124-0) [below\)](#page-124-0).

<span id="page-124-0"></span>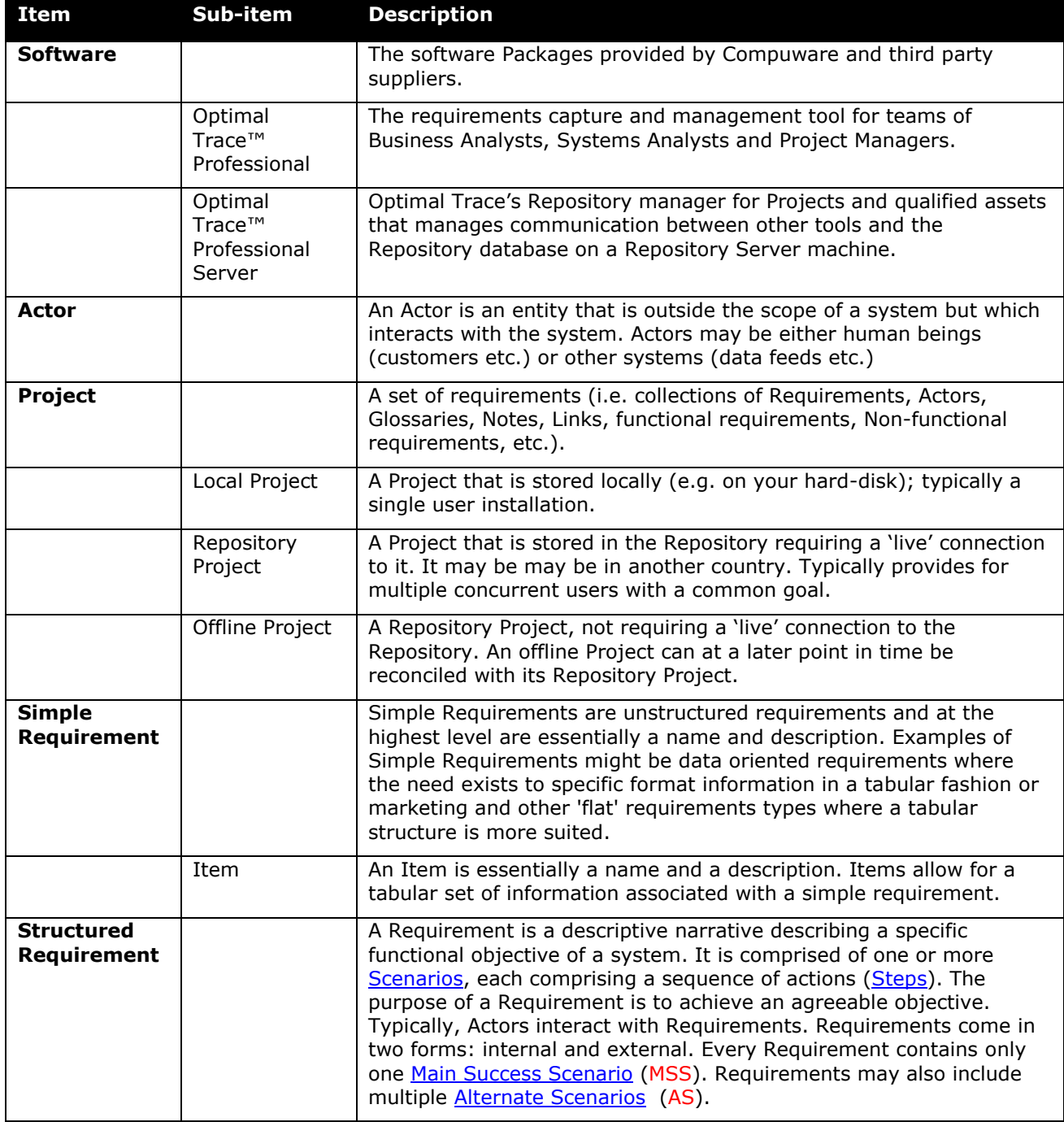

#### **Table 17 – Glossary of Terms**

<span id="page-125-7"></span><span id="page-125-6"></span><span id="page-125-5"></span><span id="page-125-4"></span><span id="page-125-3"></span><span id="page-125-2"></span><span id="page-125-1"></span><span id="page-125-0"></span>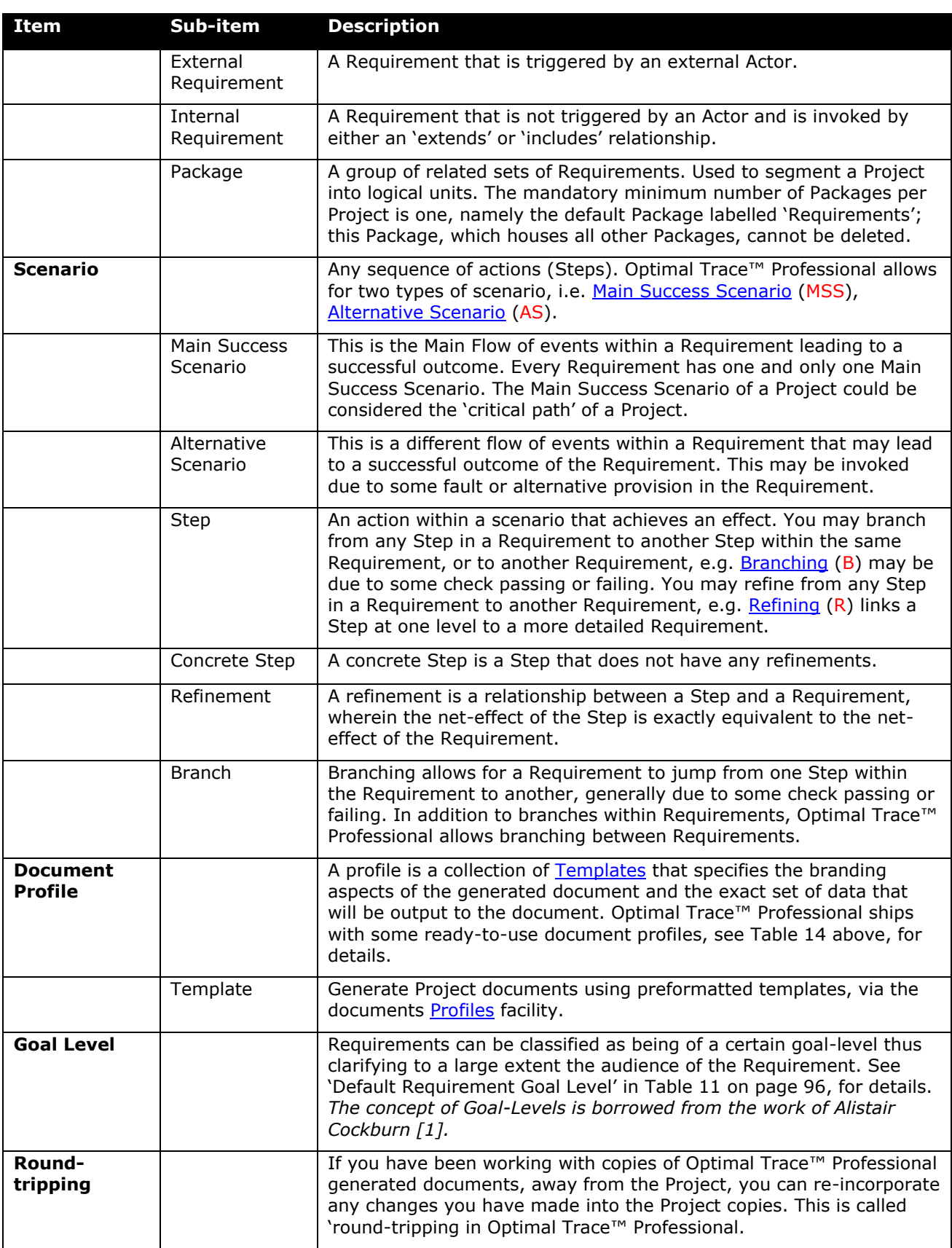